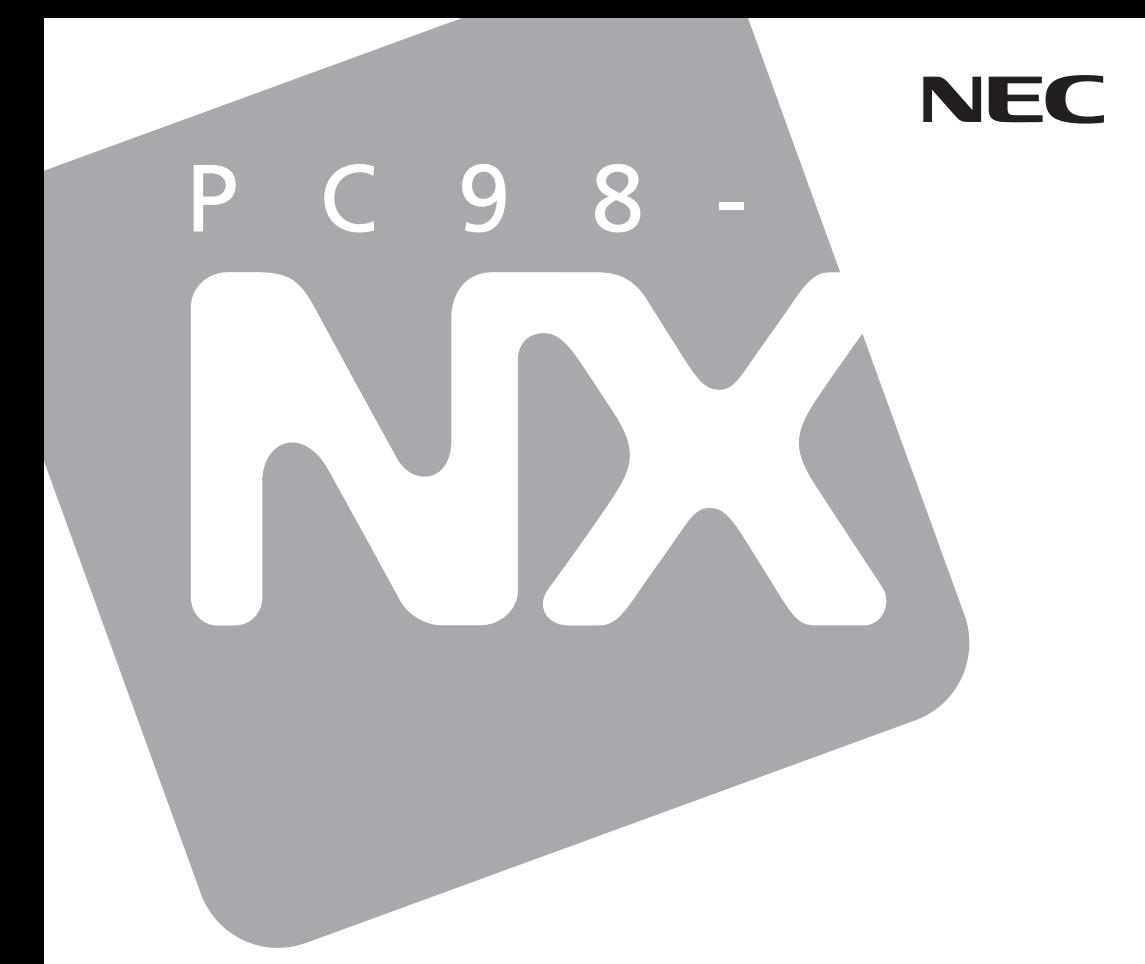

**PC98-NX シリーズ** 

# **VersaPro VersaPro J**

UltraLite  $\forall x \in VS$ 

# 活用ガイド ハードウェア編

本体の構成各部

周辺機器の利用

システム設定

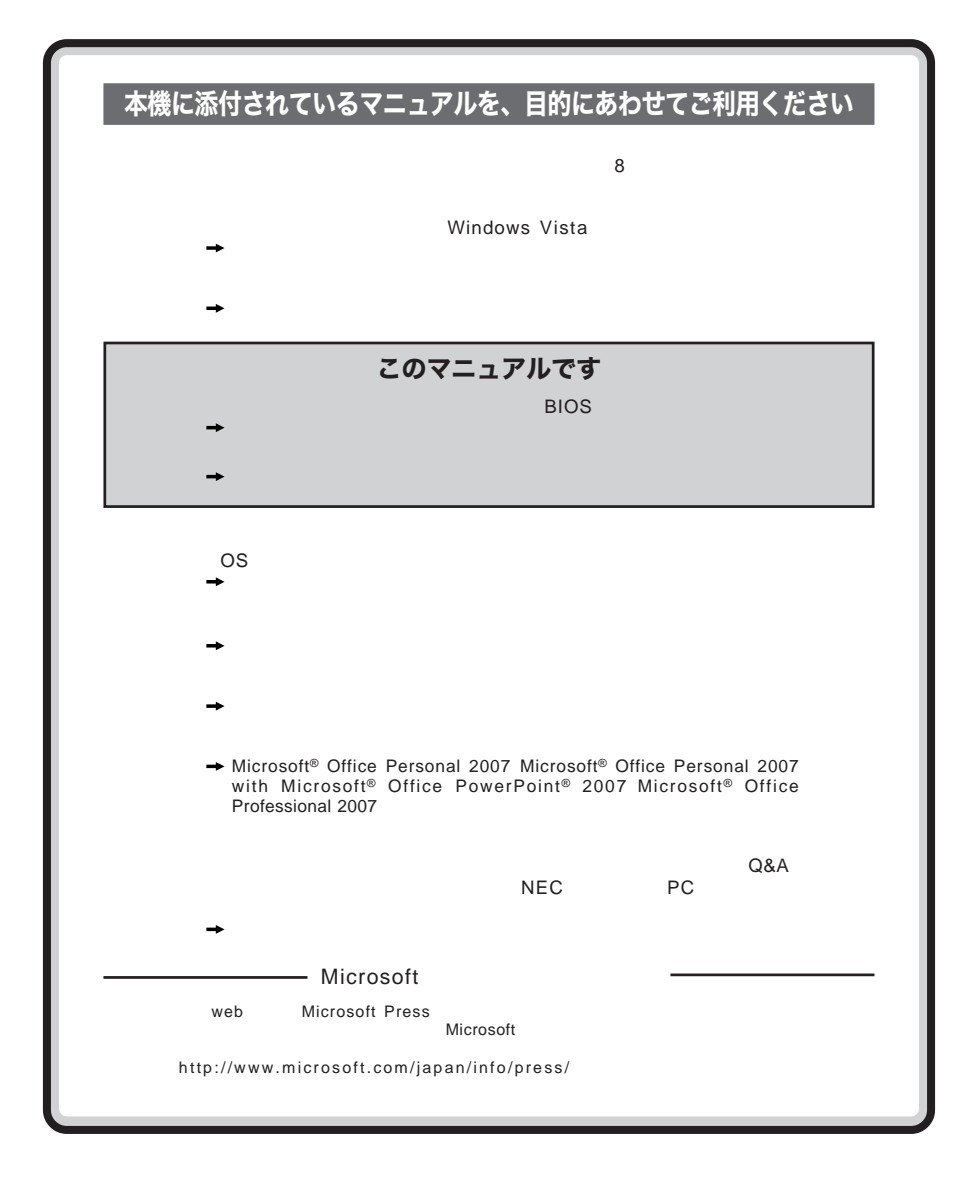

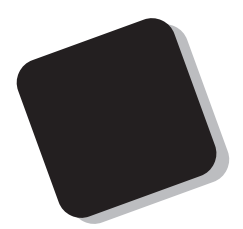

**Windows** 

**Windows** 

 $10$ 

2009**年** 6**月 初版**

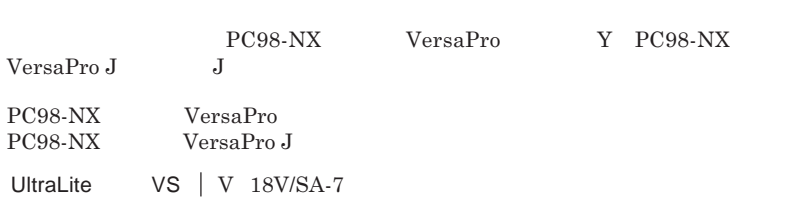

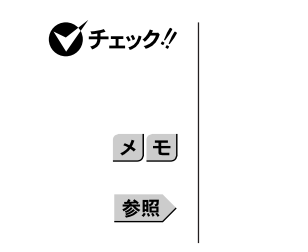

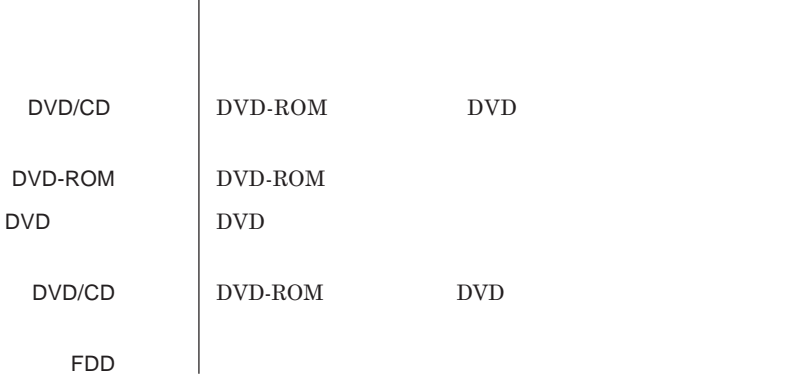

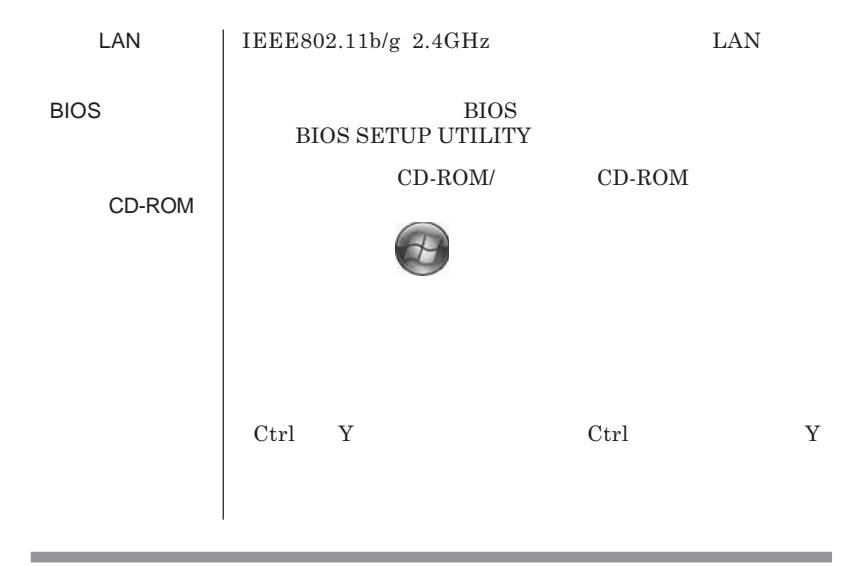

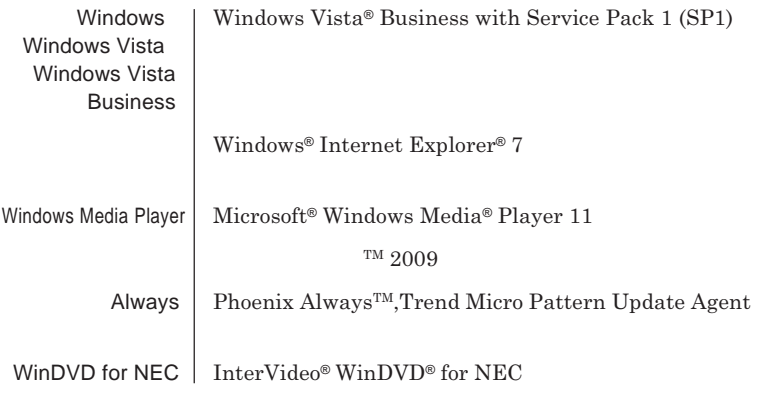

a sa mga bangay na mga bangay na mga bangay ng mga bangay ng mga bangay ng mga bangay ng mga bangay ng mga ban

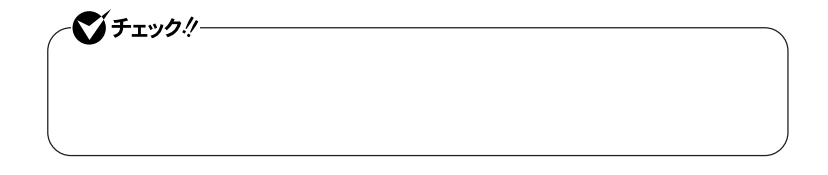

,我们也不会有什么?""我们的人,我们也不会有什么?""我们的人,我们也不会有什么?""我们的人,我们也不会有什么?""我们的人,我们也不会有什么?""我们的人

the control of the control of the

**1 「スタート」ボタン→「コントロール パネル」をクリック 2 「システムとメンテナンス」をクリックし、「デバイス マネージャ」**

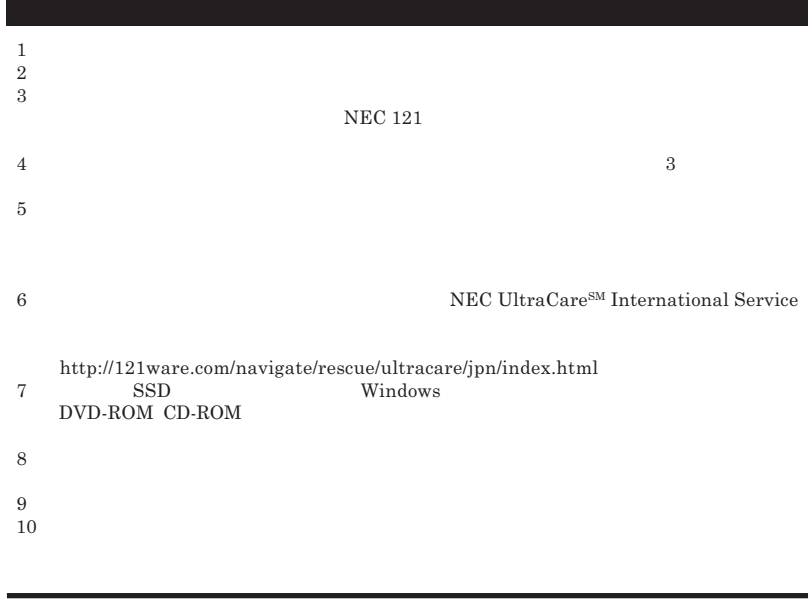

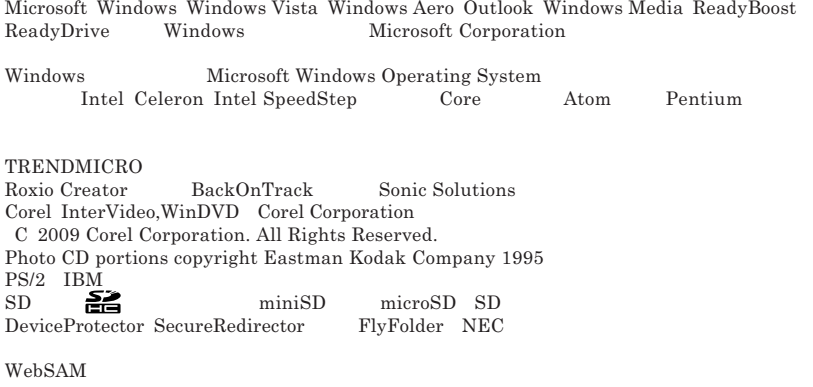

© NEC Corporation NEC Personal Products, Ltd. 2009  $NEC$ 

**NEC UltraCare<sup>SM</sup> International Service** 

## Notes on export

This product including software is designed under Japanese domestic specifications and does not conform to overseas standards.NEC  $^{-1}$  will not be held responsible for any consequences resulting from use of this product outside Japan.NEC  $<sup>1</sup>$  does not provide maintenance service nor technical</sup> support for this product outside Japan. Only some products which are eligible for NEC UltraCare<sup>SM</sup> International Service can be provided with acceptance service of repair inside Japan for one year after the purchase date.

Export of this product including carrying it as personal baggage may require a permit from the Ministry of Economy, Trade and Industry under an export control law.Export without necessary permit is punishable under the said law.Customer shall inquire of NEC sales office whether a permit is required for export or not.

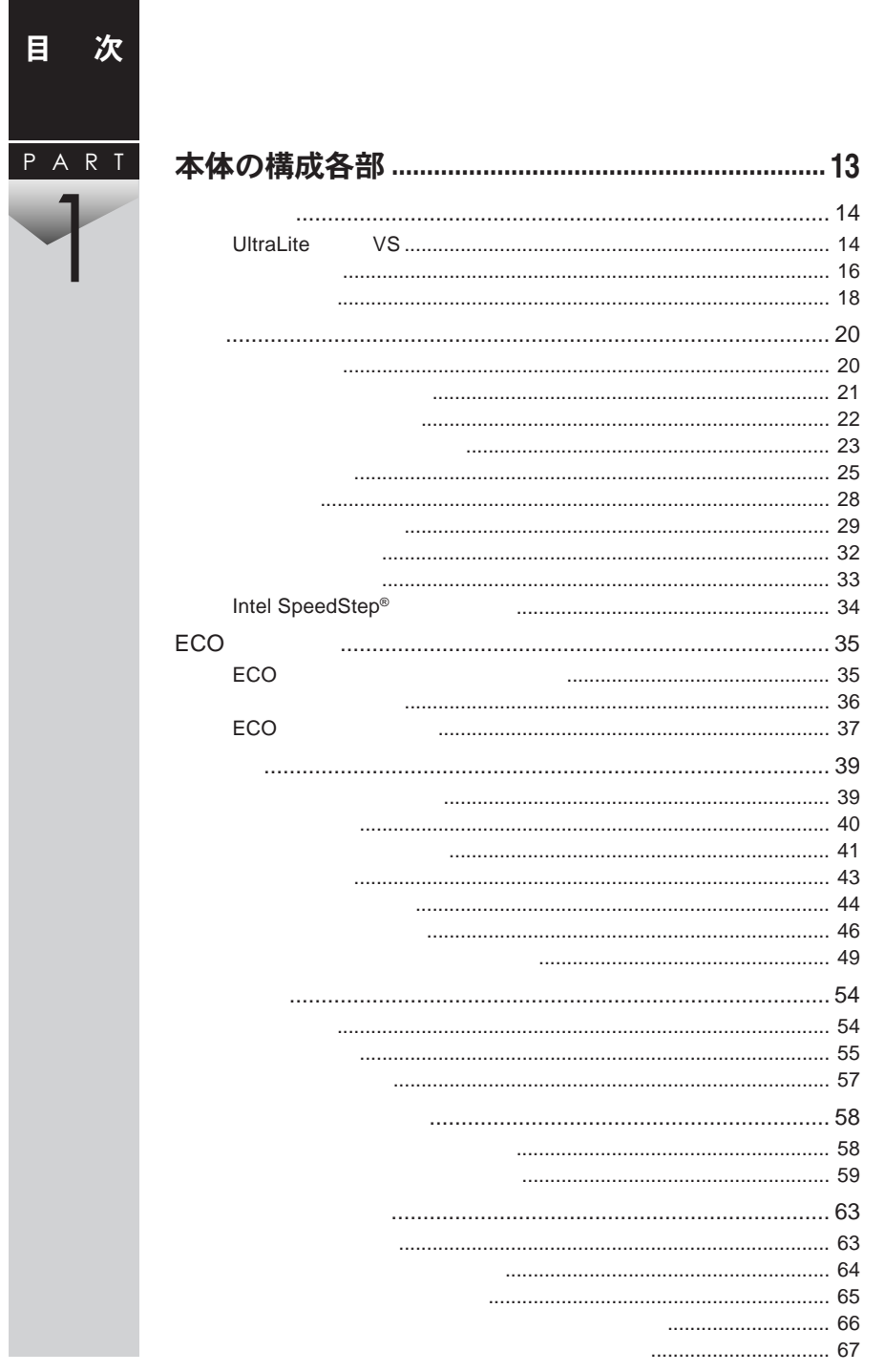

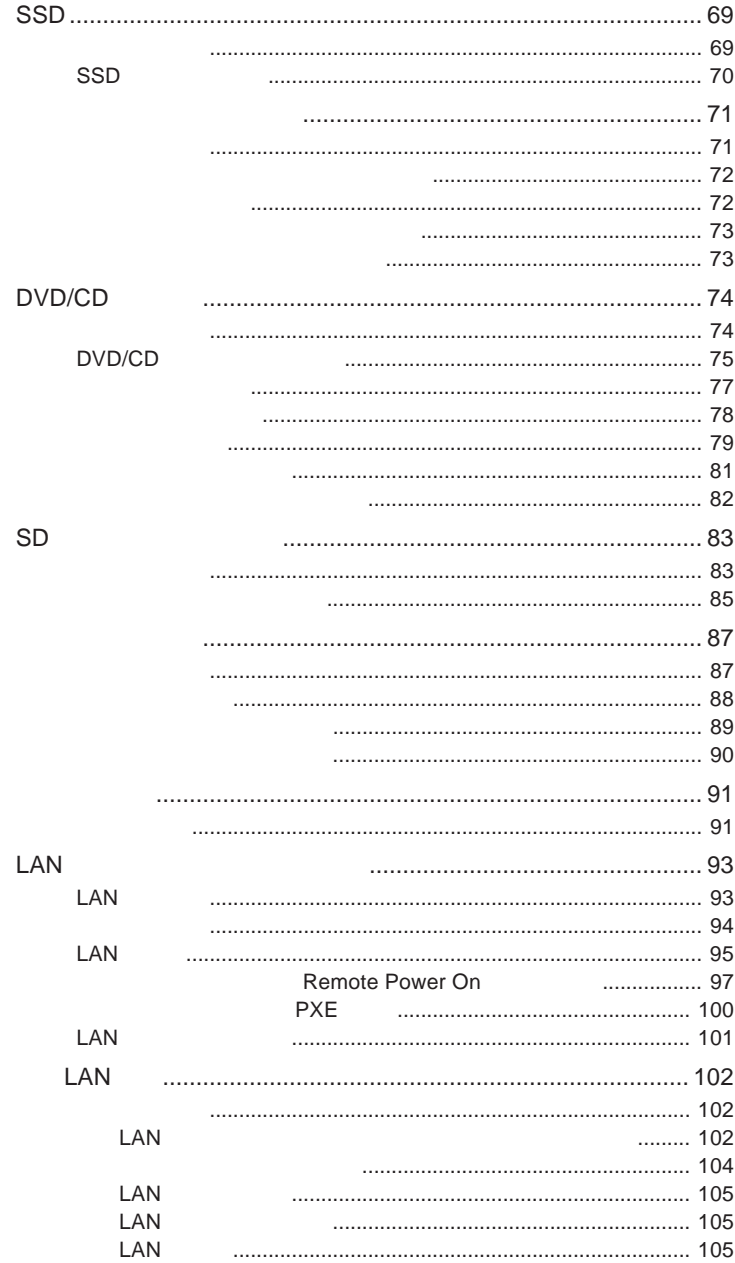

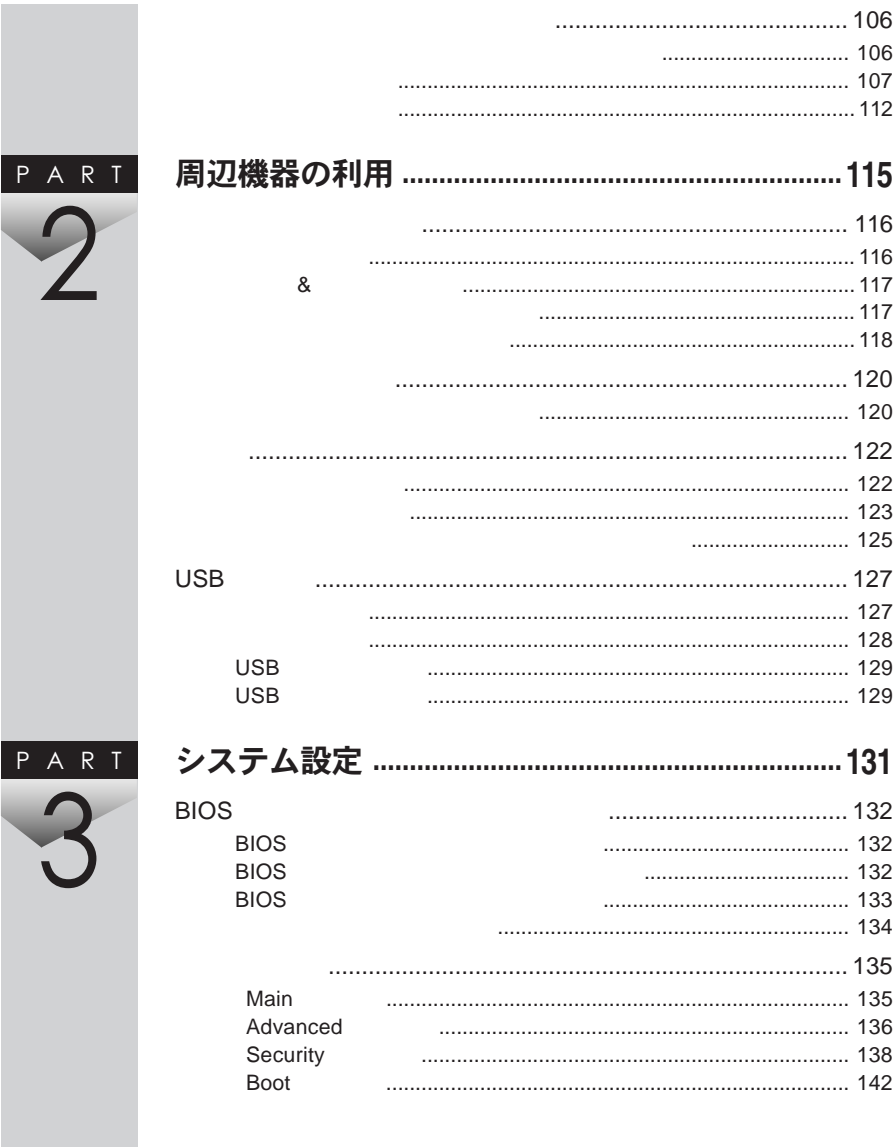

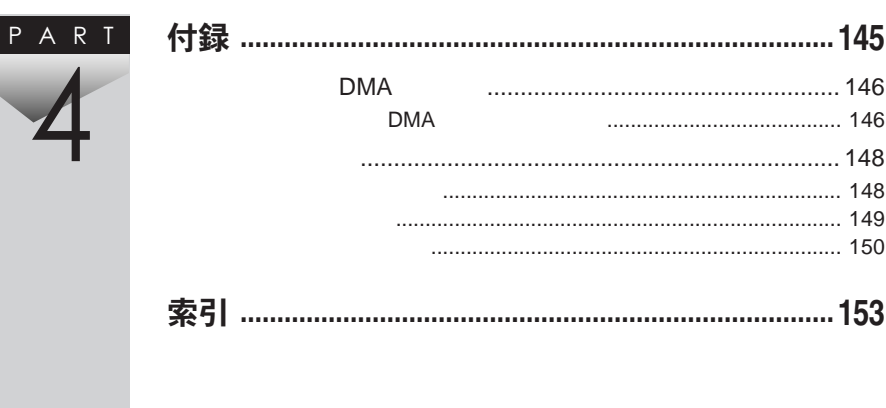

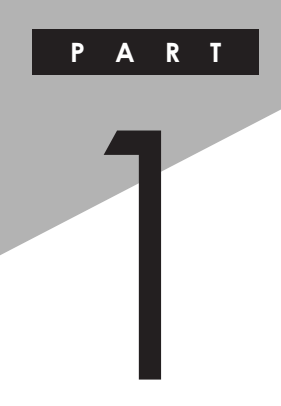

## 本体の構成各部

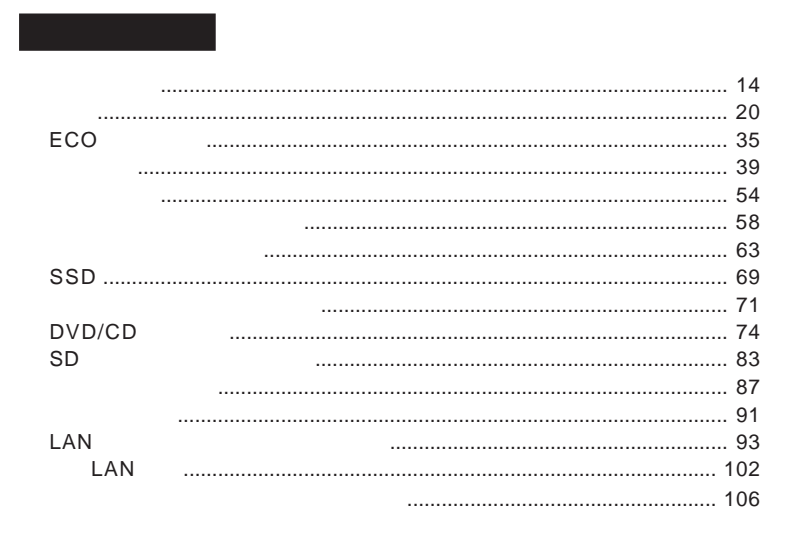

<span id="page-13-0"></span>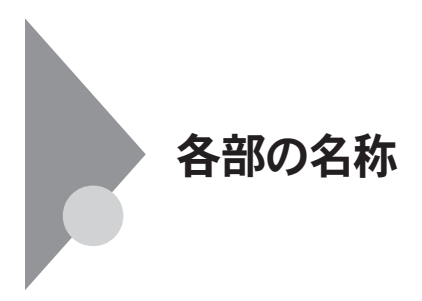

UltraLite VS

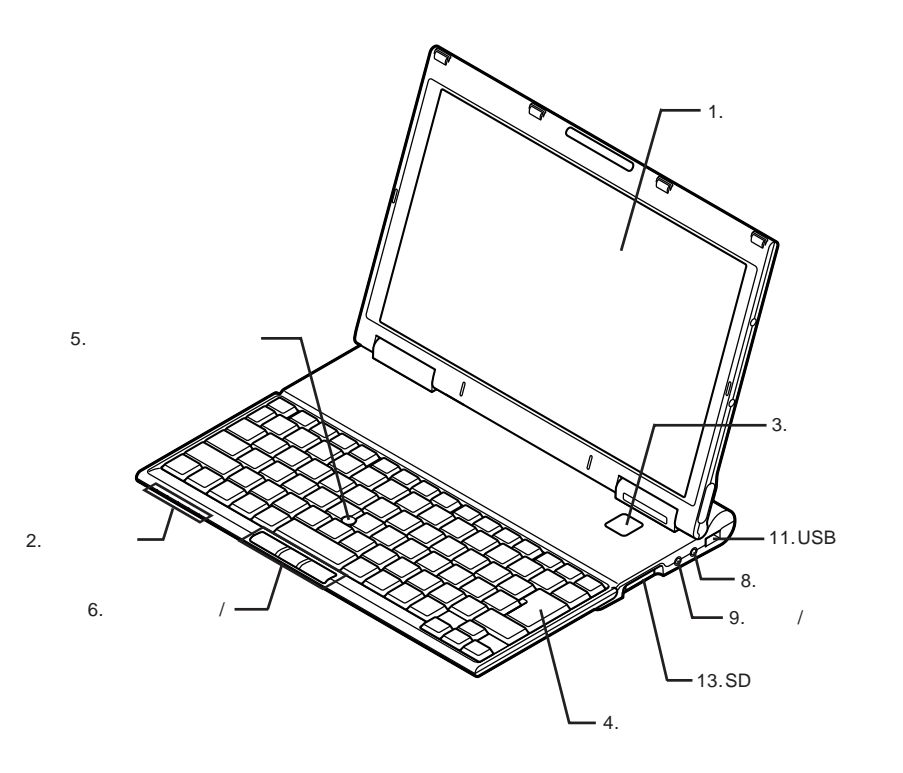

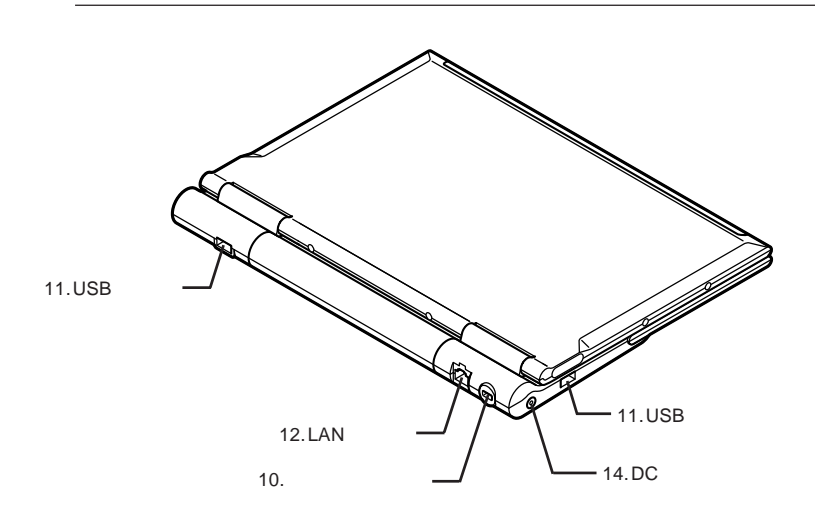

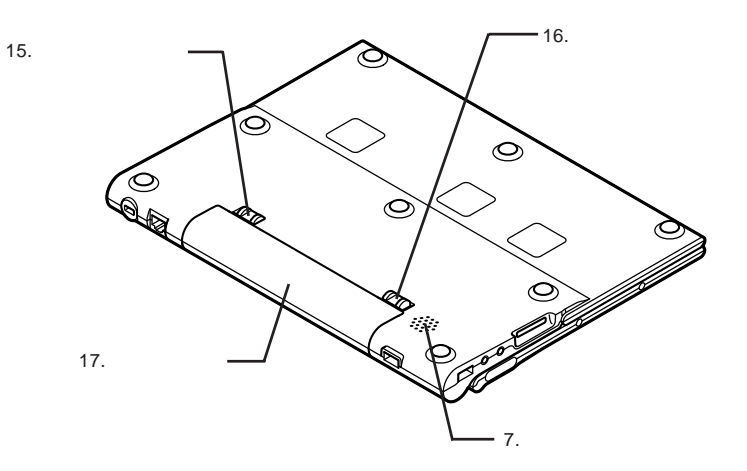

1

<span id="page-15-0"></span>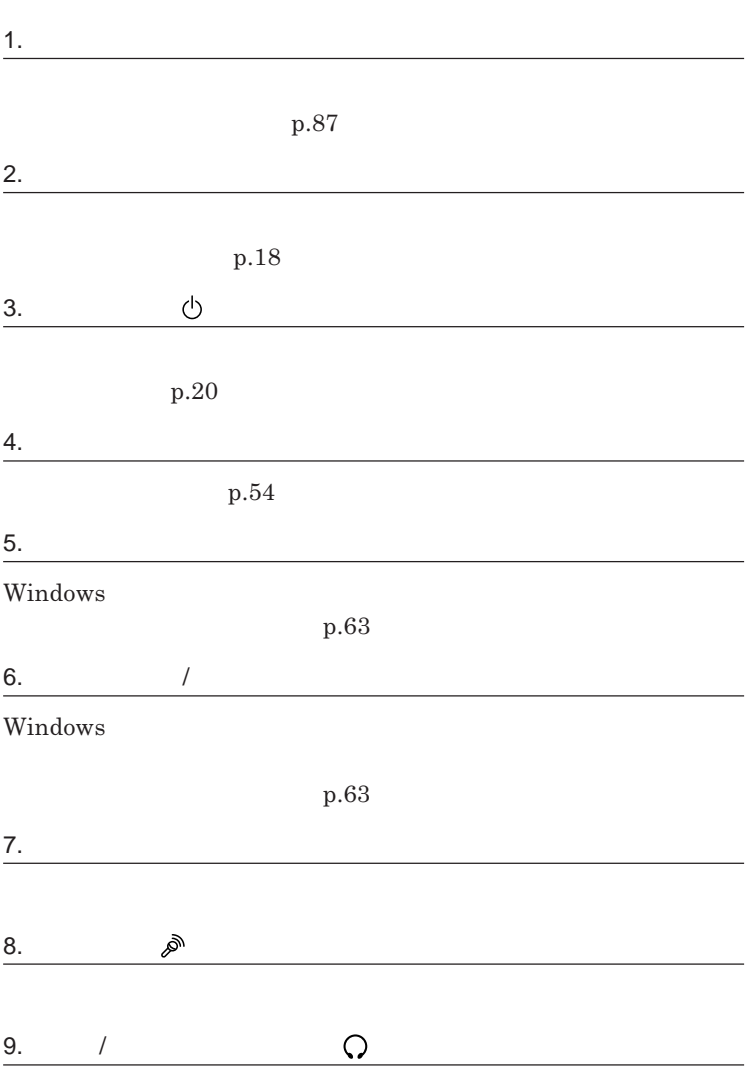

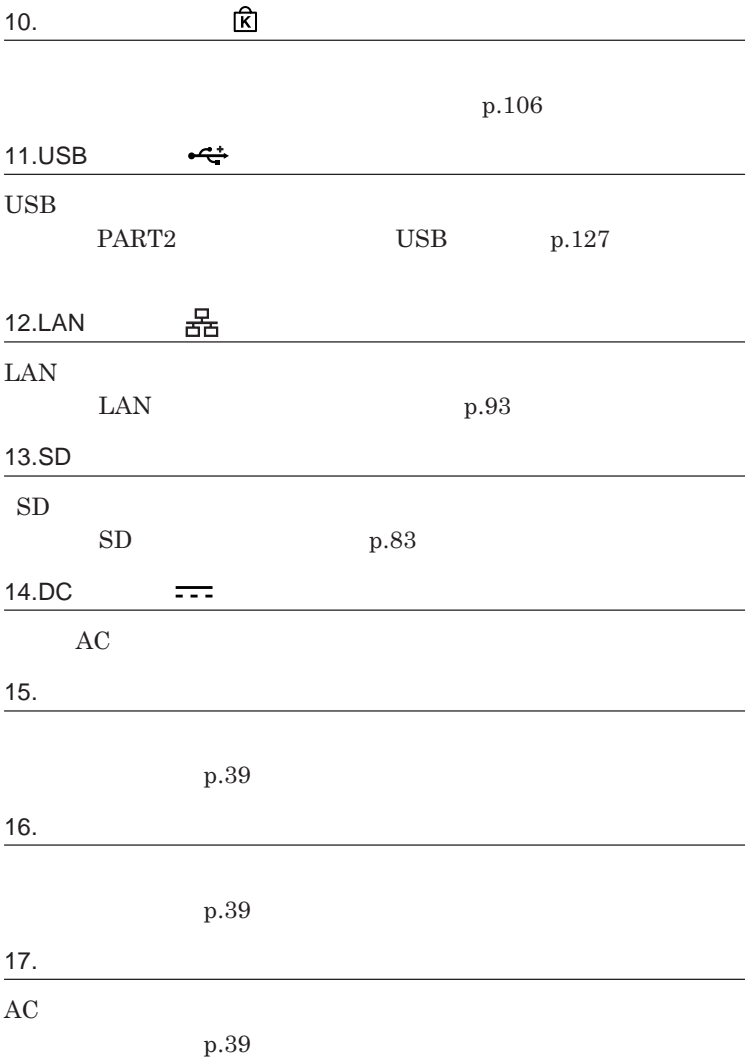

<span id="page-17-0"></span>

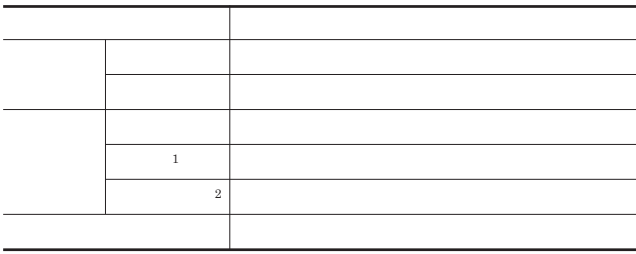

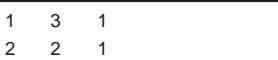

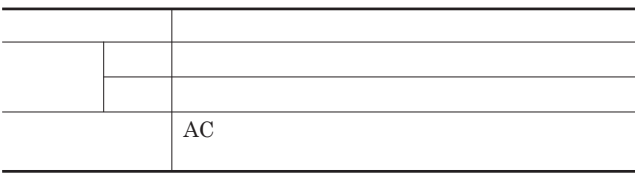

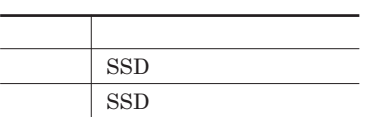

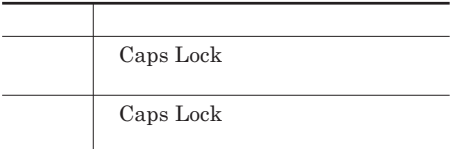

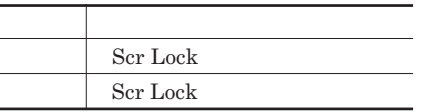

## **ランプ 本機の状態**  $\overline{\text{Num Lock}}$  $Num$  Lock

## SD**メモリーカードスロットアクセスランプ**

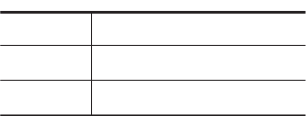

●**※**LAN

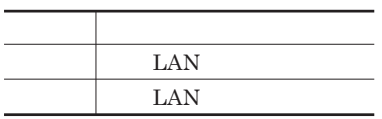

<span id="page-19-0"></span>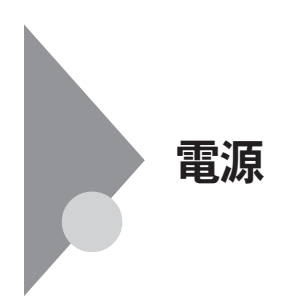

電源を入れる 電源がる<br>切れて態は態<br>また状態<br>休止状態 スリープ 状態にする 電源を切る 電源が<br>入っている<br>状態 スリープ 休止状態から 状態 スリ<del>ー</del>プ状態<br>から復帰する 復帰する 休止状態にする

**4** 

**作業中のメモリの状態を保持したまま、**SSD**などのドライブやディスプレイ**

SSD

参照

**電源ランプについて→「各部の名称」「表示ランプ」**p.18

<span id="page-20-0"></span>●ブチェック!! DVD CD 5**秒以上間隔をあけて電源を入れてください。 1 周辺機器の電源を入れる 2 本体の電源スイッチを押す**

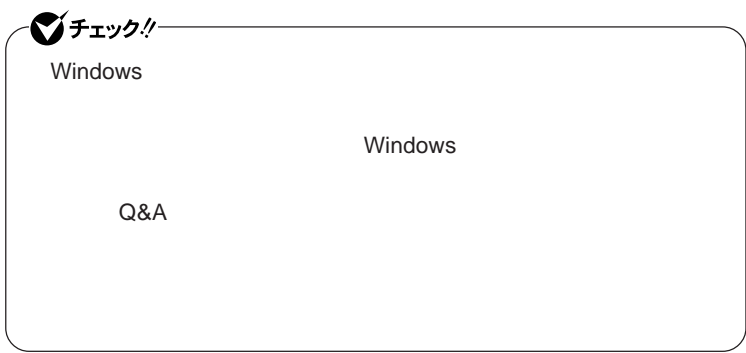

<span id="page-21-0"></span>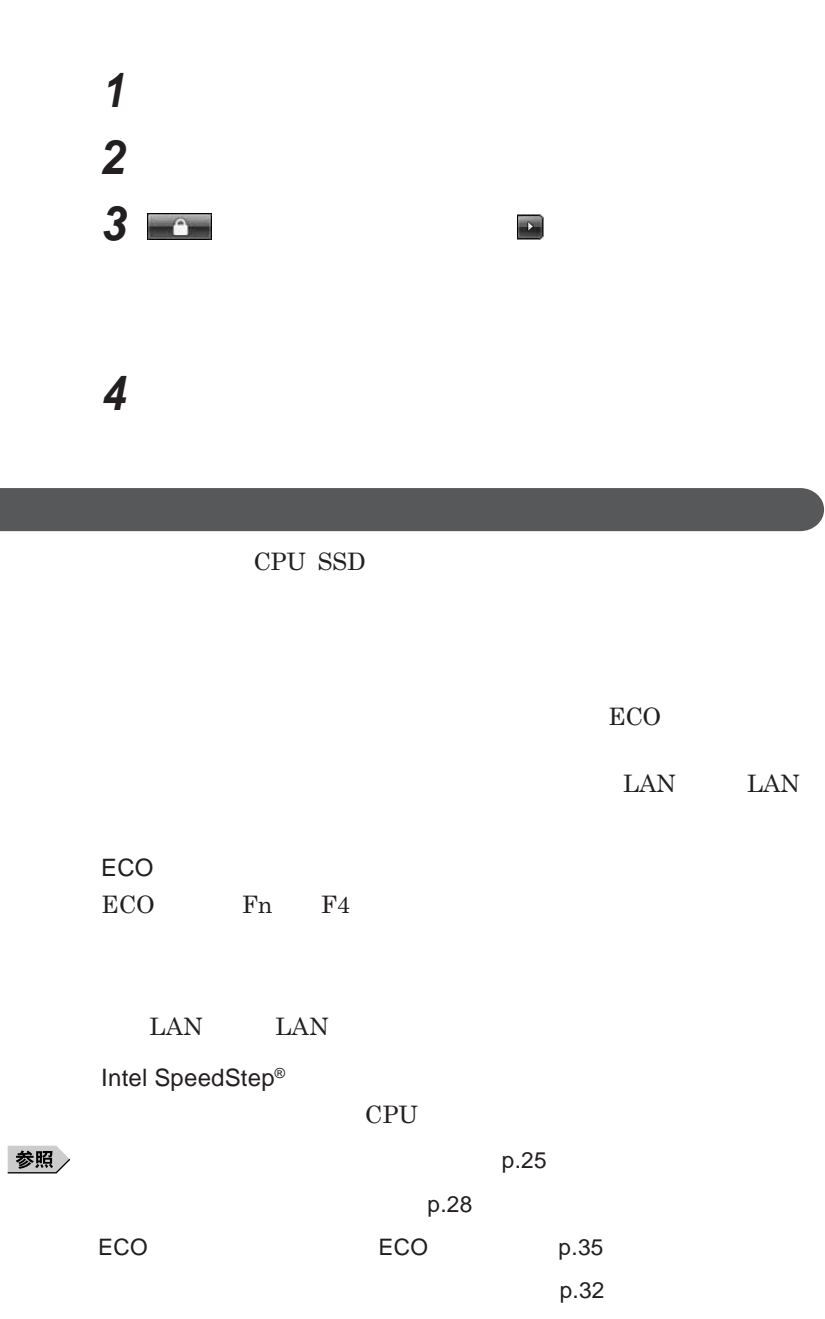

**Intel SpeedStep<sup>®</sup> The SpeedStep® <b>For all SpeedStep®**  $\blacksquare$ p.34

**22 電源**

<span id="page-22-0"></span>LAN LAN

SSD CD DVD

Windows

 $\text{USB}$ 

**・バッテリ残量が十分でないときに、停電や**AC**アダプタが抜けるなどの理由**

**・電源スイッチを**4**秒以上押し続けて、強制的に電源を切った**

**状態にする場合は、本機に負担がかからないように、復帰後、**5**秒以上経過**

## **参照 / The Contract of the Contract of the Contract of the Contract of the Contract of the Contract of the Contract of the Contract of the Contract of the Contract of the Contract of the Contract of the Contract of the Con**

**SD** 

## $\text{USB}_{\text{S}}$

**してください。**USB**機器を接続した状態ではスリープ状態に移行または復**

**USB** 

Administrator CD DVD CD DVD

CD DVD

DVD/CD**ドライブにフォ** CD**をセッ したままスリープ状態または休止状態**

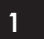

**電源スイッチを押しても復帰できなかったときは、電源スイッチを**4**秒以上**

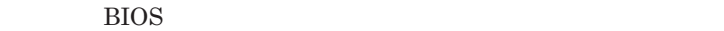

- **アプリケーションが動作しない**

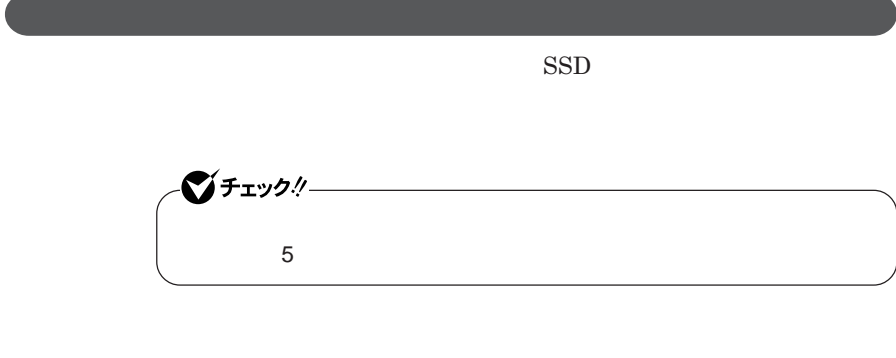

<span id="page-24-0"></span> $\text{USB}$ 

- **リープ状態または休止状態にする前の内容を復元できない**

- **スティック型ポインタ、キーボード、電源スイッチを操作しても復帰しない**

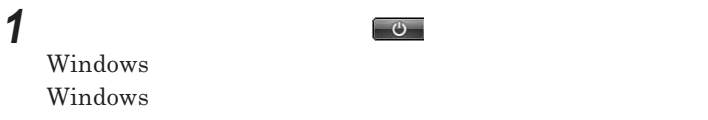

**2 電源ランプを確認する**

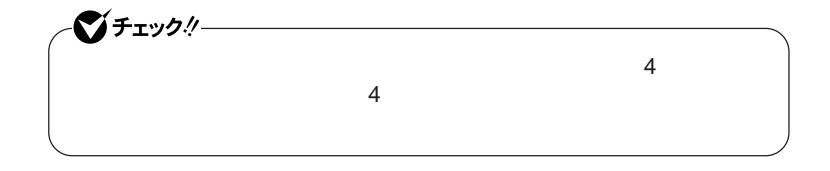

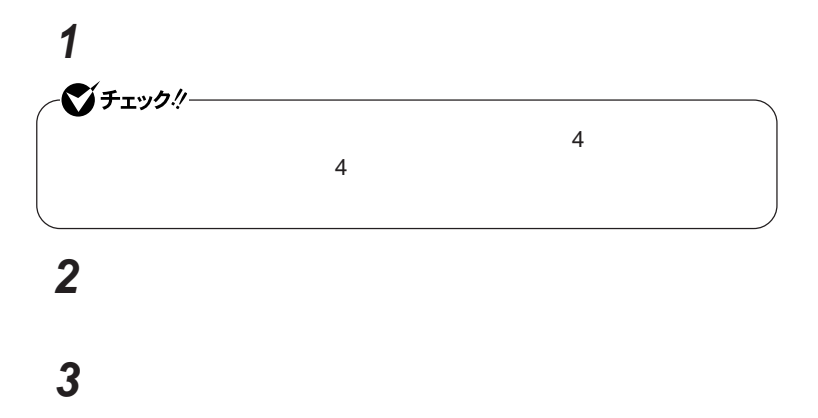

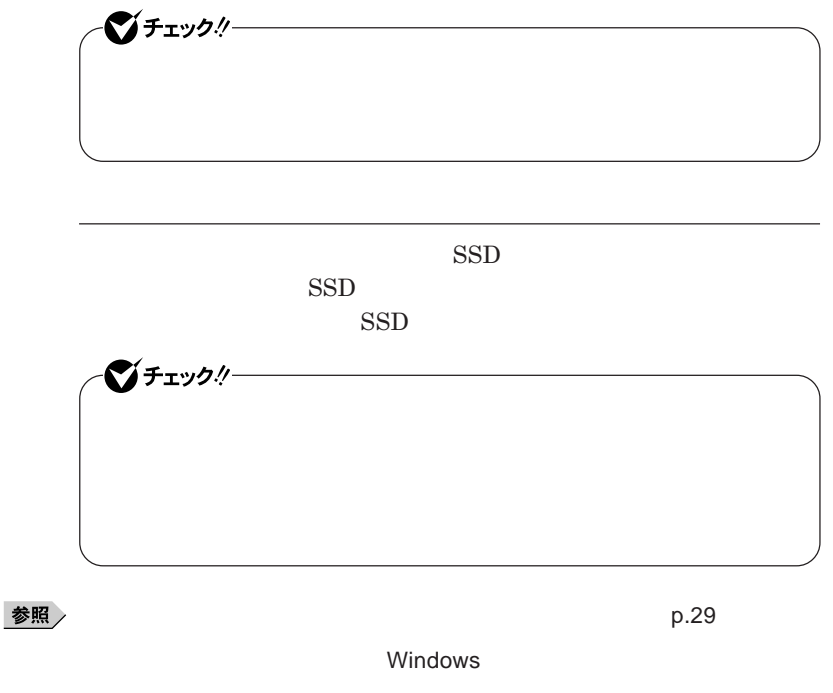

 $\alpha$ 

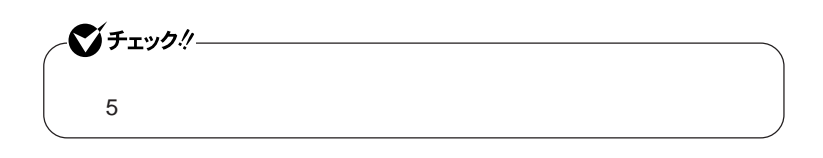

<span id="page-27-0"></span> $\text{SSD}$ 

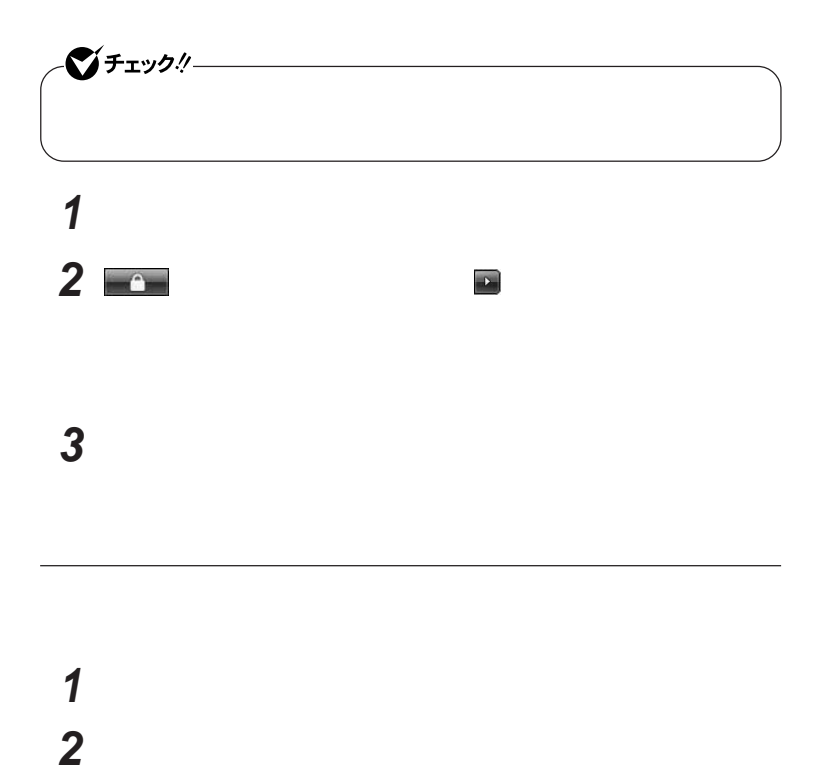

**電源**

**Windows** 

<span id="page-28-0"></span>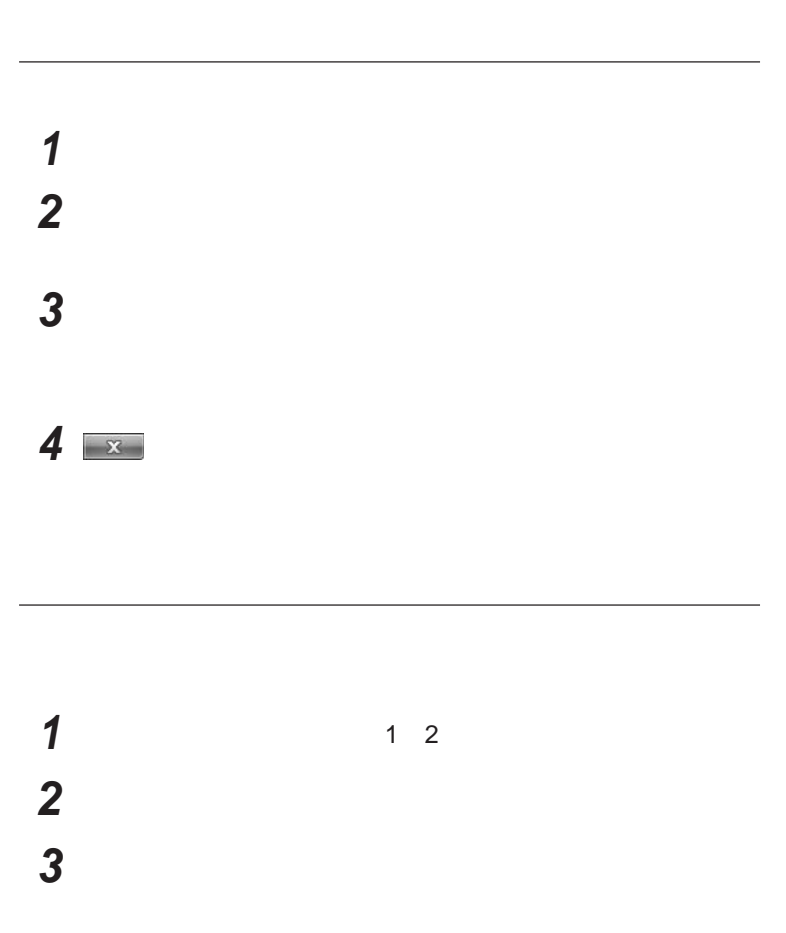

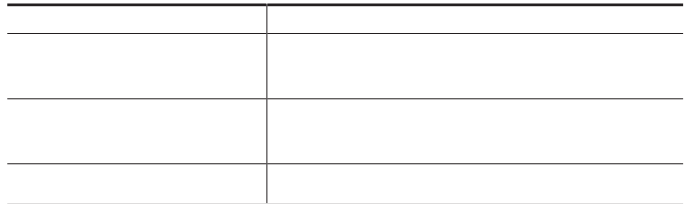

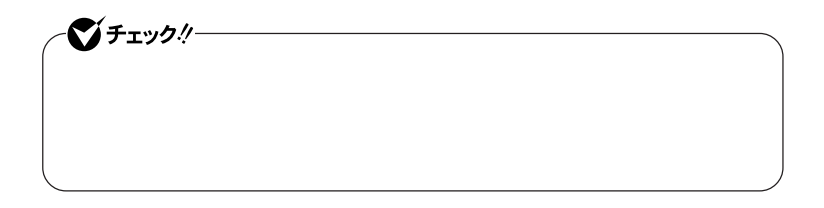

 $x$  $\pm$ 

# **1 p**.29 **1** 2<br>**2 左のメニューから「電源プランの作成」をクリック 表示される電源プランから作成したいプランに近いプランを選 「プラン名」欄に作成する電源プラン名を入力し、「次へ」ボタンを**

**「変更の保存」ボタンをクリック**

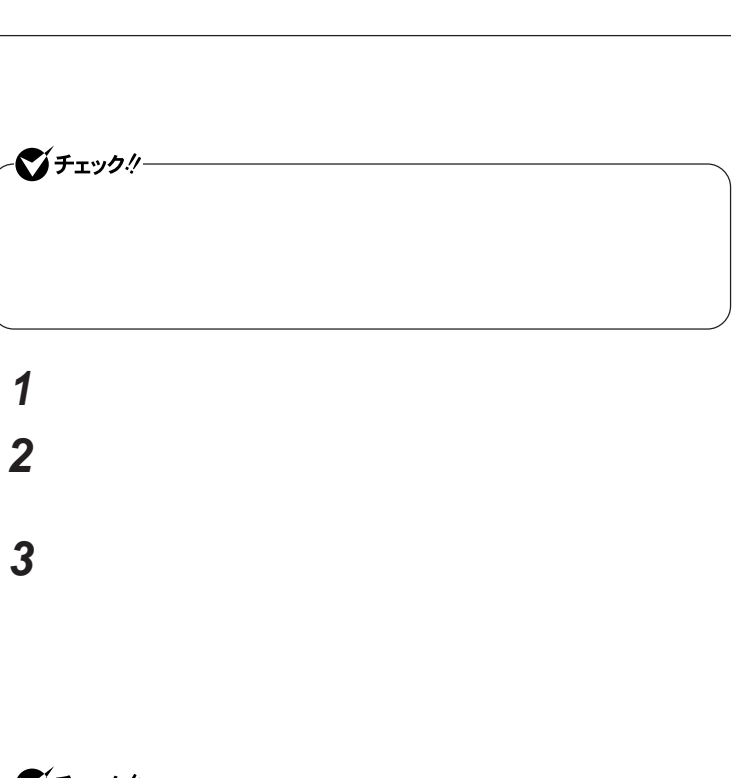

**作成した電源プランは、「電源プランの選択」**p.29 **の手順で選択できます。**

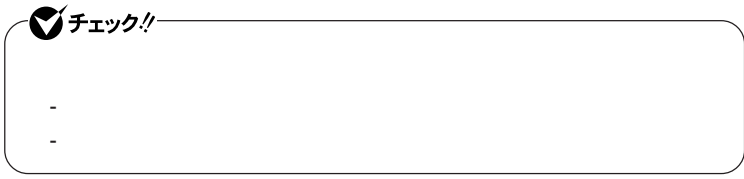

**4 「変更の保存」ボタンをクリック**

**6 「作成」ボタンをクリック**

<span id="page-31-0"></span>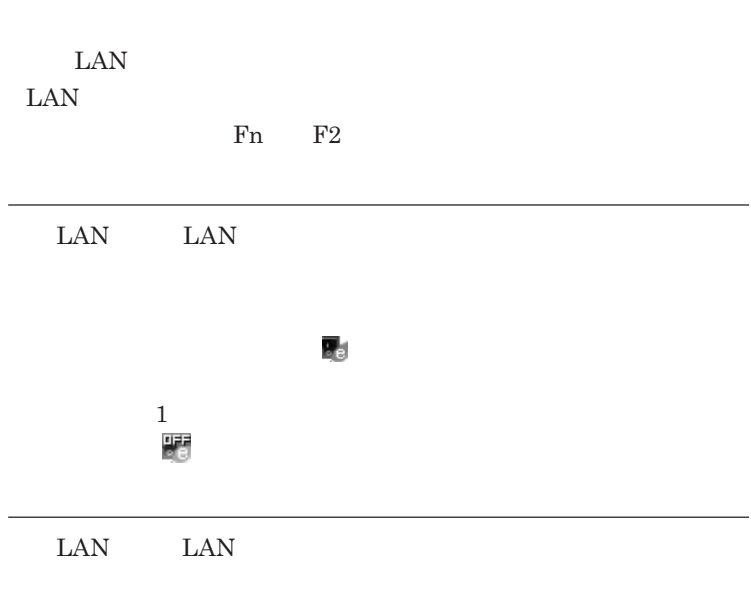

**LAN** 

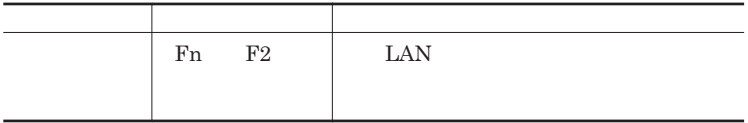

**1 画面右下の通知領域にある または を右クリックし、表示され**

<span id="page-32-0"></span>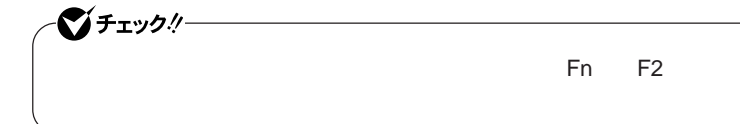

**2 設定を行う**

**「有線**LAN **ワイヤレスの設定」 有線**LAN**のオン/オフ、ワイヤレススイッチの設定ができます。** - LAN LAN<br>LAN LAN

-「ワイヤレスの設定」

LAN LAN Fn F<sub>2</sub> LAN **り替えができるようになります。チェックを外すと、無線**LAN**機能は**

**3** OK

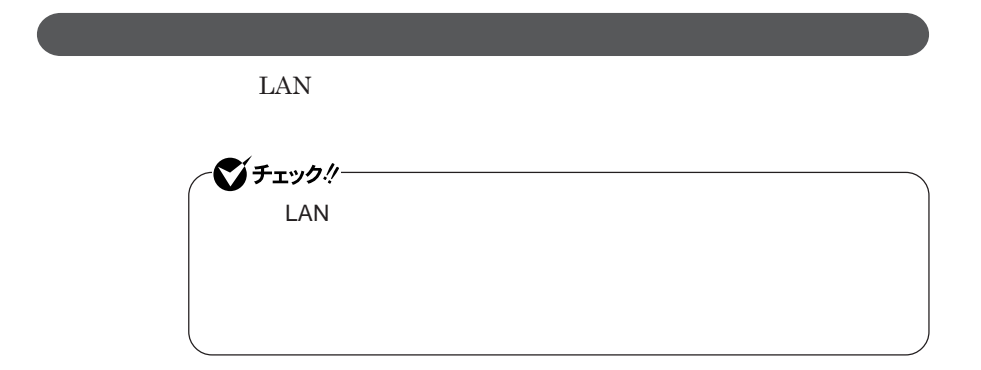

## <span id="page-33-0"></span>SSD**へのアクセスなどがない場合、自動的にディスプレイの電源を切ったり、**

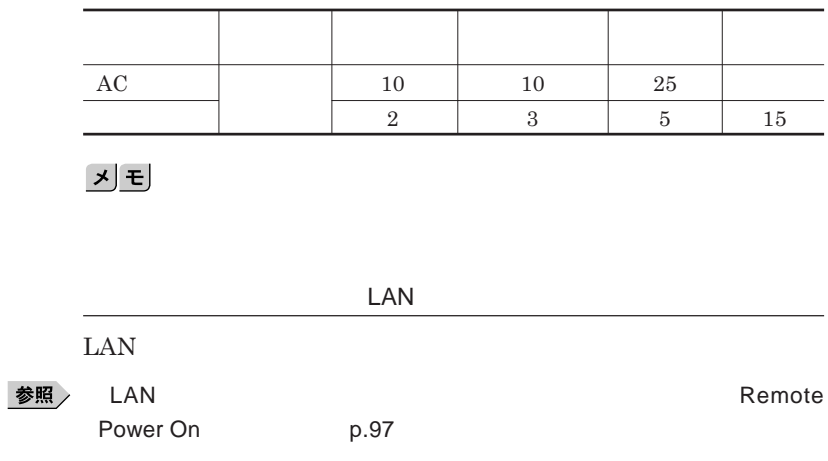

Remote Power On p.112

 $\sqrt{\frac{1}{2}}$ Intel SpeedStep®

**本機では、電源の種類や**CPU**の動作負荷によって、動作性能を切り替える**

<span id="page-34-0"></span>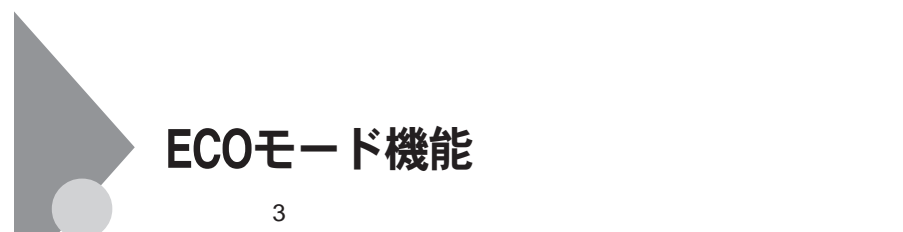

## ECO Fn F4

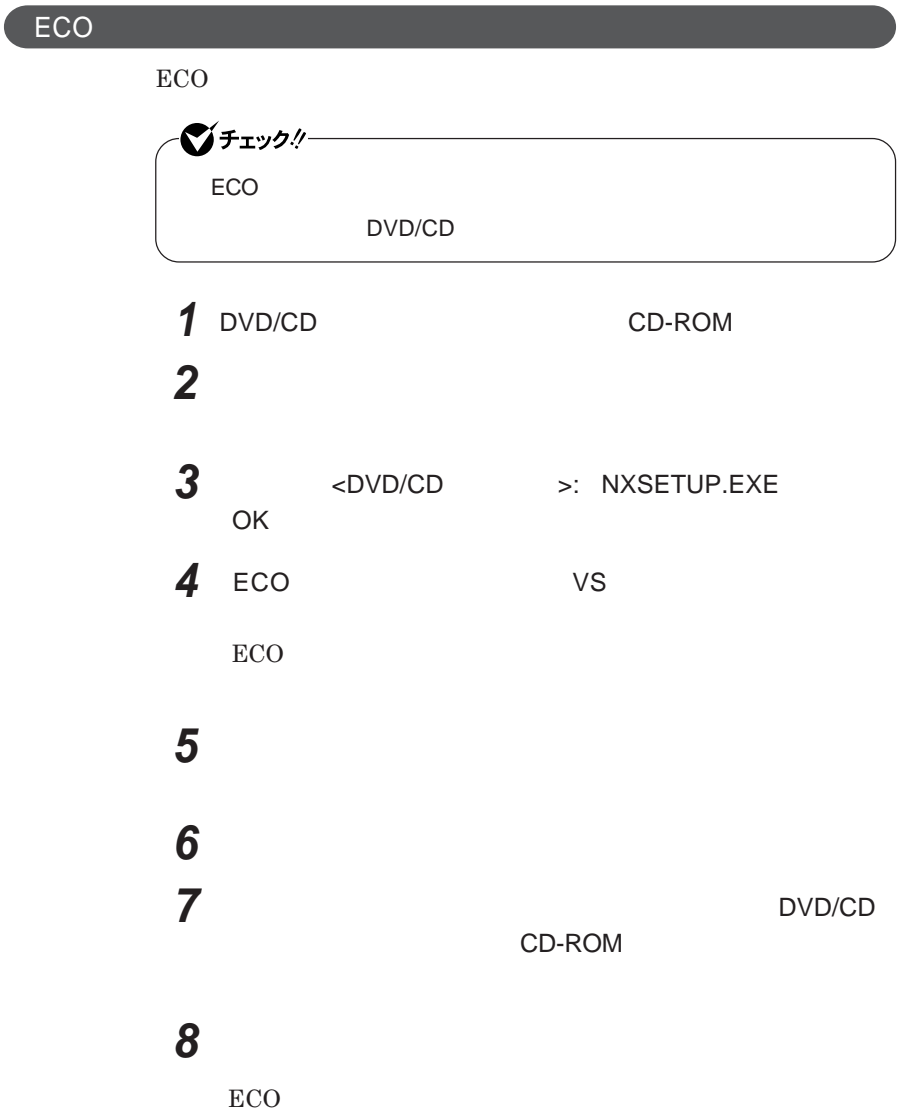

<span id="page-35-0"></span>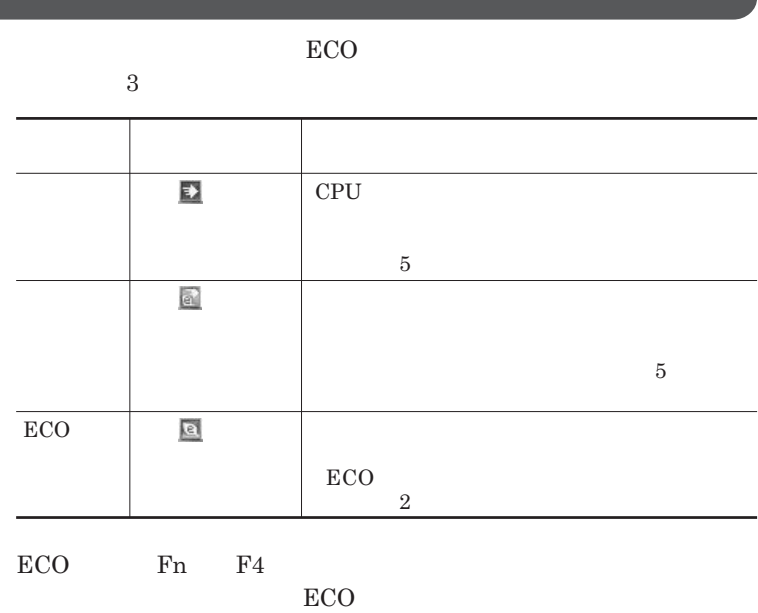

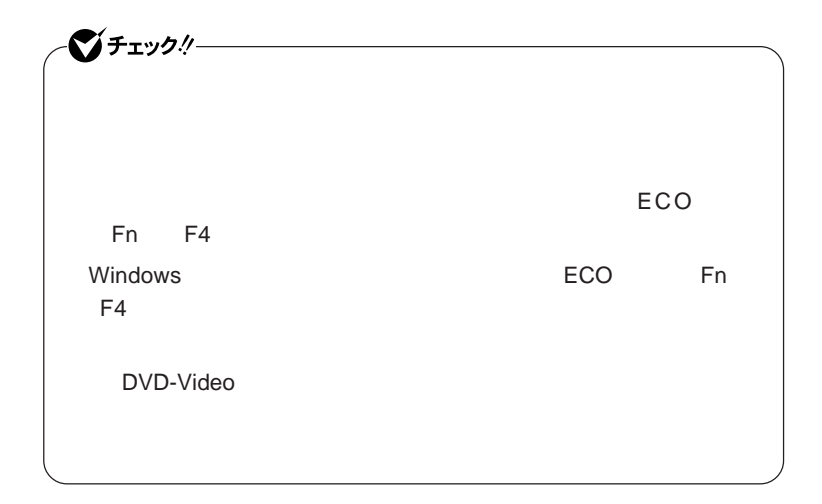
#### ECO**モード機能の設定**

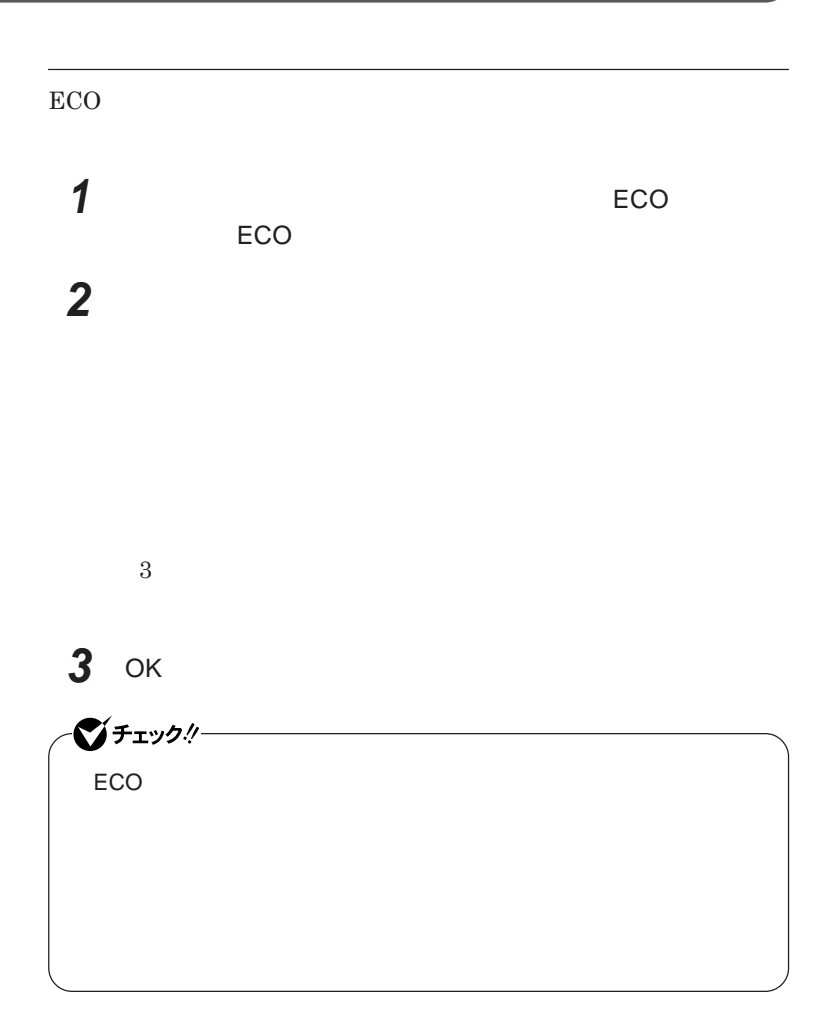

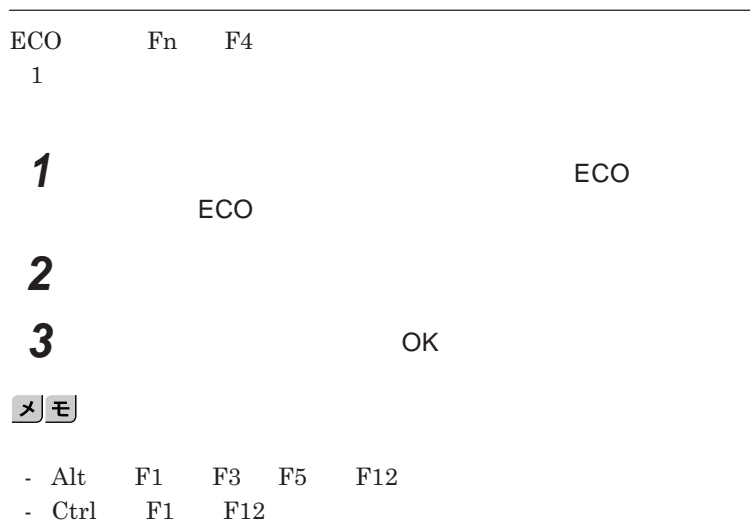

## バッテリ

#### $JEITA$

**テリ関連**Q&A**集」**http://it.jeita.or.jp/perinfo/committee/pc/battery/ menu1.htm

- **電池パックは分解しないでください。**
- **雨など水にぬれないように保管してください。**
- **炎天下に放置しないでください。**

#### NEC**環境ホームページ** http://www.nec.co.jp/eco/ja/business/

 $recycle/battery/$ 

Li-ion

SSD

参照

**・本機を長期間使用しない場合は、バッテリ残量を**50**%程度にしてバッテリ**

参照

**p.20** 

**・バッテリは、自然放電しています。本機を長期間使用しない場合でも、**2

**バッテリリフレッシュについて→「バッテリリフレッシュ」**p.44

 $\text{SSD}$ 

3**か月に一度は充電することをおすすめします。**

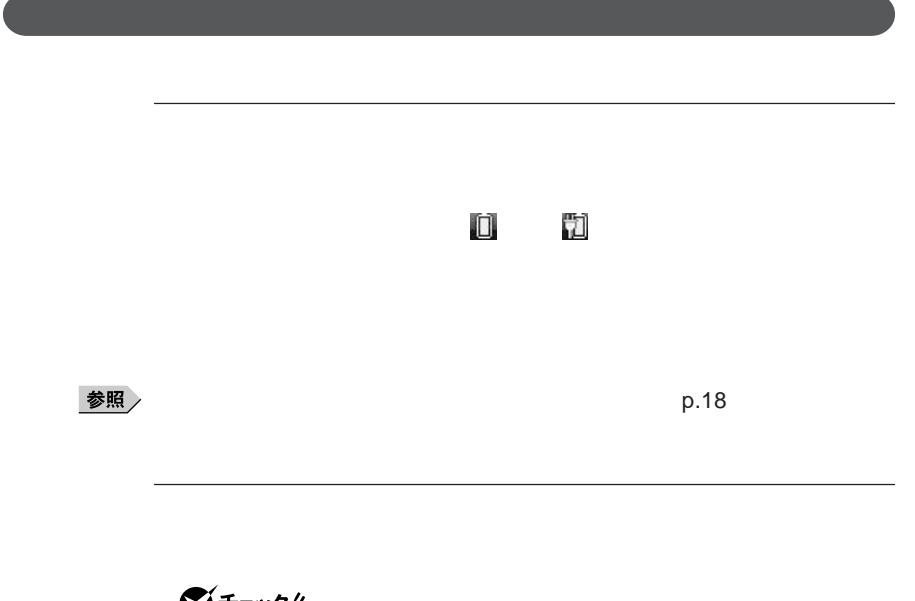

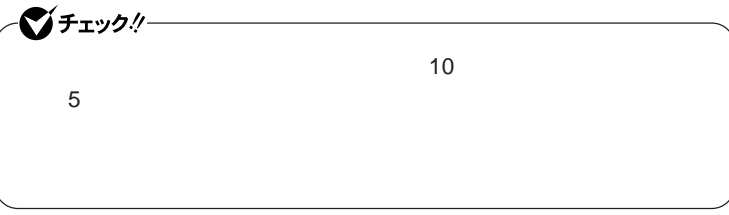

 **「スタート」ボタン→「コントロール パネル」をクリック 「システムとメンテナンス」をクリックし、「電源オプション」をク 設定を変更したい電源プランの「プラン設定の変更」をクリック 「詳細な電源設定の変更」をクリック 「バッテリ」をダブルクリック**

1

**6 「バッテリ」以下に表示される項目で設定を行う**

#### **7** ОК

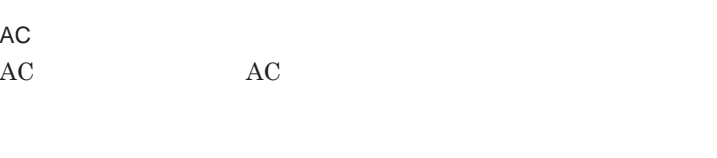

AC**コンセントが使えない場合**

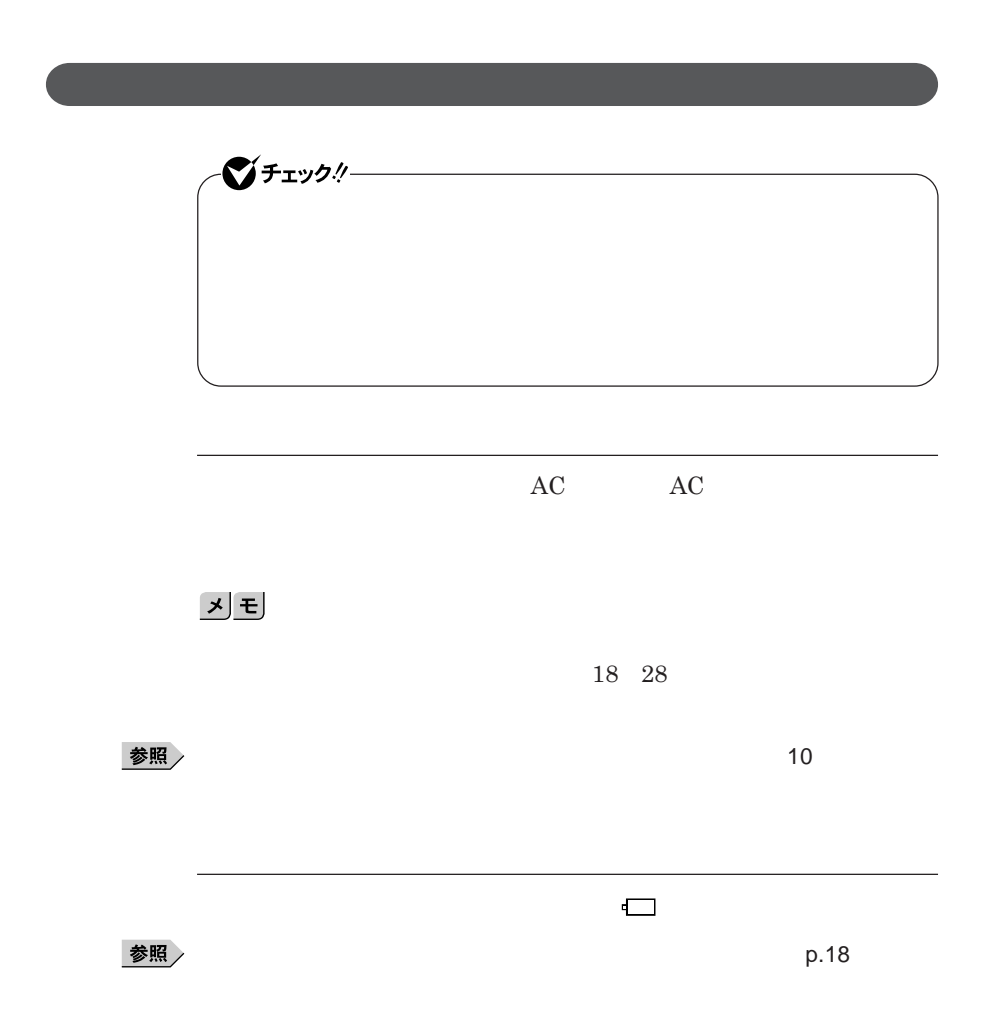

1

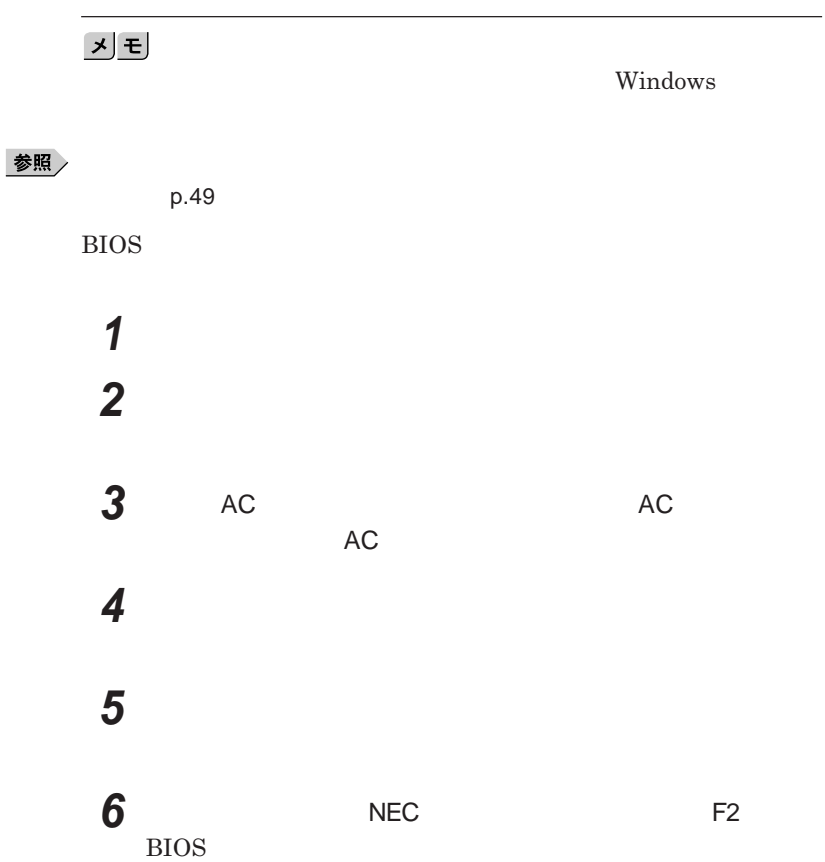

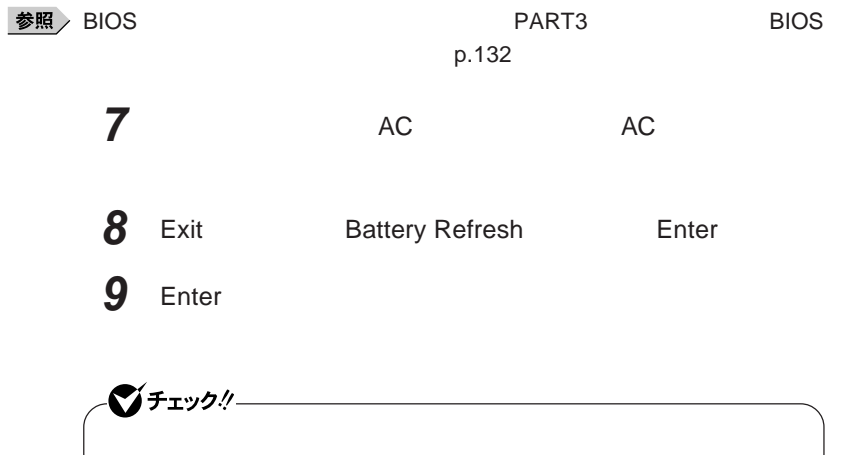

**◆【**Esc **を押す**

 $Ctrl$  Alt Del

Ι

参照

**バッテリリフレッシュについて→「バッテリリフレッシュ」**p.44

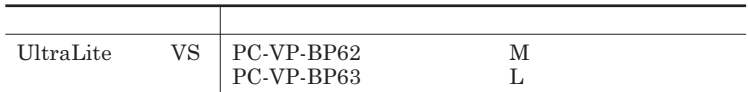

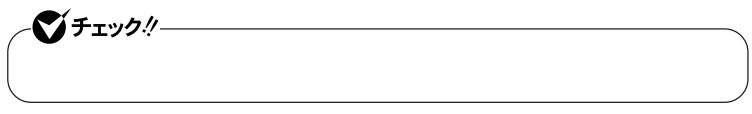

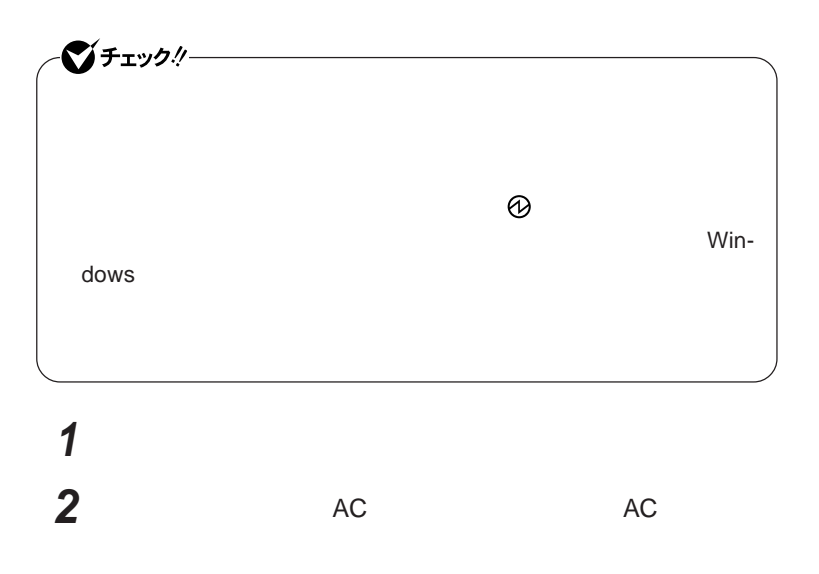

**3 液晶ディスプレイを閉じて、本機を裏返す**

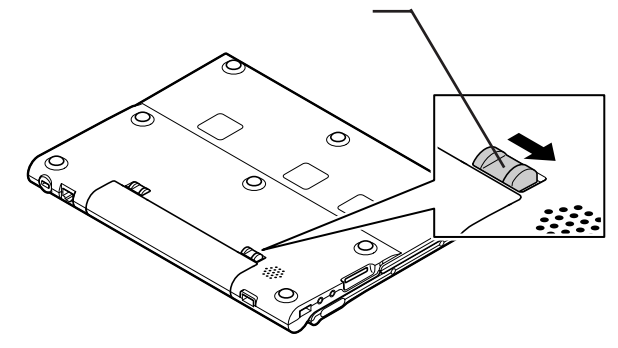

**バッテリアンロックを矢印の方向にスライドさせたまま、バッテリ**

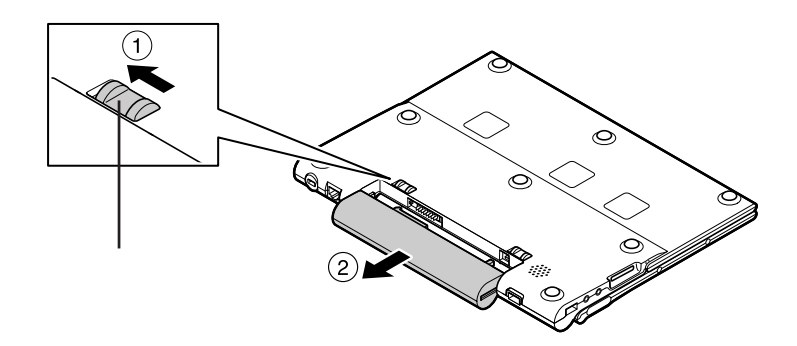

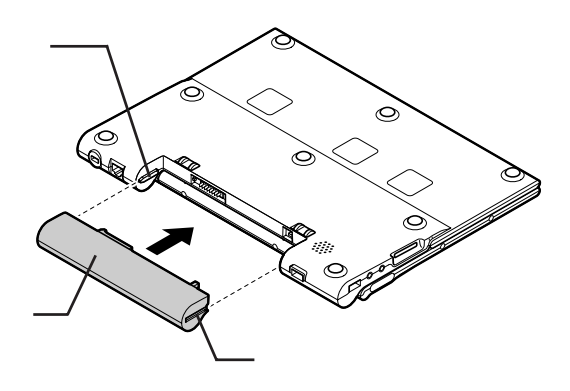

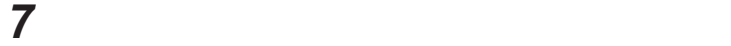

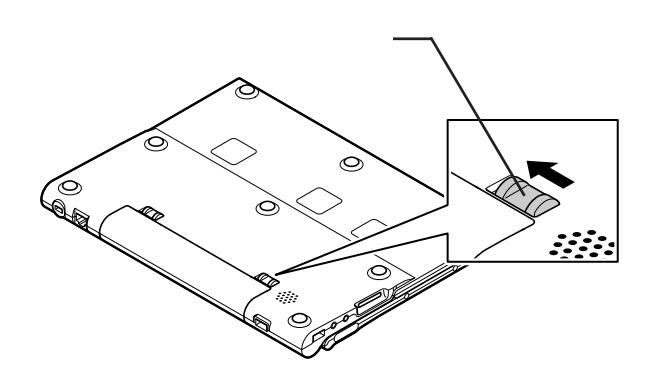

**新しいバッテリパックの両側の溝と本体のガイドを合わせて、**

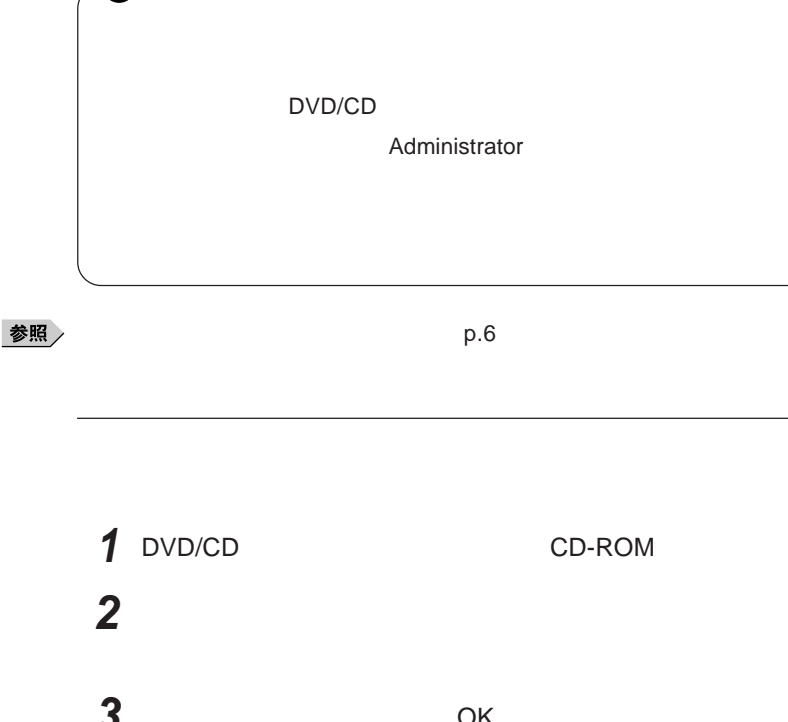

■チェックリー

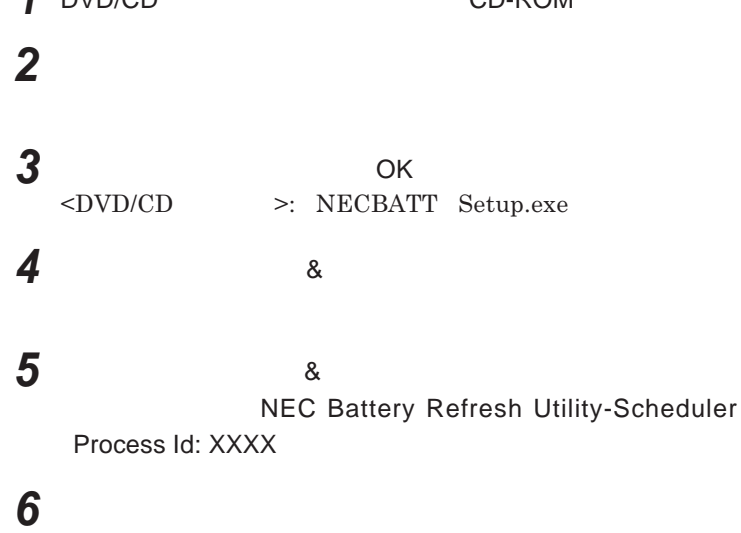

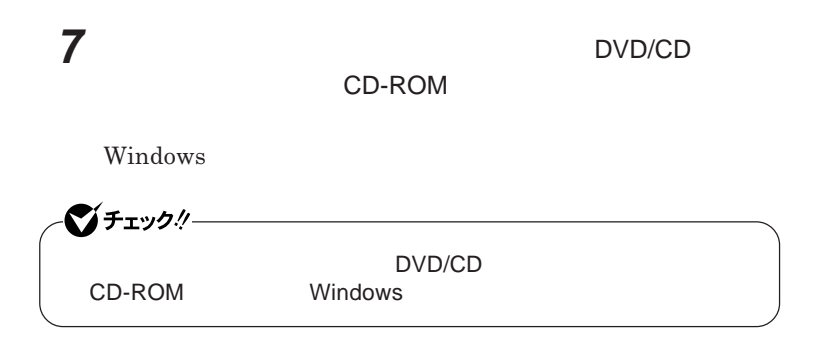

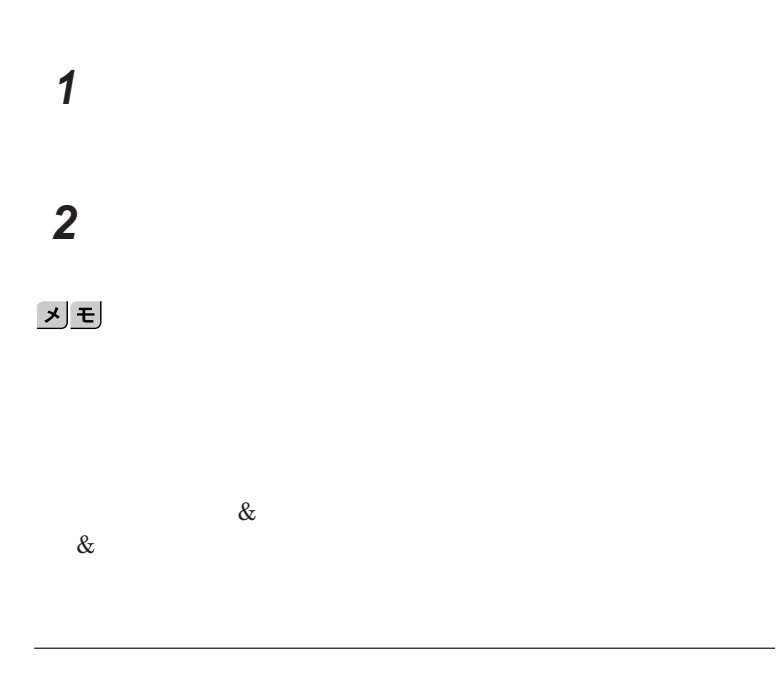

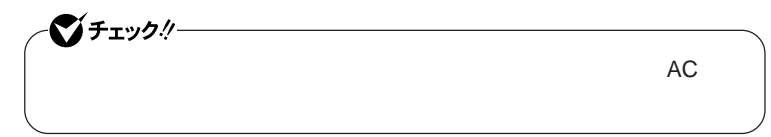

# **2 「今すぐ開始」ボタンをクリック 3 内容を確認し、「はい」ボタンをクリック**

#### 시티

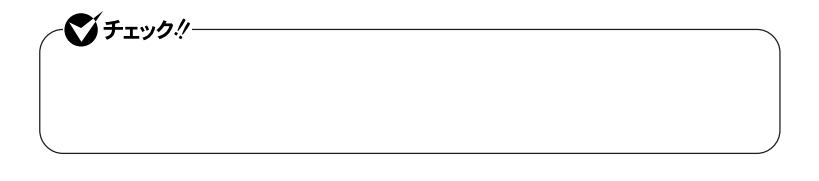

**1 「バッテリ リフレッシュ&診断ツール」を起動する**

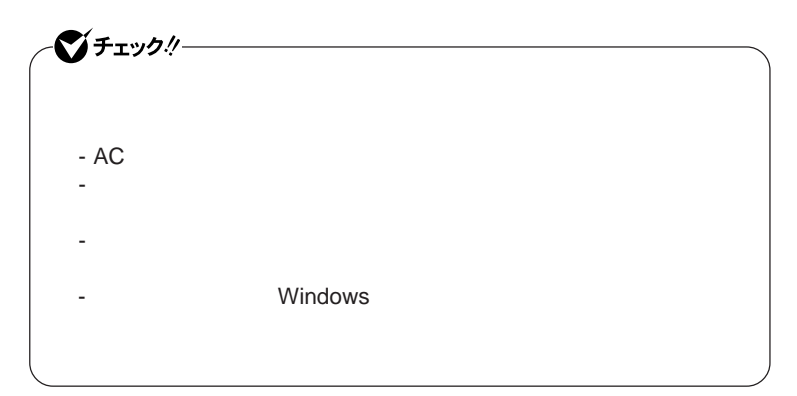

## **1 「バッテリ リフレッシュ&診断ツール」を起動する 2 「次回開始時間の設定」ボタンをクリック**

#### **「次回の実行日時を指定する」を選択し、実行時間を設定する**

**Windows Windows** 

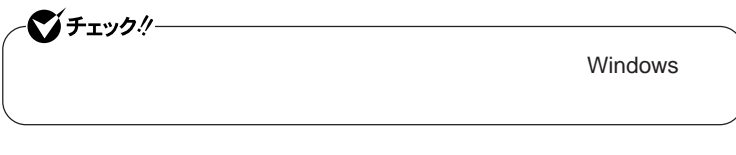

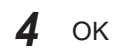

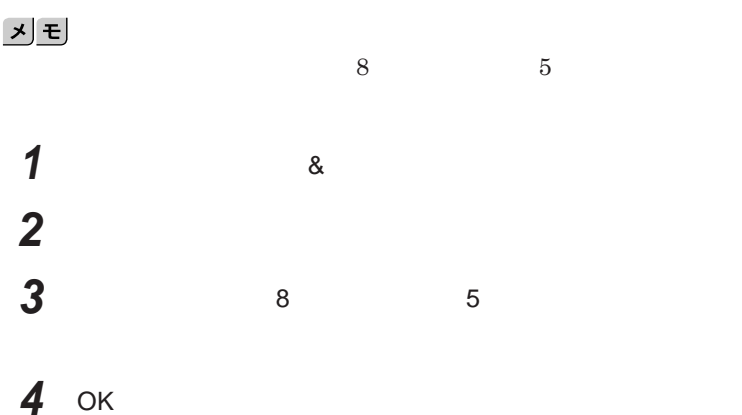

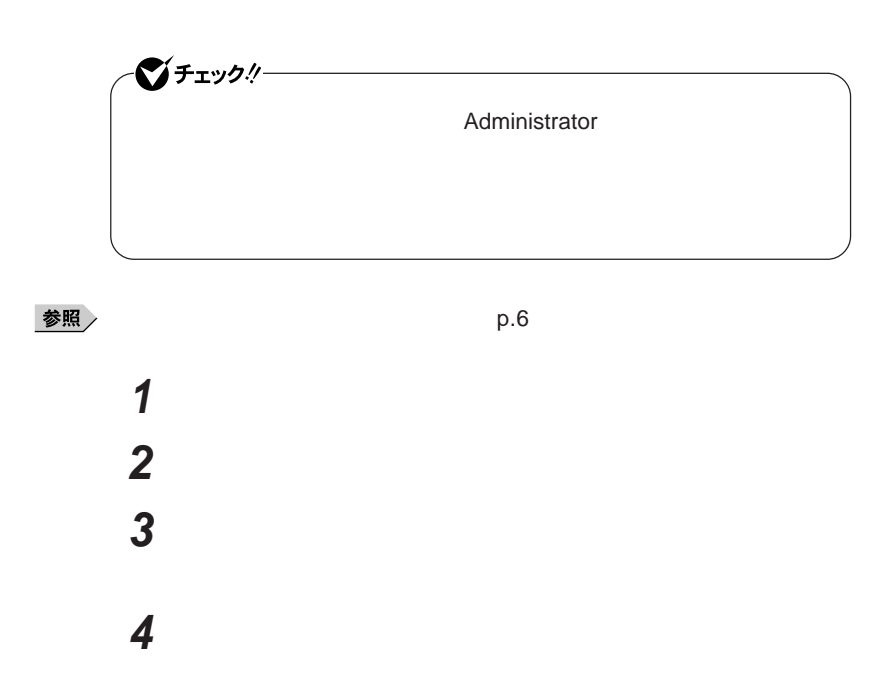

キーボード

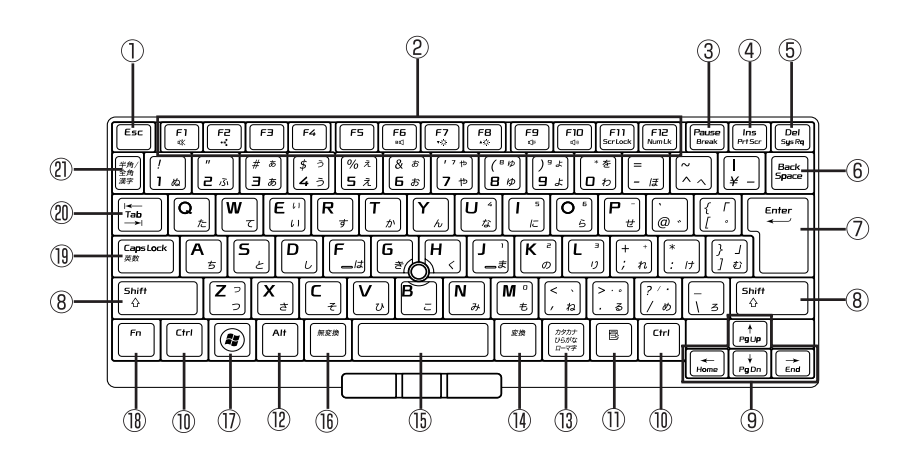

- ① Esc
- F1 F12  $(2)$
- $\circled{3}$ Pause
- $\overline{A}$ **Ins**
- $\circled{5}$ Del
- $\circledS$ Back Space
- $(7)$ Enter
- $\circledR$ **Shift**
- 
- $\circledR$ Ctrl
- $\circled{1}$
- $\circledR$ Alt】:オルトキー  $\circled{1}$
- 
- $\circled{15}$ 
	-
- $\circled{1}$ **A:** Windows
- $\circledR$ Fn
- Caps Lock  $\circled{19}$
- Tab  $\circledR$
- $(21)$  / /

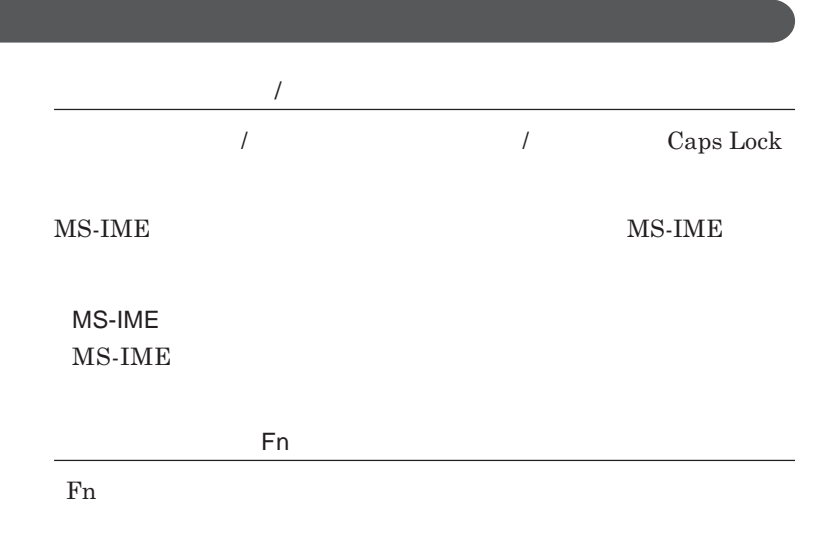

**組み合わせが可能なキーとその機能を表すアイコンは** Fn **と同じ色でキー**

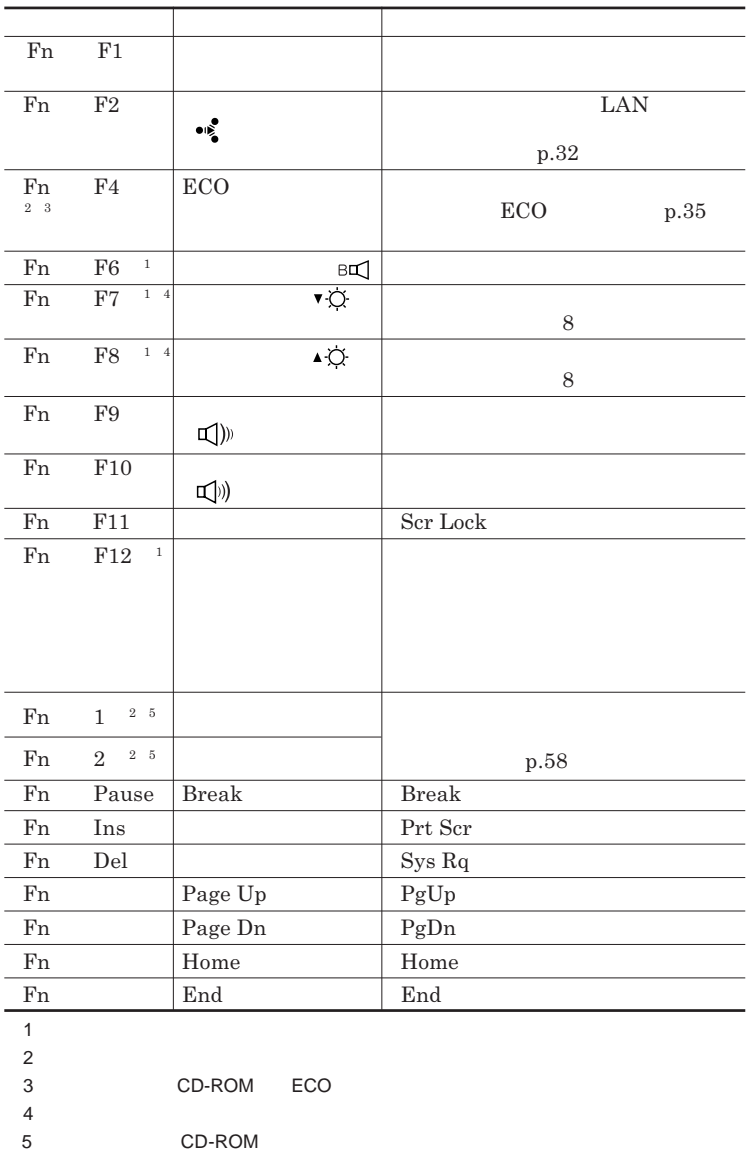

**Windows** 

**Windows** 

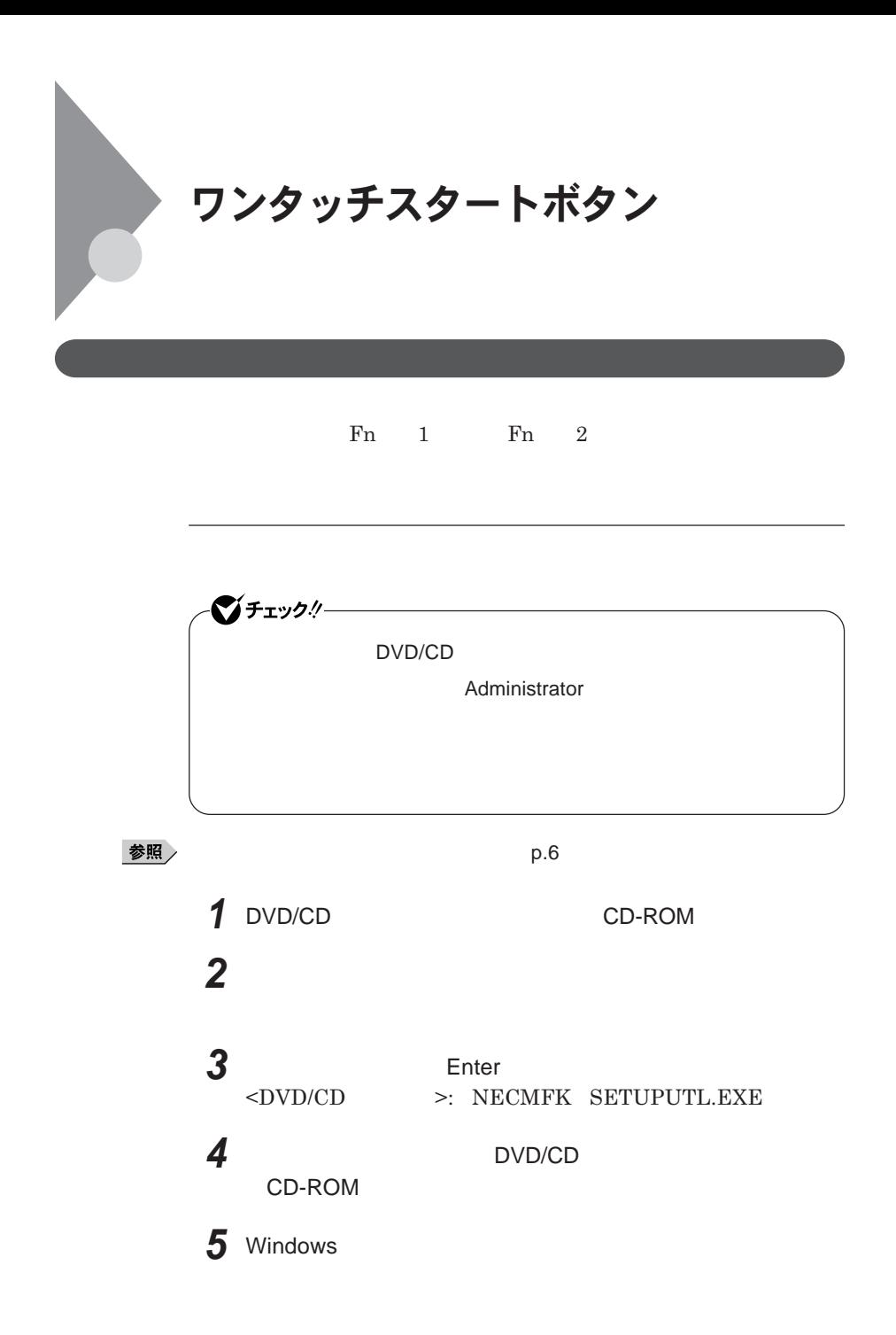

 $Windows<sup>®</sup>$ 

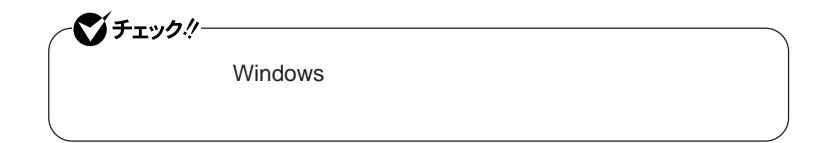

시티

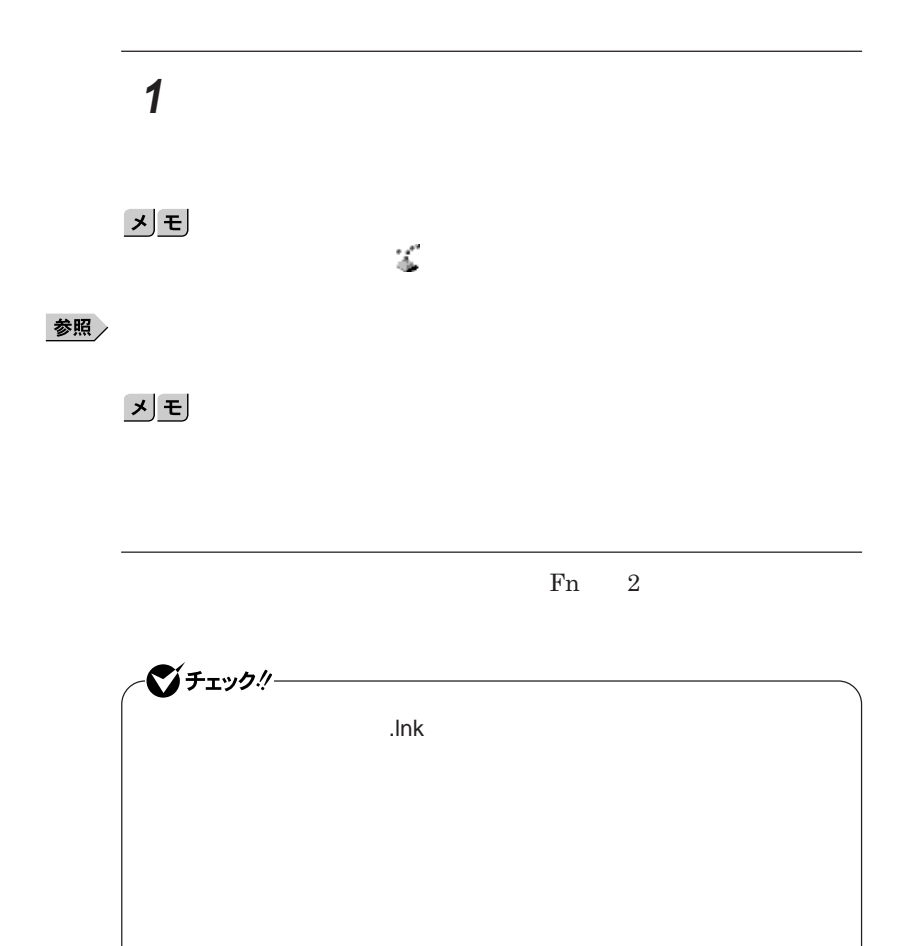

**1 1** 

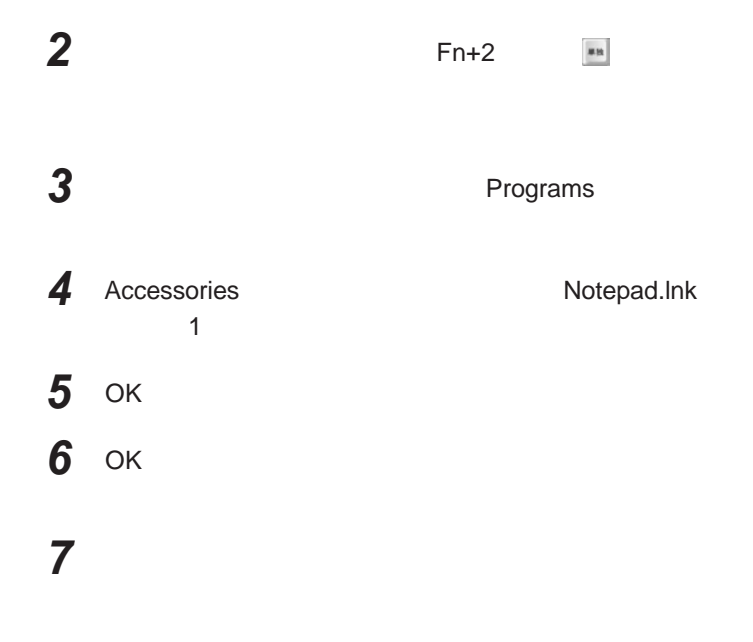

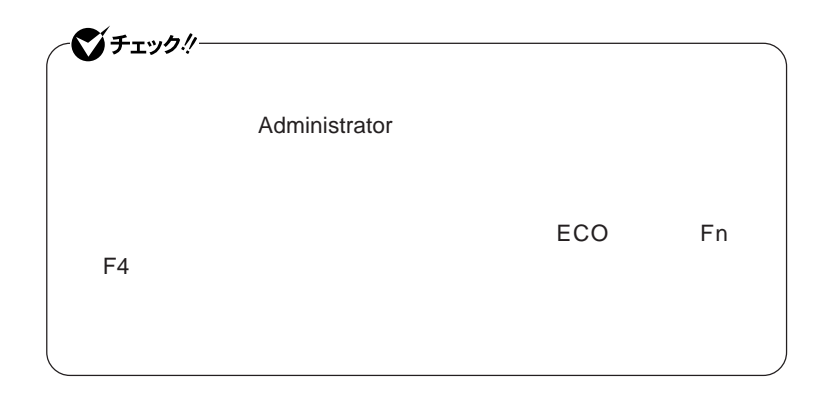

参照

# **ワンタッチスタートボタンを有効または無効にするメッセージが**

 **再起動のメッセージが表示されたら、「はい」ボタンをクリック** Windows**が再起動します。**

**「スタート」ボタン→「すべてのプログラム」「ワンタッチスター**

 **1 「オンスクリーン設定」タブをクリック 次の操作を行う**

OK **ボタンをクリック**

**「はい」ボタンをクリック**

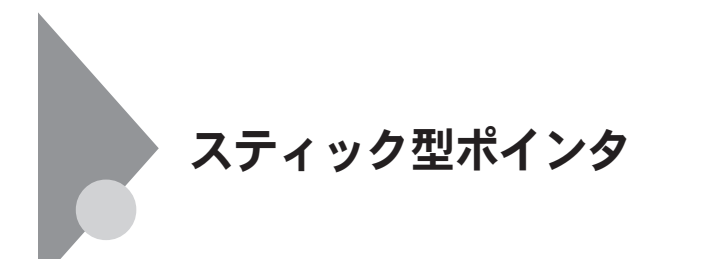

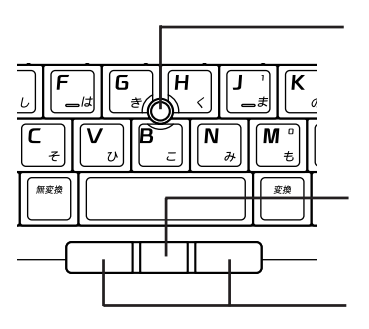

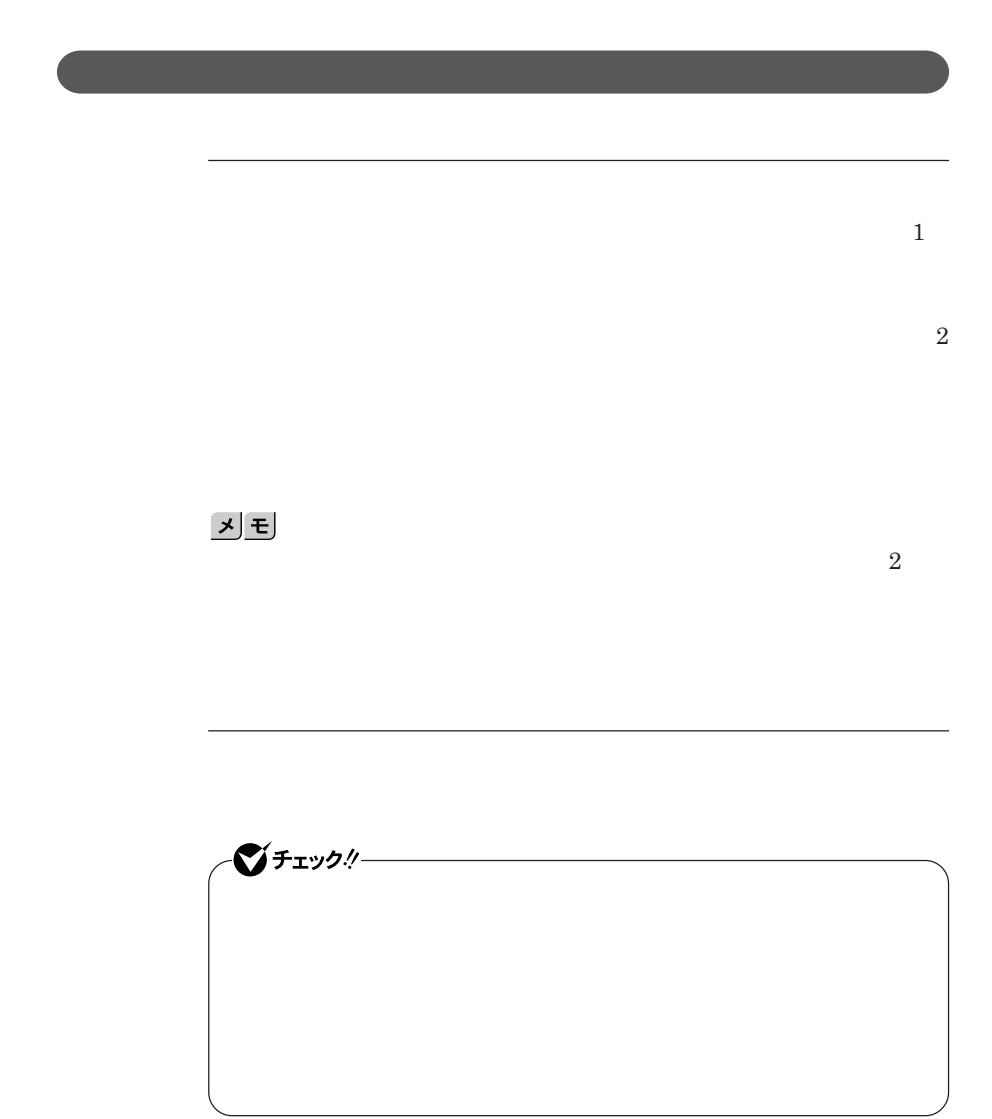

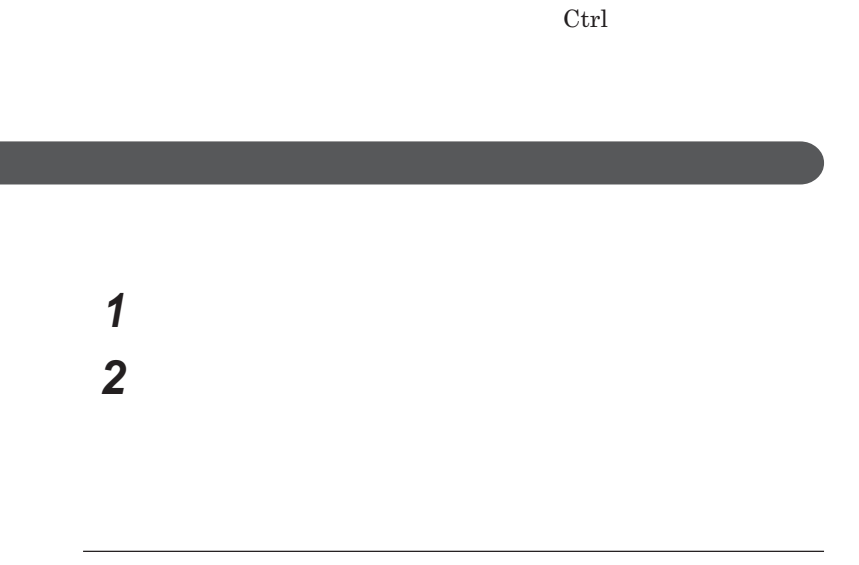

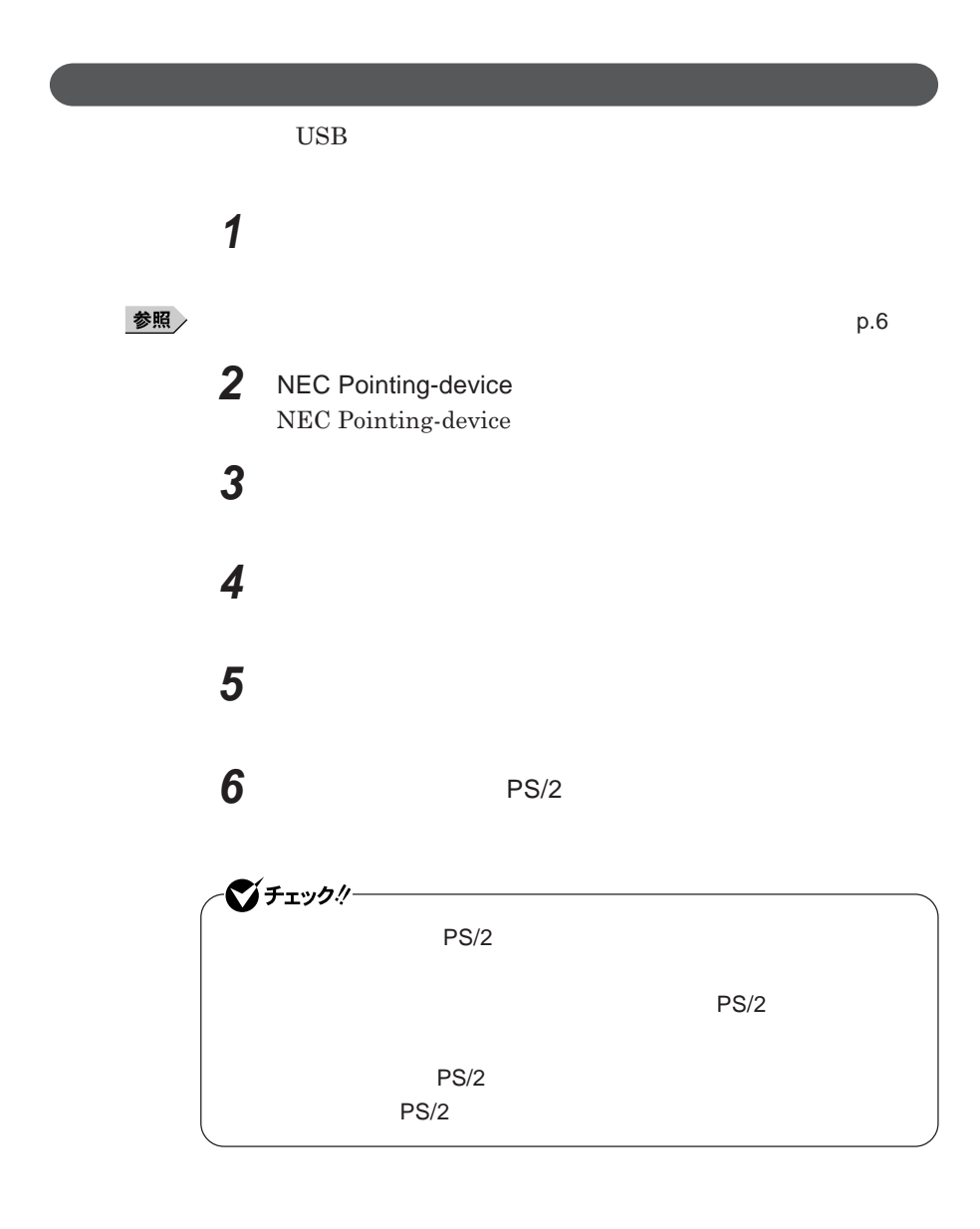

**7 「閉じる」ボタンをクリック**

### **8 「閉じる」ボタンをクリック 9 「はい」ボタンをクリック** Windows**が再起動します。**

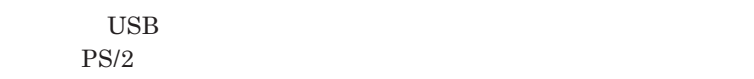

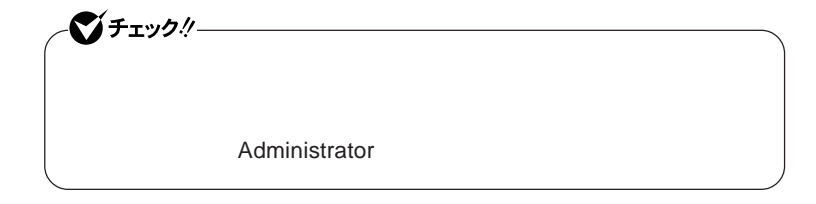

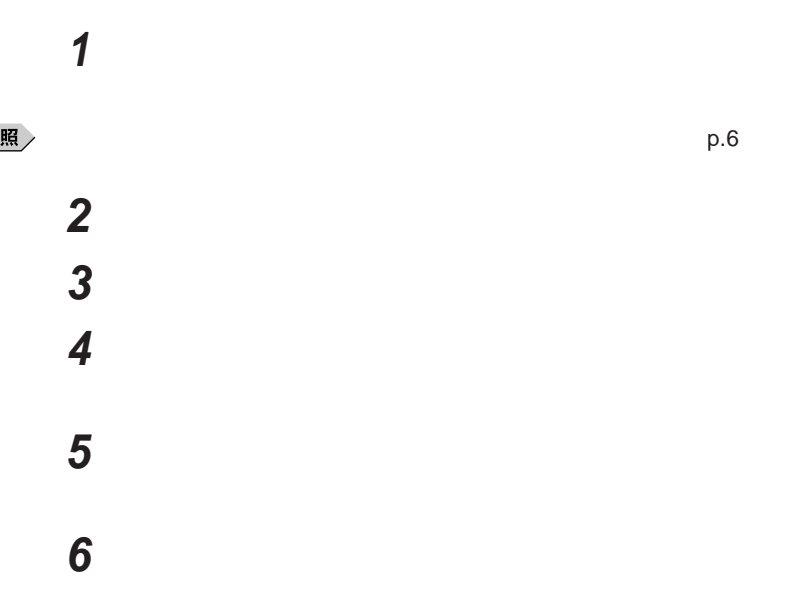

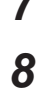

**7** C: DRV StickPointer **OK** 

**8 NEC** Pointing-device

**NEC Pointing-device NEC Pointing-device** 

## **9 「閉じる」ボタンをクリック 10「閉じる」ボタンをクリック**

**11 「はい」ボタンをクリック** Windows**が再起動します。**

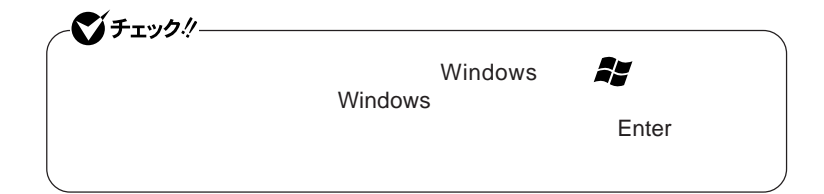

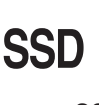

**SSD** のためにはついて

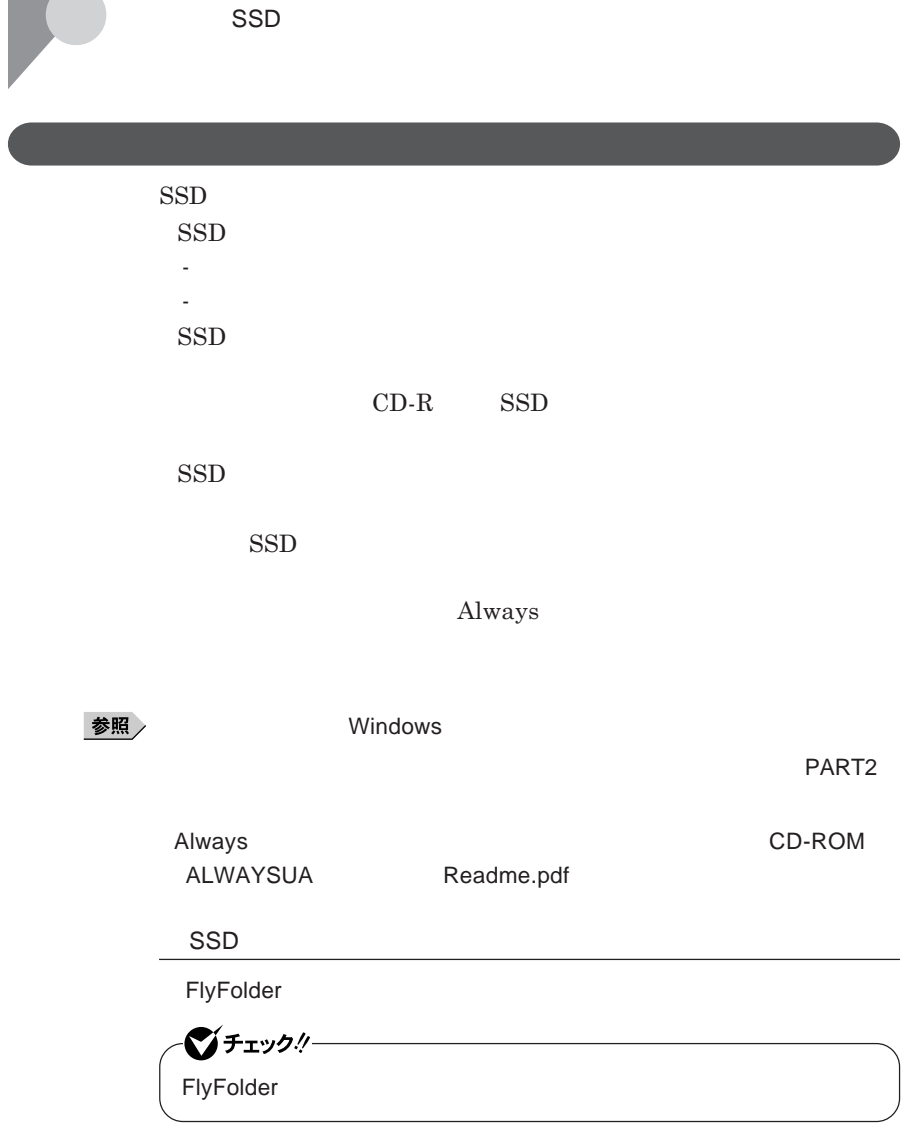

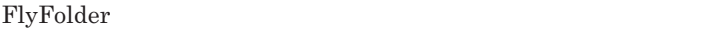

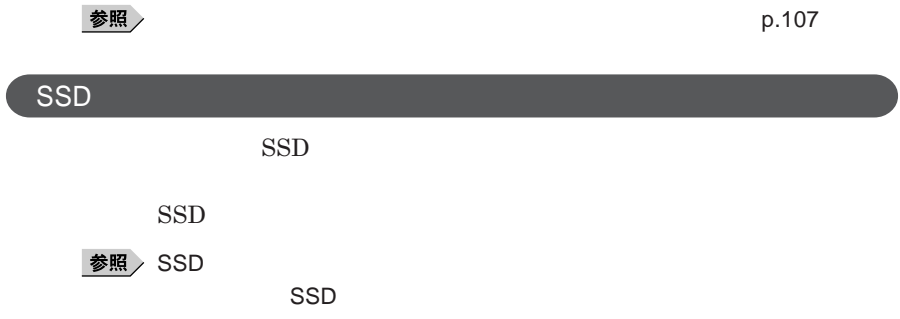

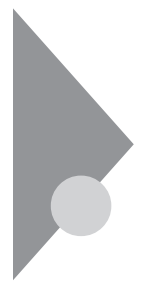

### フロッピーディスクドライブ

FDD**モデルをお使いの場合のみご覧ください。**

 $\overline{UBB}$  **BIOS** 

**プユーティリティ** I/O**制限で**USB**コネクタを制限することで、フロッピーディ**

**DeviceProtector** 

**「セキュリティ機能/マネジメント機能」「セキュリティ機能」**p.107

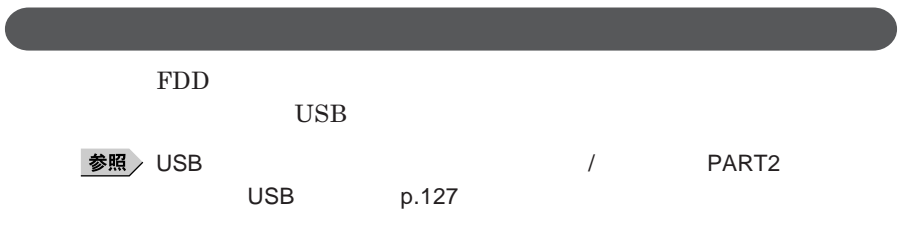

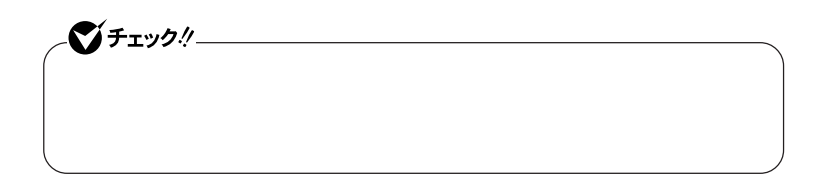

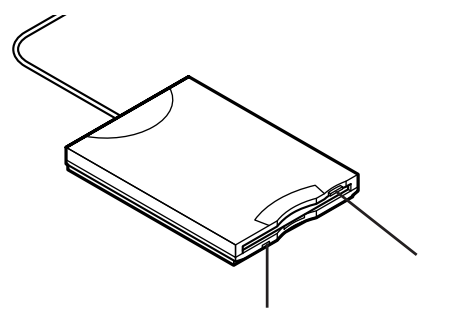
#### **2DD 2HD 2**

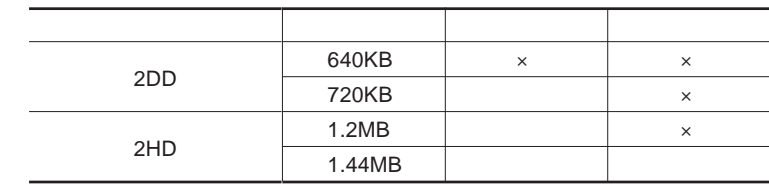

#### 参照

#### **Windows**

 $xE$ 

1.2MB 1.2MB 512 / 1.25MB 1,024 / 2 **1.25MB 1,024** / PC-9800

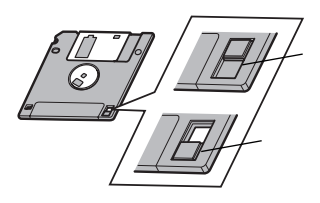

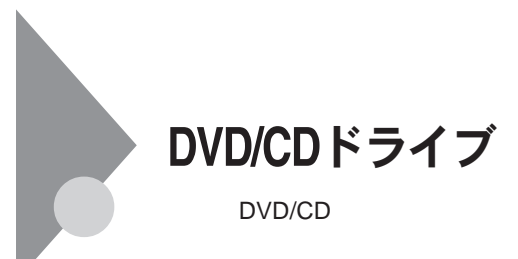

DVD/CD

DVD/CD

DVD/CD

DVD/CD

- AVCHD DVD AVCREC DVD

- **名刺型、星型などの円形ではない、異形ディスク** - **厚さが薄い**DVD
- **規格外に容量の大きな書き込み媒体**

DVD/CD

DVD CD DVD CD

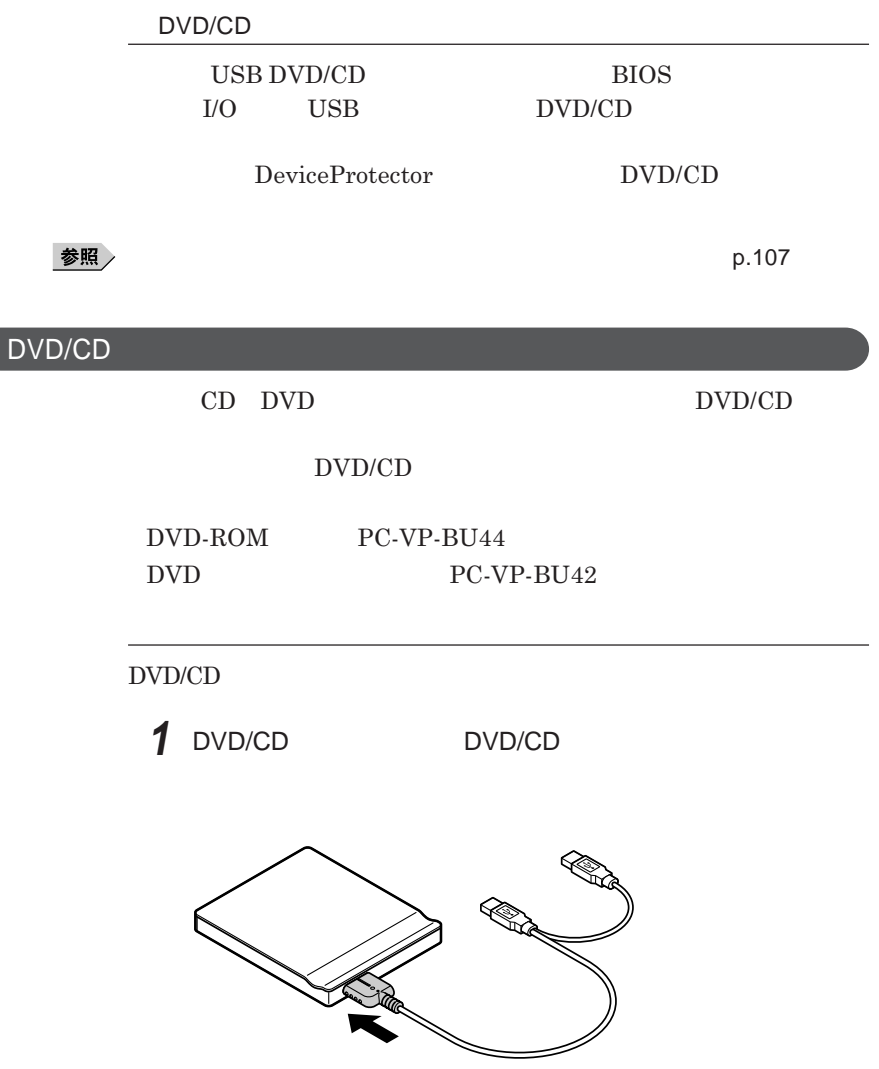

 $\blacksquare$ 

 $\overline{\mathscr{S}}$ 

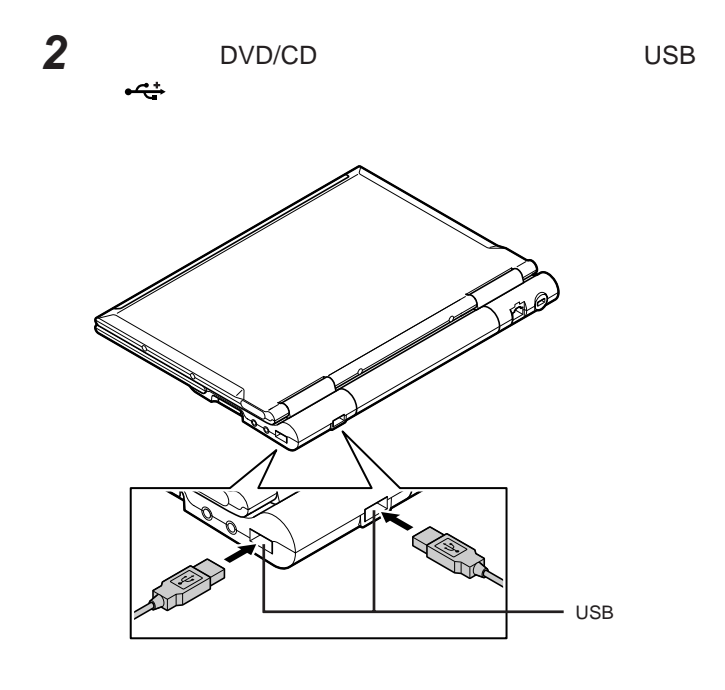

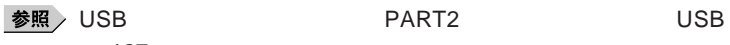

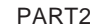

p.127

●グチェック!  $\overline{\phantom{a}}$  $\hat{\mathbf{r}}$ 

시티

### **お使いのモデルにより、添付の**DVD/CD**ドライブで使えるディスクは異なり** DVD/CD  $10$

## メモ

DVD CD

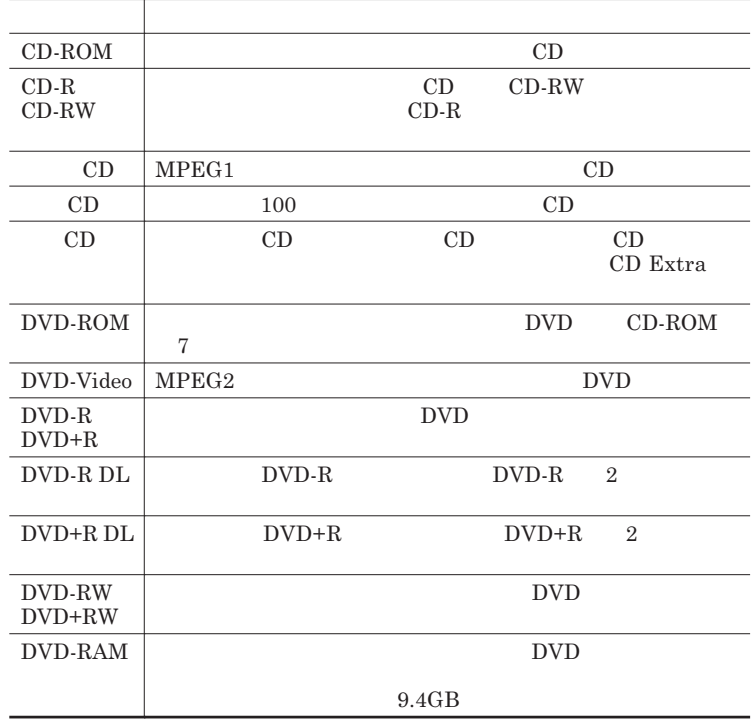

DVD**ディスク利用時の注意**

**12) 12) (for Video)** (for Data)

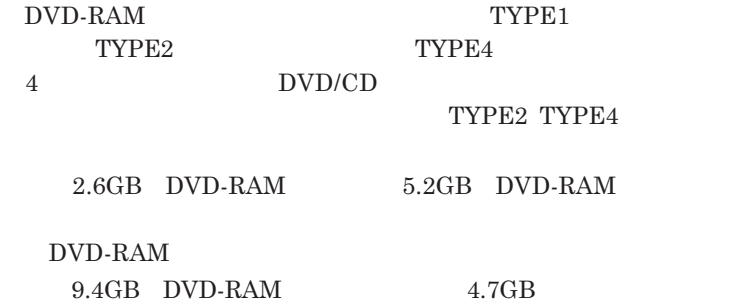

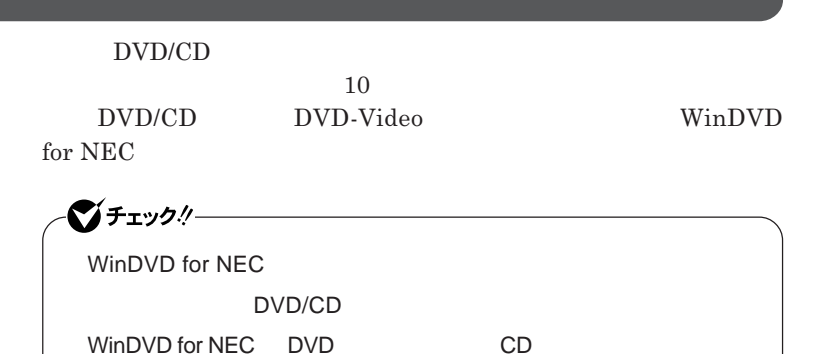

**『活用ガイド ソフトウェア編』「アプリケーションの概要と削除**/**追加」**

**WinDVD for NEC** CD DVD-Audio

WinDVD for NEC

CD DVD

**・本機で記録した**CD DVD**を他の機器で使用する場合、フォーマット形式**

CD DVD

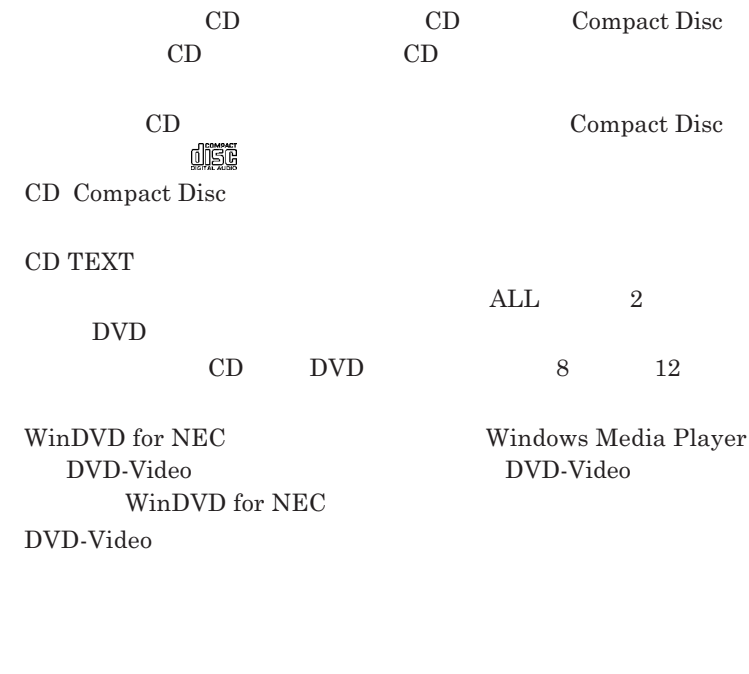

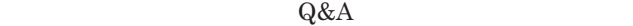

**ECO** 

**ドを選択している場合、**DVD-Video**ディスクや動画の再生品質が低下す**

参照 ECO p.35

WinDVD for NEC 40

**・モニタの設定で、画面のリフレッシュレートを**40**ヘルツに変更できますが、**

**そのような場合は、画面のリフレッシュレートを**60**ヘルツに戻して使用して**

**DVD-Video** - DVD-Video

**Video** 

**ちや音飛びが発生したり、再生画面にゴミが残る場合があります。**DVD-

#### - DVD-Video **DVD-Video**

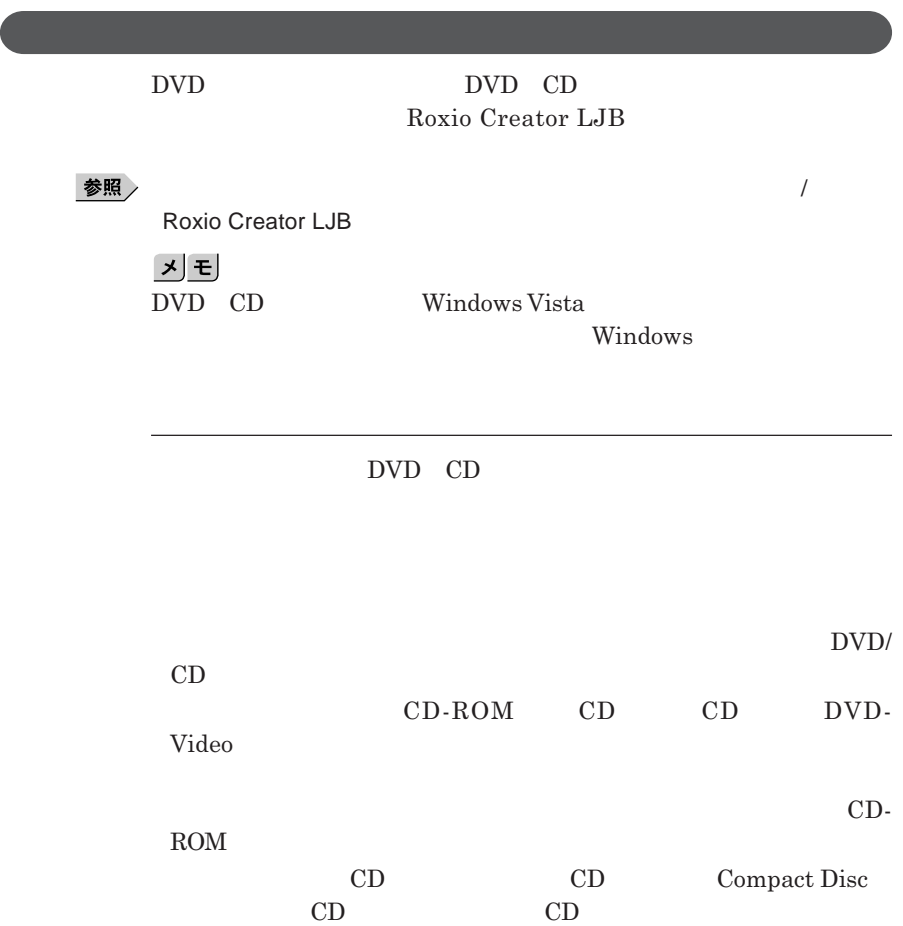

CD**の作成ができないことがあります。**

1

**1.3mm** 

 $\bullet$  five  $\bullet$ DVD/CD DVD/CD

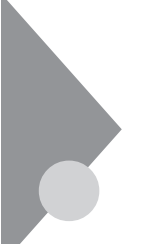

# SDメモリーカードスロット

Windows SD **・静電気や電気的ノイズの影響を受ける場所では「**SD**メモリーカード」を使 SD SD** 

 $SD$ 

**Windows** 

**SD** 

**・さまざまな規格のメディアがありますので、本機の**SD**メモリーカードスロッ**

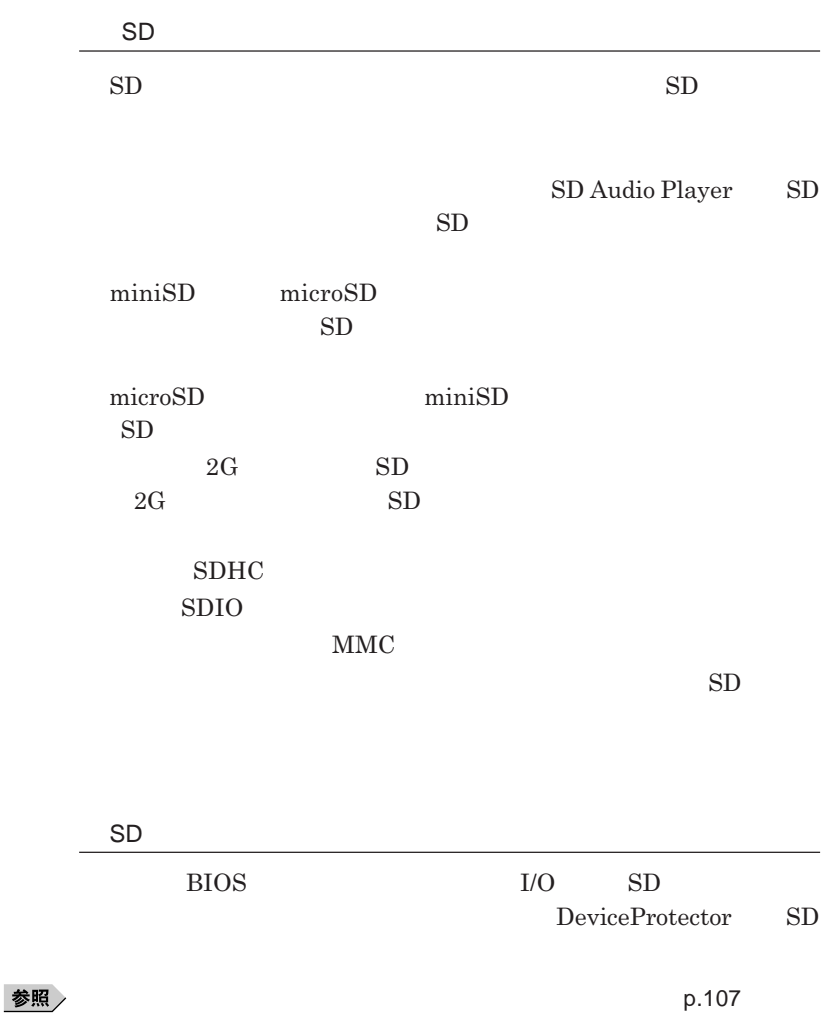

**PC** 

1

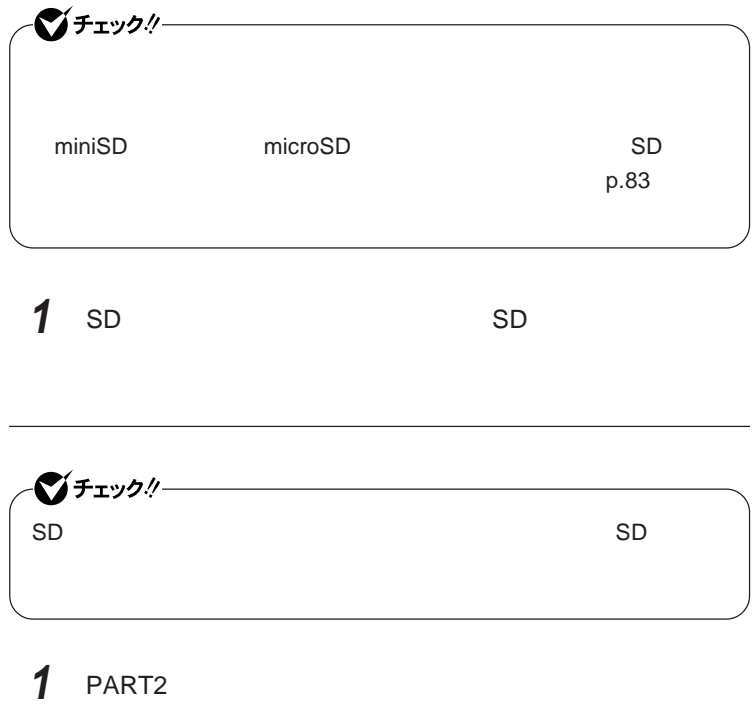

**機器の取り外しと再接続」**p.118 **の手順**1 3**を行う**

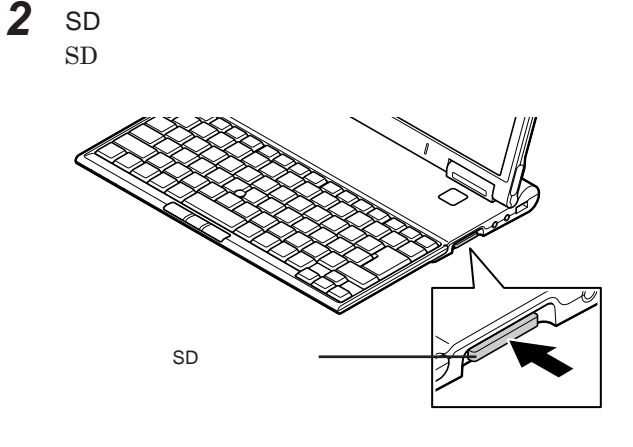

3 SD

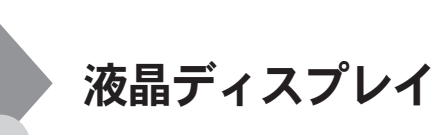

**256256** 

 $OpenGL$ 

DVD-Video

DVD-Video **DVD-Video** 

**Windows** 

1

**本機では、キーボードから、一時的に輝度を調整できます。輝度は**8**段階で調**

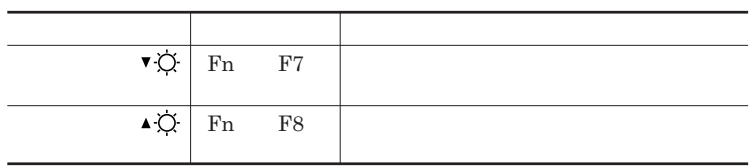

**Windows** 

시티

**参照 / P.29 「スタート」ボタン→「コントロール パネル」をクリック 「システムとメンテナンス」をクリックし、「電源オプション」をク 左のメニューから「ディスプレイの輝度を調整」をクリック 表示される画面で「ディスプレイの輝度を調整」の値を変更し、**

●ブチェックリー

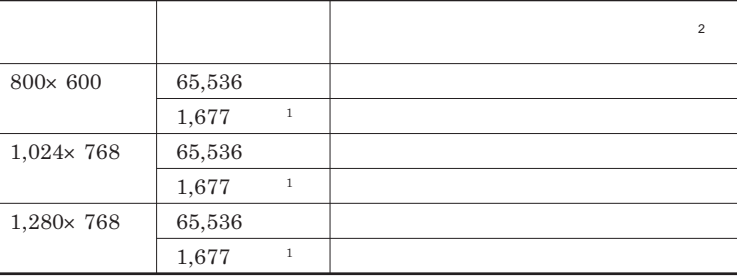

 $1$ 

 $2 \t\t\t 40$ 

 $60$ 

**Windows** 

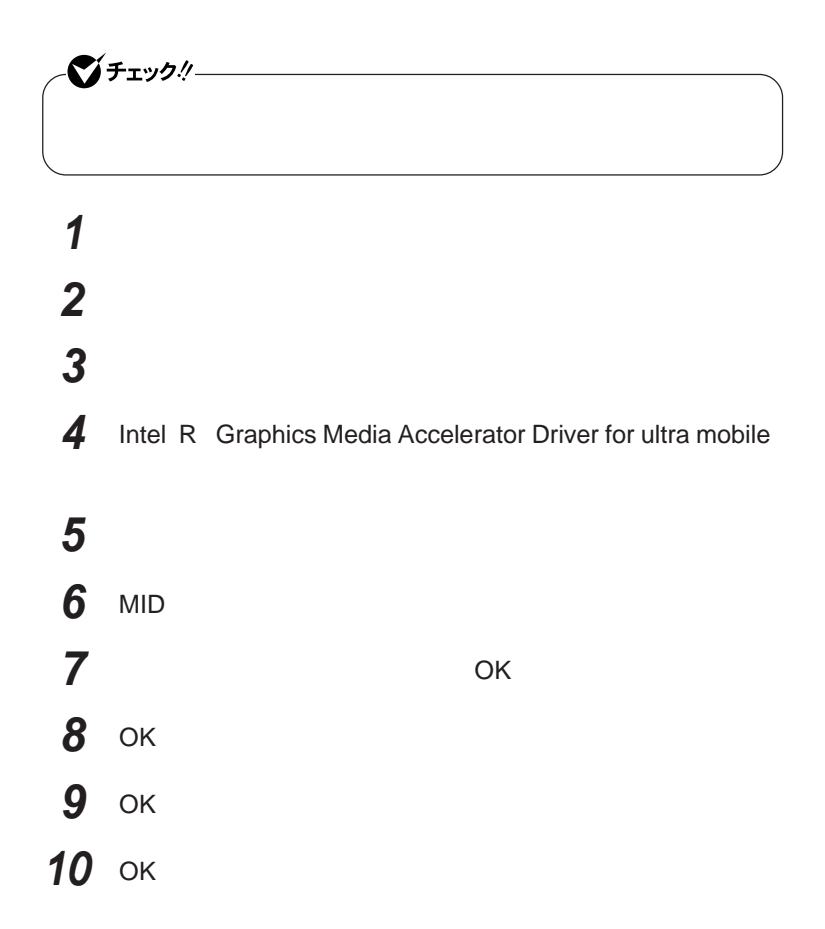

# サウンド機能

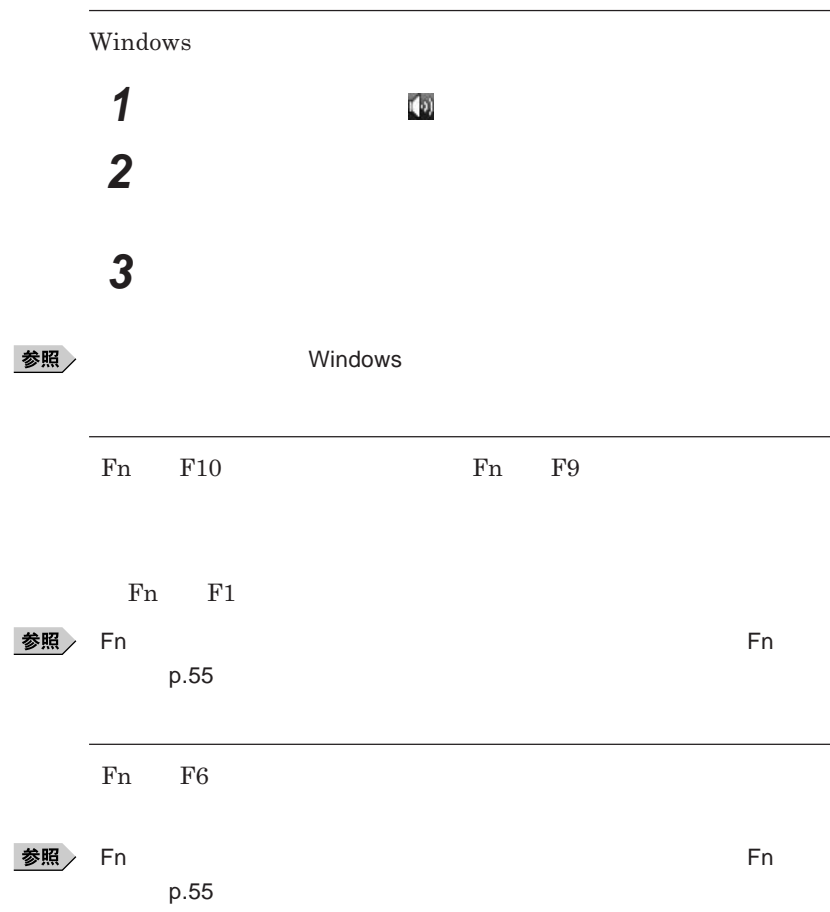

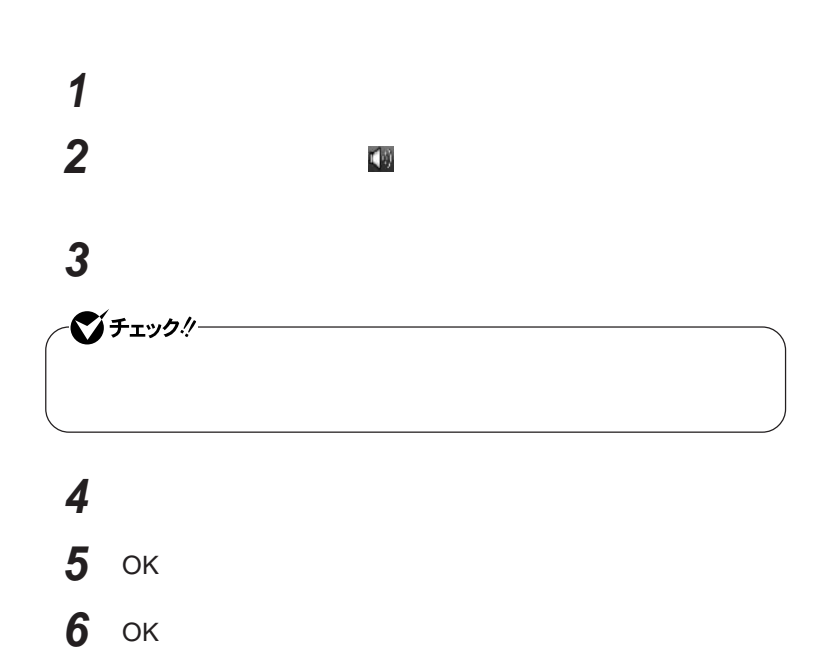

# LAN(ローカルエリアネットワーク)

 $\mathsf{LAN}$ 

### LAN**への接続**

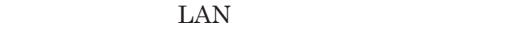

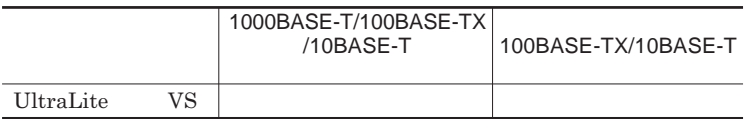

#### $\left[\star\right]\mathbf{t}$

1000BASE-T 100BASE-TX Ethernet 10BASE-T

LAN**ケーブルを変更するだけで、高速化がはかれます。本機は、どちらの環**

LAN

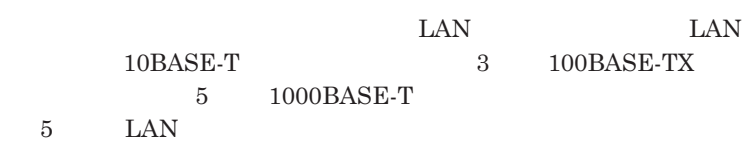

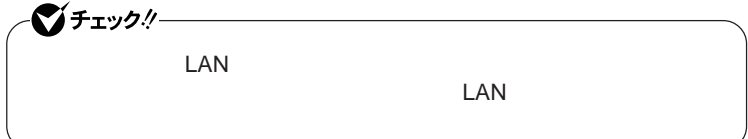

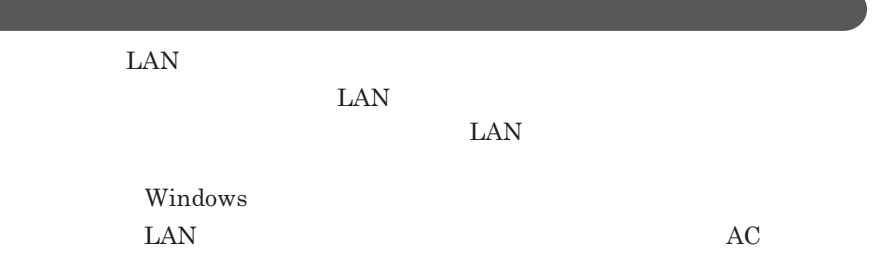

1000BASE-T/100BASE-TX/10BASE-T

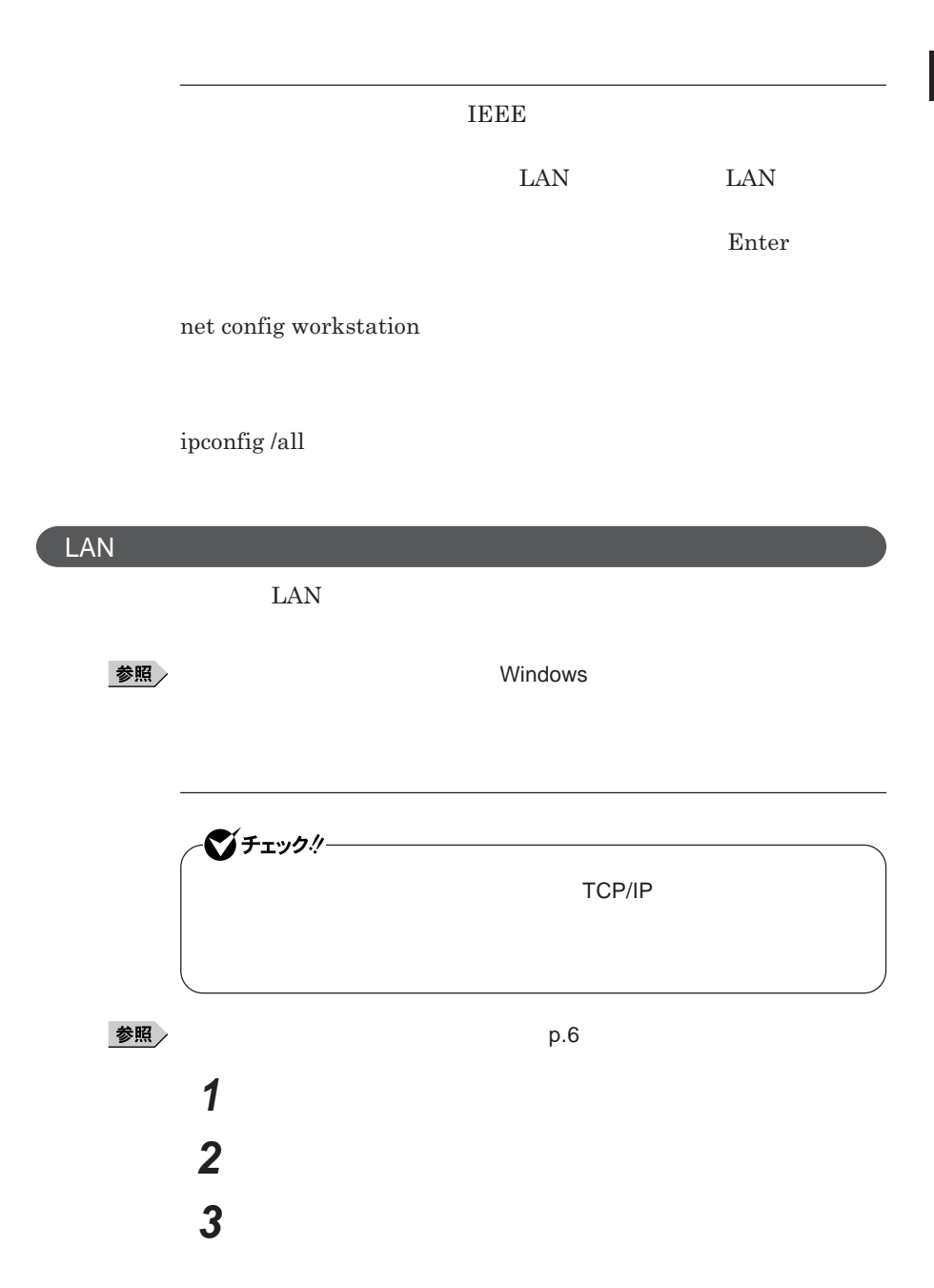

1

# **「ローカルエリア接続」をダブルクリック 「ネットワーク」タブで必要な構成要素の設定をする** 시티

## OK

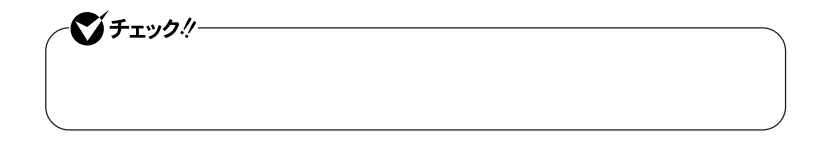

**「システムとメンテナンス」をクリックし、「システム」をクリック**

**「コンピュータ名」タブをクリックし、「変更」ボタンをクリック**

**「コンピュータ名」「ワークグループ」または「ドメイン」に必要な**

**「スタート」ボタン→「コントロール パネル」をクリック**

**「タスク」欄の「システムの詳細設定」をクリック**

参照

시티

**D.6 P.6** 

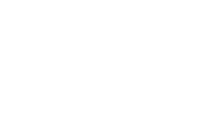

**8 「閉じる」ボタンをクリック 9 再起動を促すメッセージが表示された場合は、「今すぐ再起動す**

**以上で**LAN**の設定は完了です。**

**6** OK

**7** ок

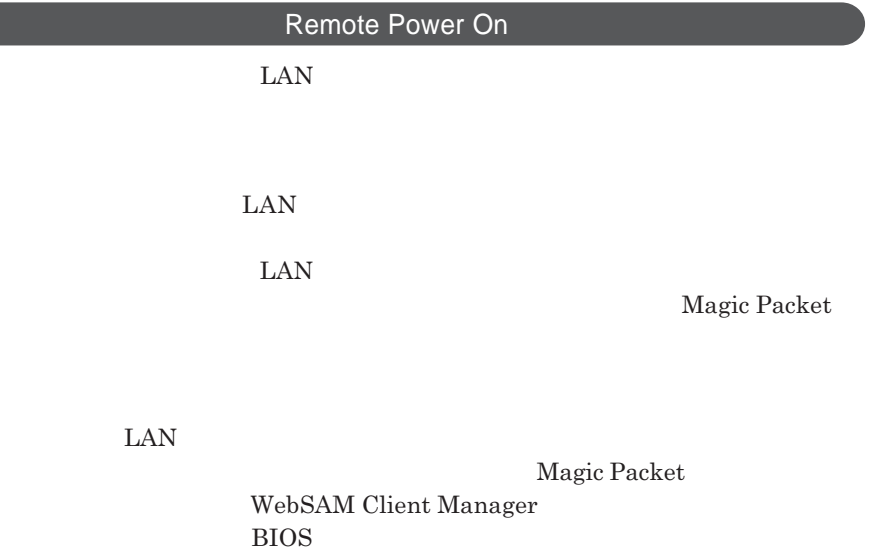

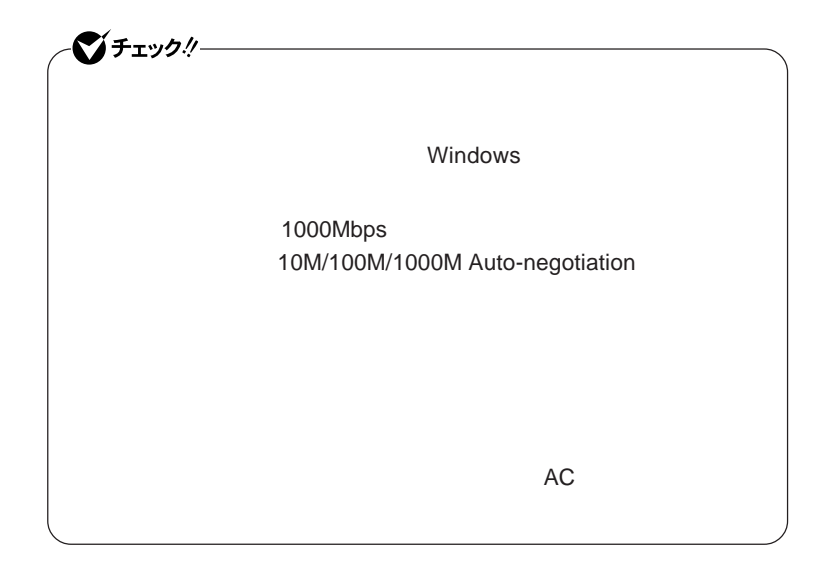

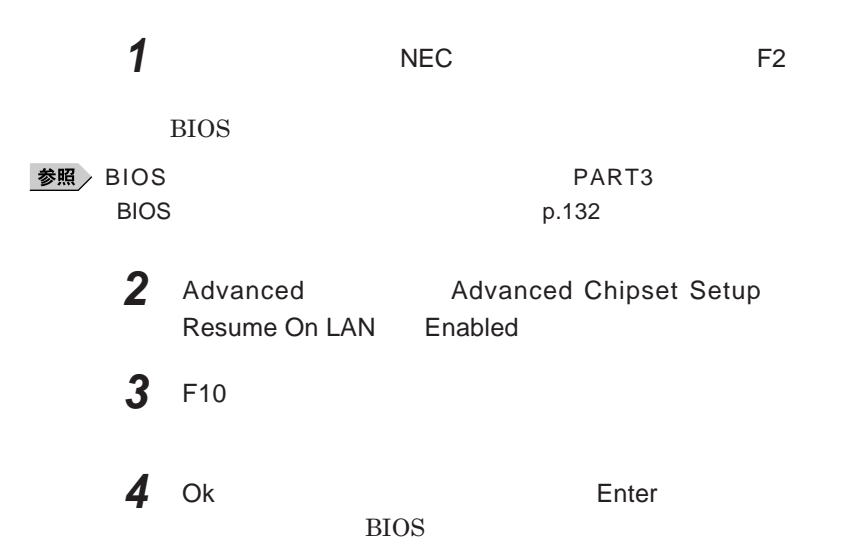

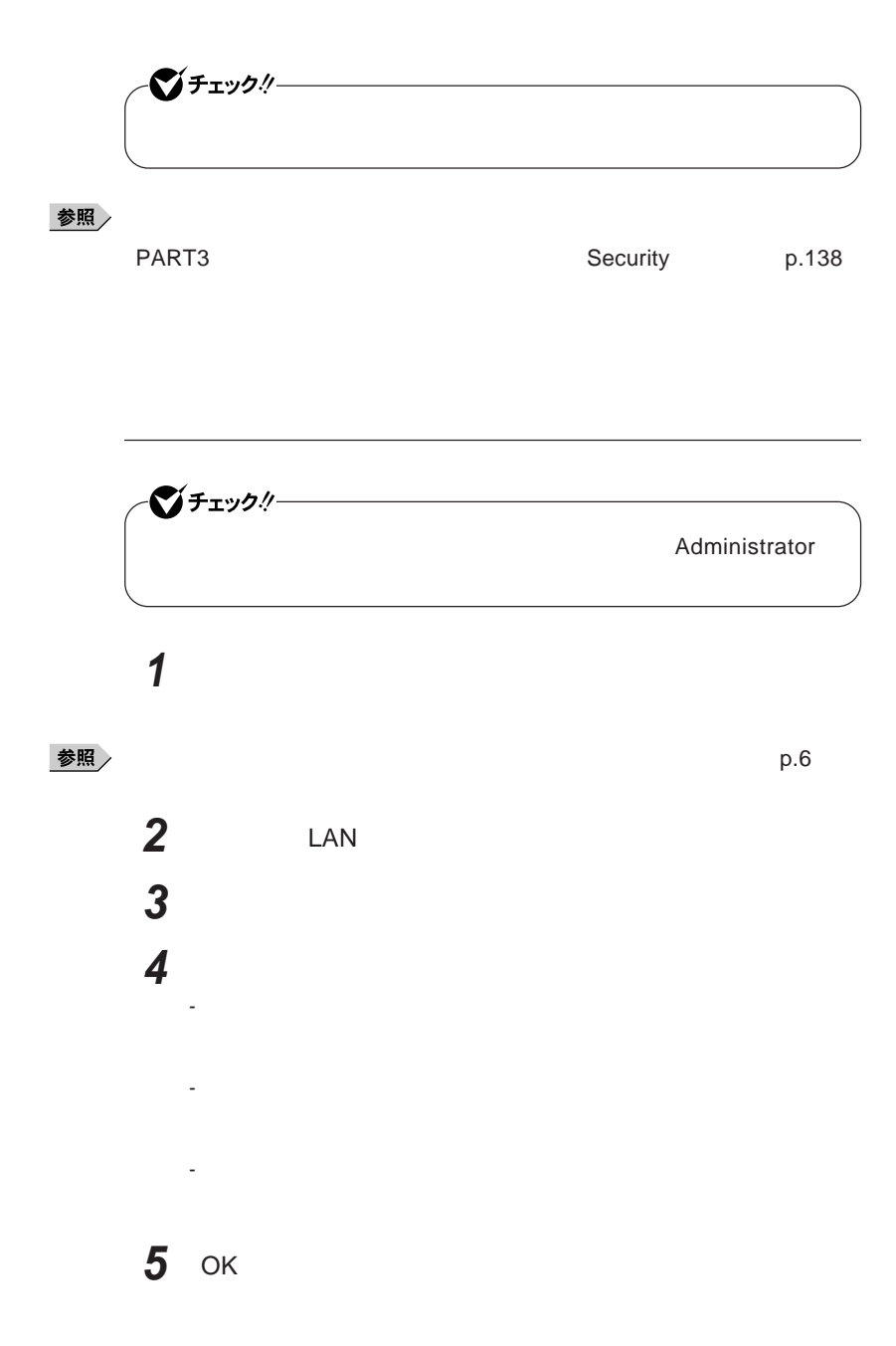

### **ネットワークブート機能** PXE**機能)**

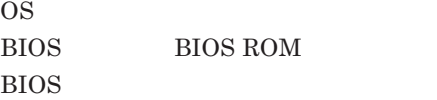

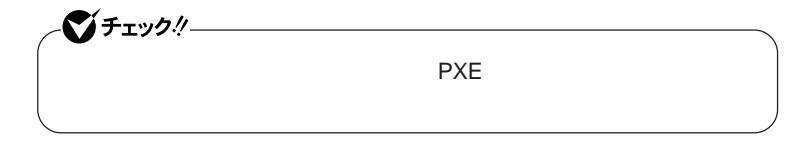

**ネッ ワークブー を使用する場合は、**BIOS**セットアップユーティリティで設定**

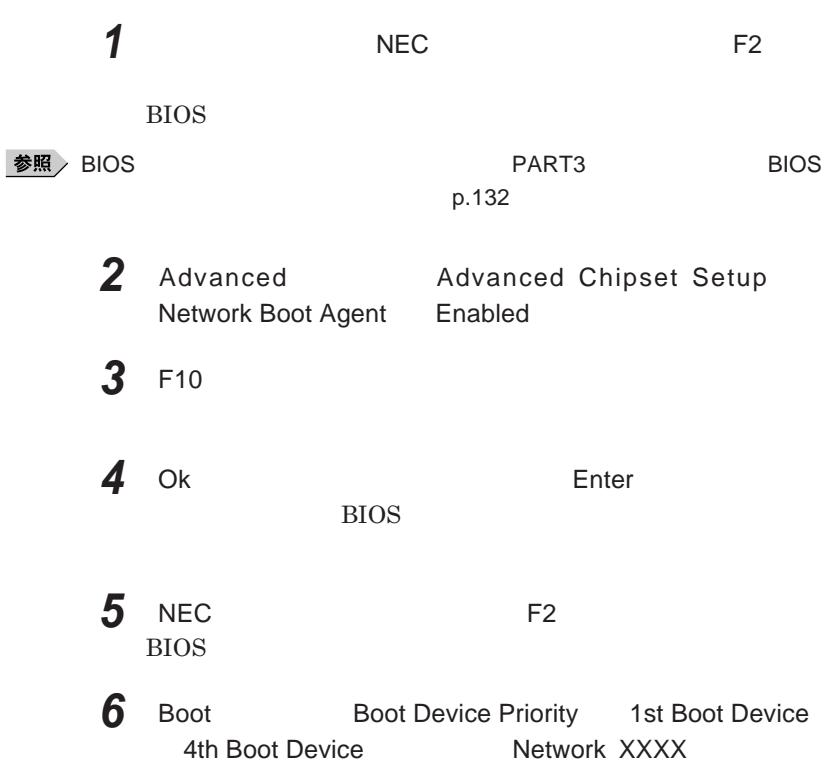

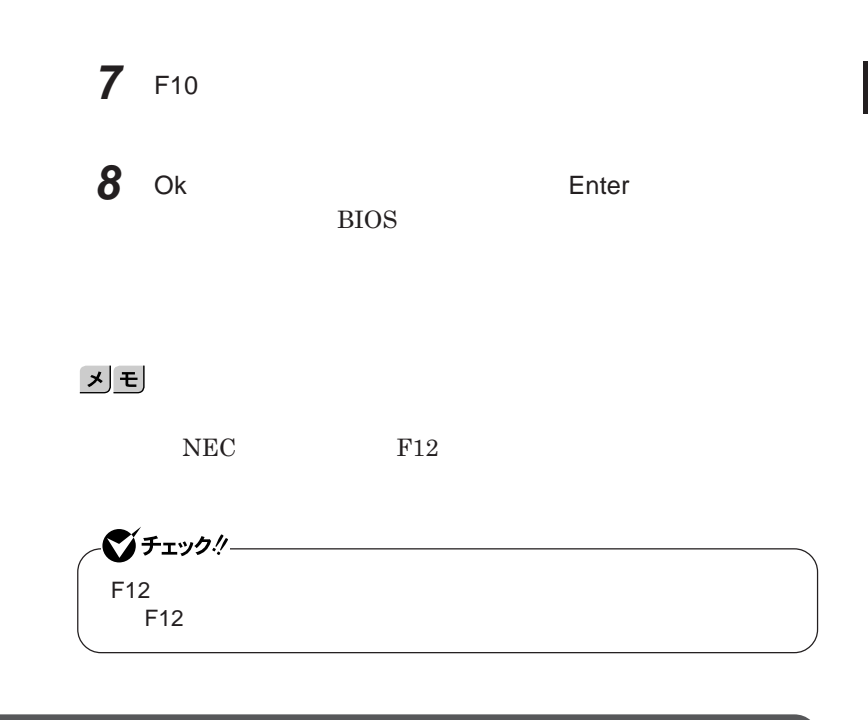

LAN**機能のオン/オフ**

LAN**機能のオン/オフを簡単に切り替えることができます。**

**参照 / P.32** 

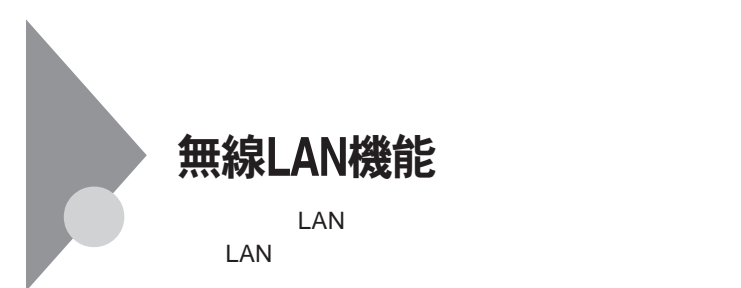

**・通信速度 通信距離は、無線**LAN**対応機器や電波環境 障害物 設置環**

**LAN** 

**LAN** 

**無線**LAN**機能をオフにしてください。また、医療機関側が本製品の使用を**

LAN

**LAN** 

**長時間の通信をするときは、本機に**AC**アダプタを接続しコンセントからの**

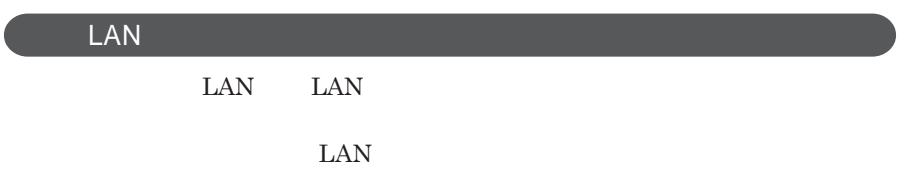

**ID** 

**本来、無線**LAN**カードや無線アクセスポイ トは、これらの問題に対応するた**

 $\text{LAN}$ 

**セキュリティ対策を施さず、あるいは、無線**LAN**の仕様上やむを得ない事情**

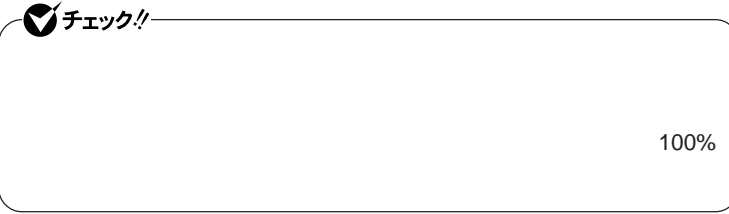

WEP**機能を使用して暗号キーを設定すると、同じ暗号キーを使用している**

**通信機器間の無線**LAN**の通信のデータを暗号化できます。**

**SSID** 

**SSID** 

**ます。ただし、第三者に**SSID**を自動的に検出する機能を持った機器を使 用されると、**SSID**を知られてしまいます。これを回避するには、アクセスポ**

**SSID** SSID

**・接続するパソコンなどの**MAC **ドレス(ネッ ワークカードが持っている固**

 $MAC$ 

Wi-Fi Alliance WPA Wi-Fi Protected Access WPA2 IEEE802.1X/EAP Extensible Authentication Protocol **WEP TKIP Temporal Key Integrity Protocol AES** Advanced Encryption Standard

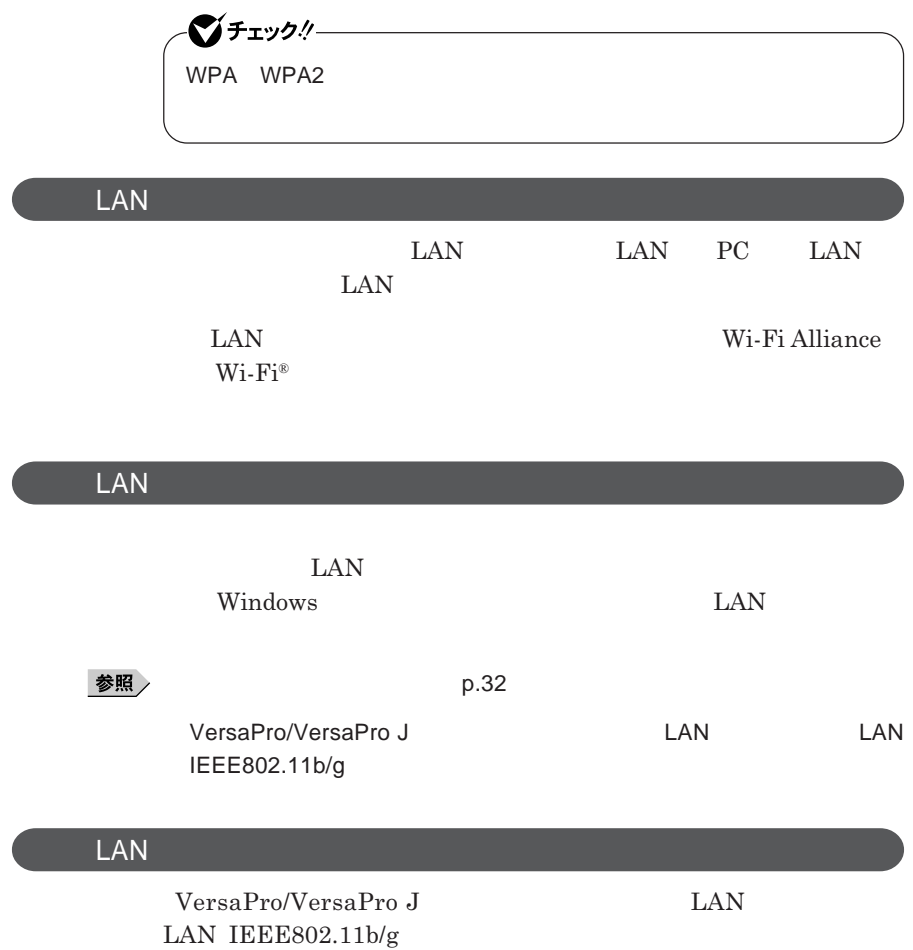

## セキュリティ機能/マネジメント機能

イチェック! **トールには、**DVD/CD**ドライブが必要です。**

I/O**制限**

**DEP** Data Execution Prevention

**EFS** 

FlyFolder SecureRedirector DeviceProtector

> **Remote Power On ・ネットワークブート機能** PXE**搭載)**

BIOS**セットアップユーティリティの使用者を制限し、また本機の不正使用を ・スーパバイザパスワードは、**BIOS**セットアップユーティリティの起動や本機 BIOS また、ユーザパスワードで**BIOS**セットアップユーティリティを起動した場合、 BIOS スーパバイザパスワード/ユーザパスワードを設定すると、**BIOS**セットアッ スーパバイザパスワードまたはユーザパスワードを入力しない限り、**BIOS **スーパバイザパスワード/ユーザパスワードを設定し、**BIOS**セットアップ Password Check** Always **BIOS DESCUSS** 

●チェックリー

시티

**セットアップユーティリティについて」**p.132

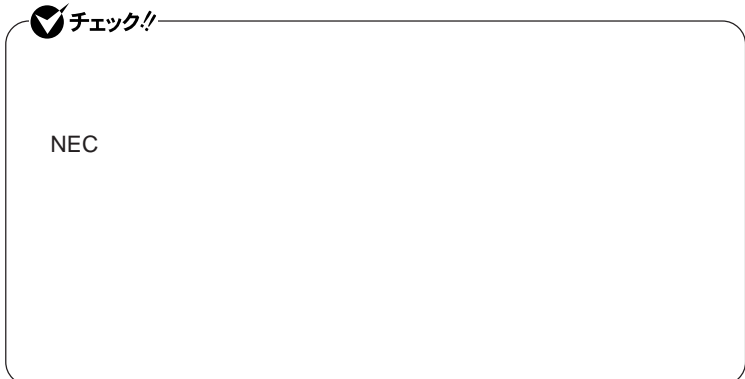

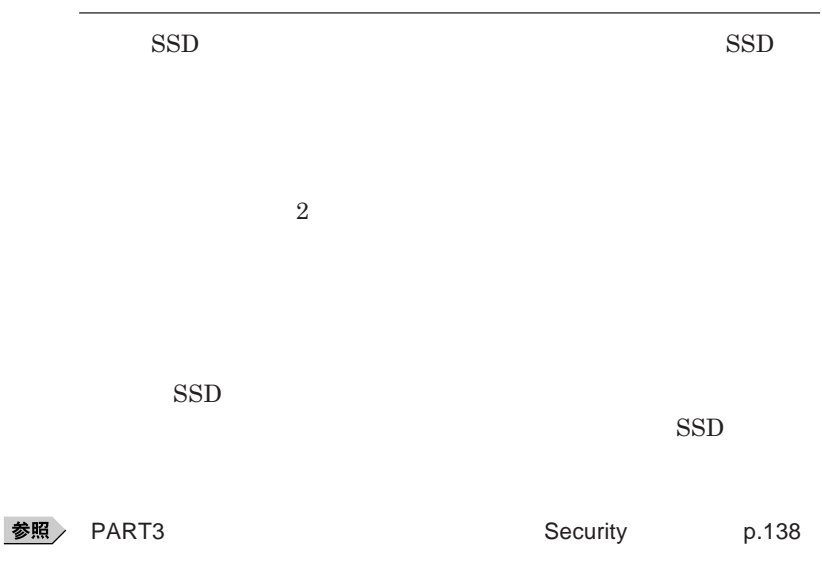
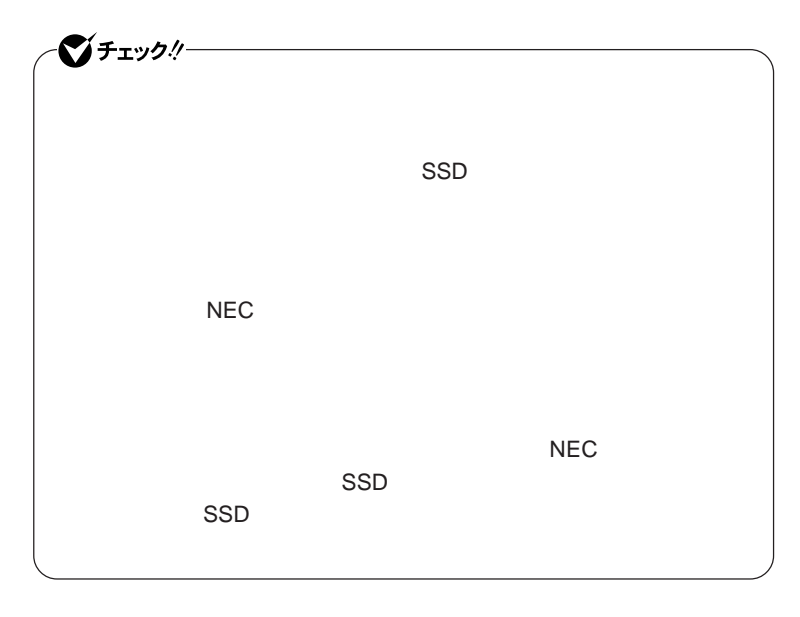

 $\overline{\phantom{a}}$ 

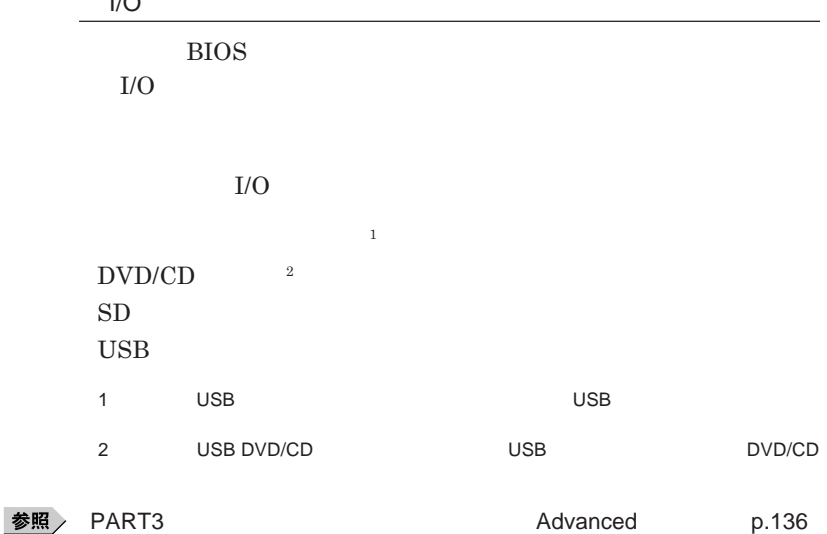

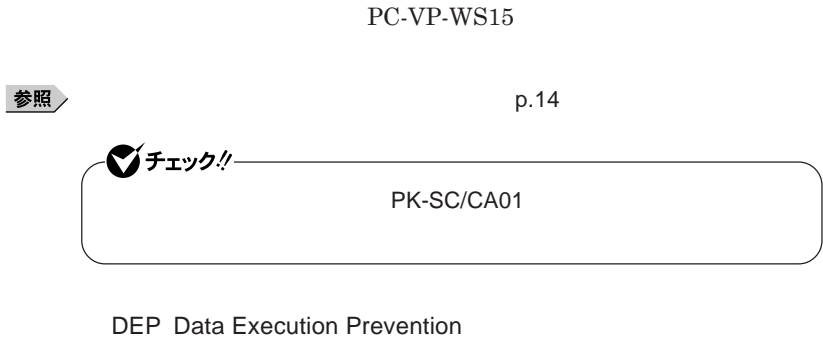

ーンチェック! **Always** 

**Always Windows** 

参照

**『活用ガイド ソフトウェア編』「アプリケーションの概要と削除**/**追加」「ウ**

Always **アップデートエージェント→**

**「アプリケーション**CD-ROM**」の「**ALWAYSUA **フォルダの** Readme.pdf

シチェックリー

EFS Encrypting File System Windows Vista Business **ファイルシステムである**NTFS**が持つファイルやフォルダの暗号化機能で**

FlyFolder

●メチェック!/ー **FlyFolder** 

**『活用ガイ ソフトウェア編』「アプリケーションの概要と削除**/**追加」「ハー**

 $FlyFolder$ 

**もでき、複数台の**PC**でデータファイルを共有することができます。**

CD-ROM FlyFolder manual **FlyFolder** 参照 User's Manual.pdf **SecureRedirector** マイチェック!/-SecureRedirector SecureRedirector SecureRedirector

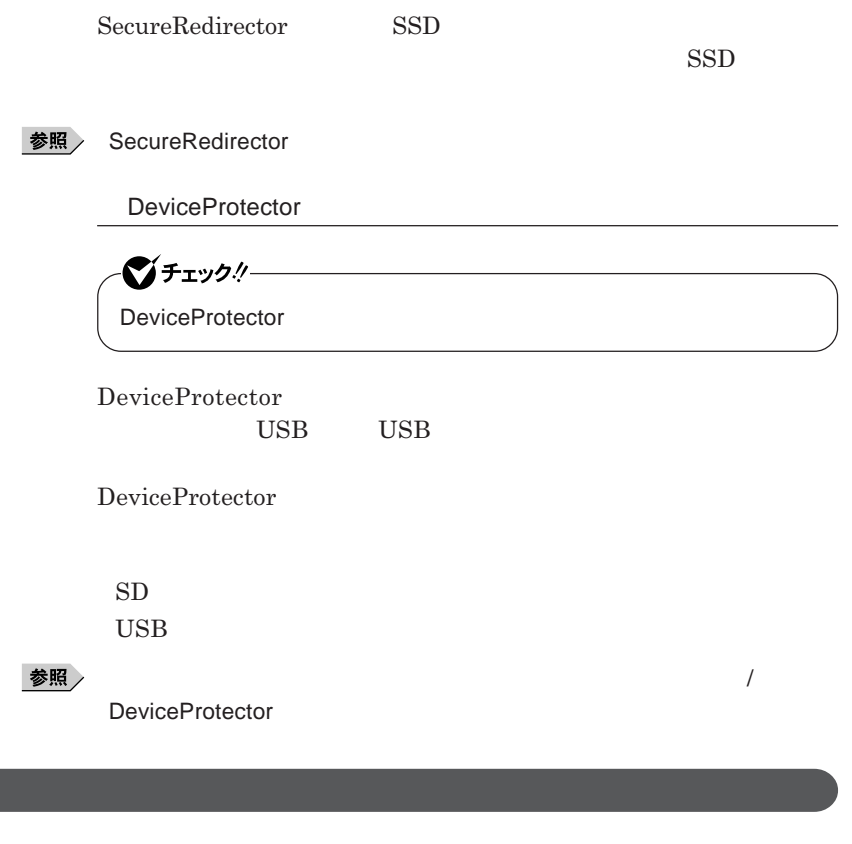

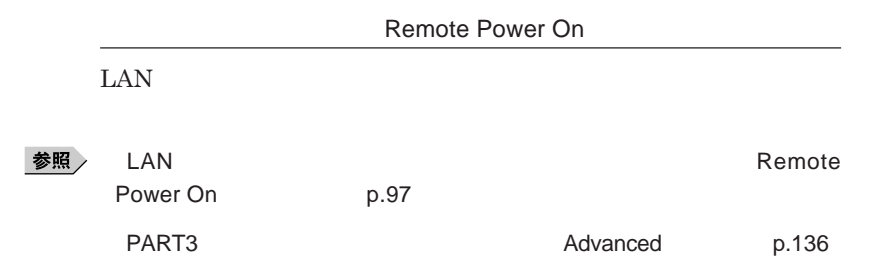

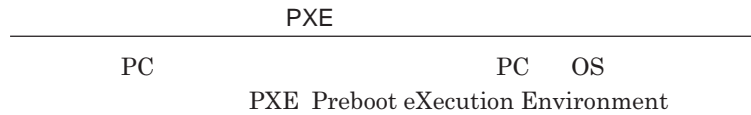

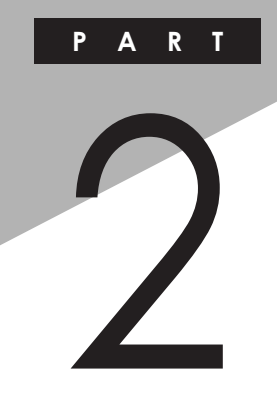

# 周辺機器の利用

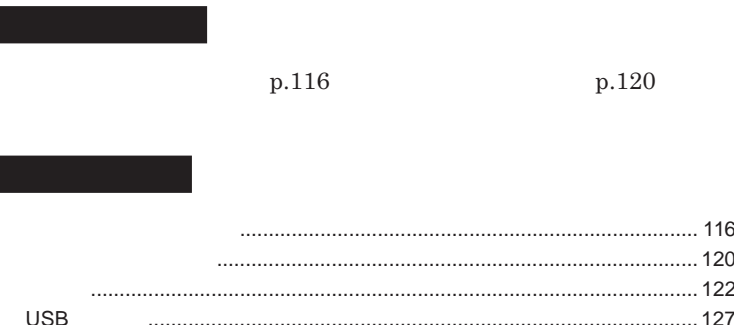

<span id="page-115-0"></span>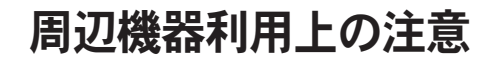

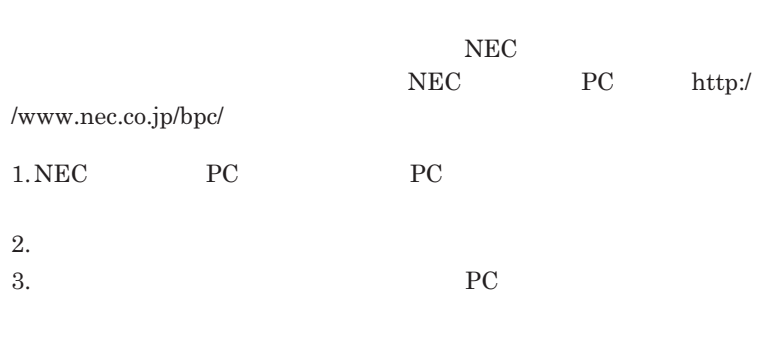

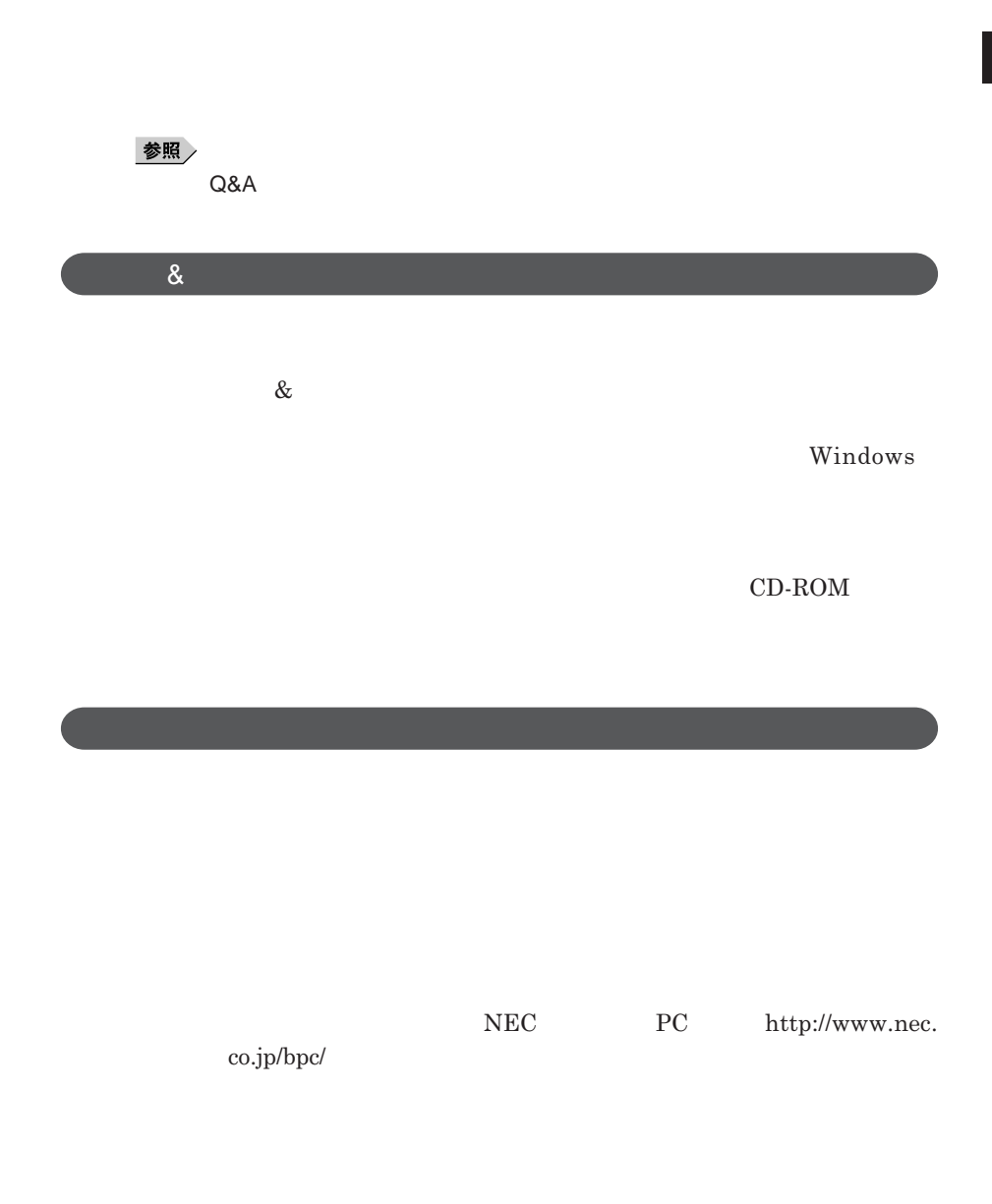

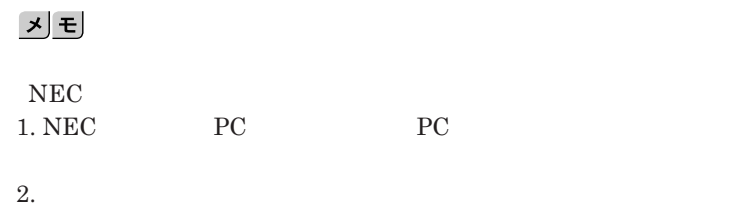

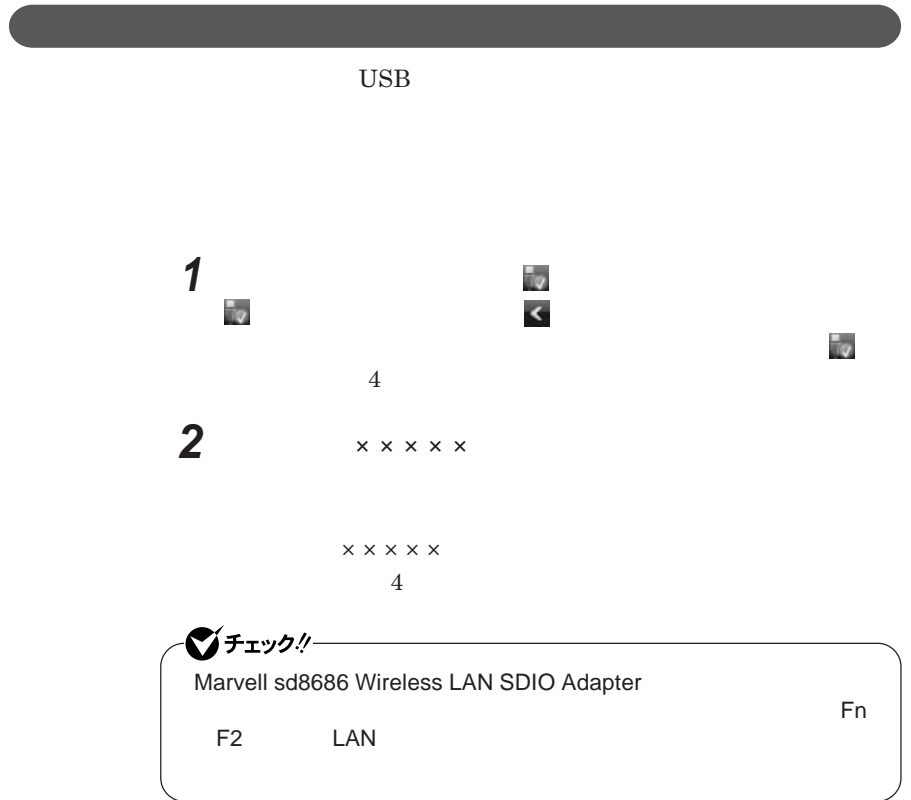

 OK **周辺機器を取り外す**

<span id="page-119-0"></span>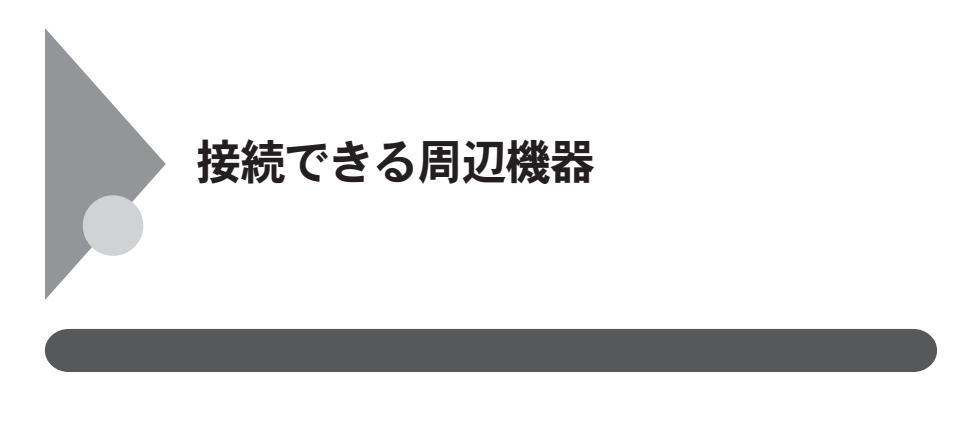

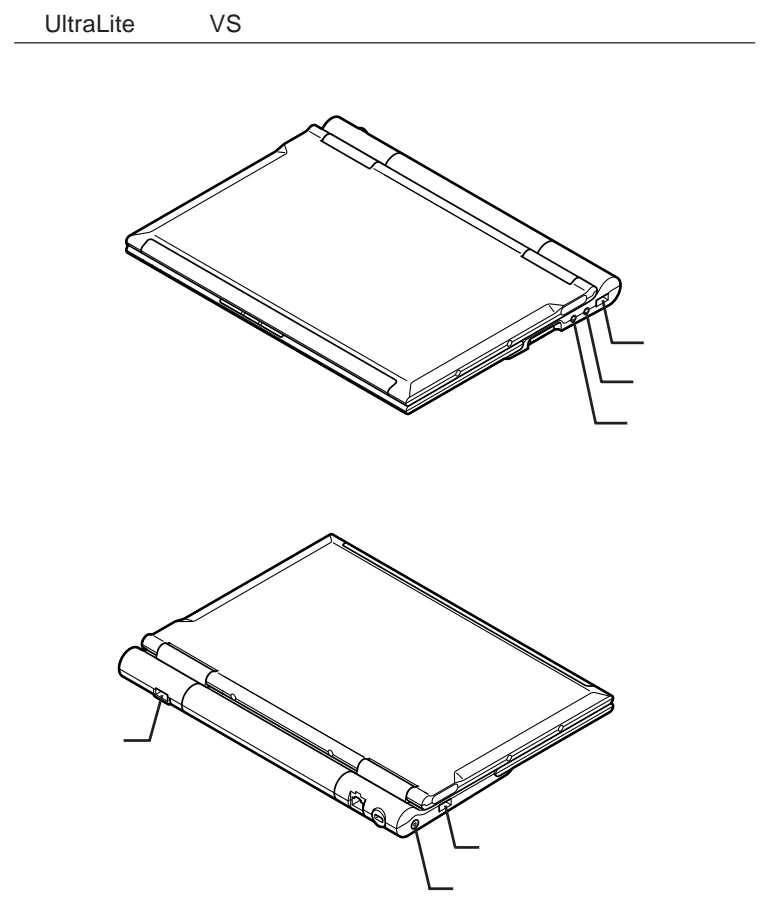

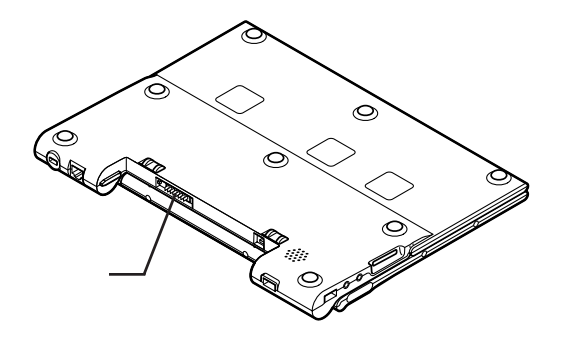

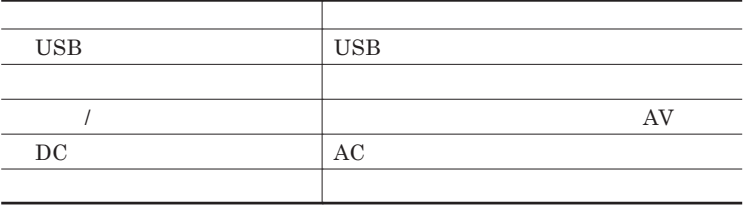

<span id="page-121-0"></span>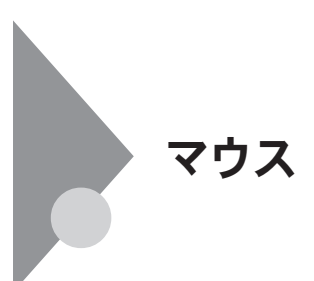

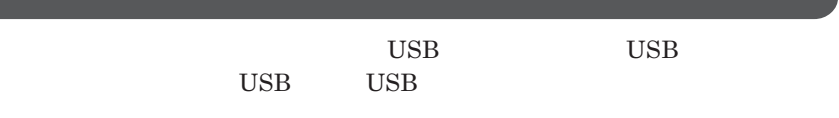

USB

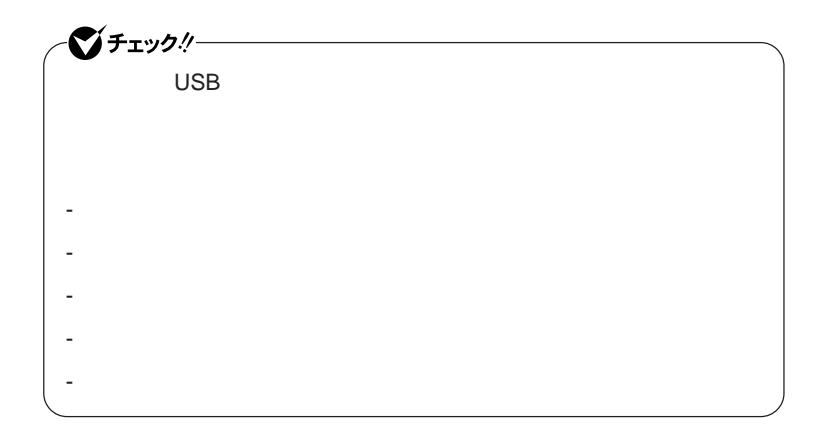

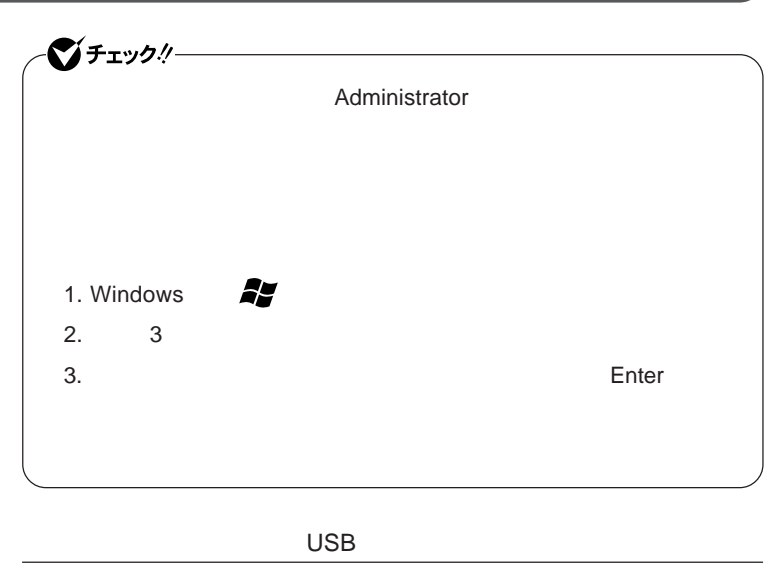

 $\overline{C}$  USB **場合は、特に設定を行う必要はありません。そのまま**USB**コネクタに接続して**

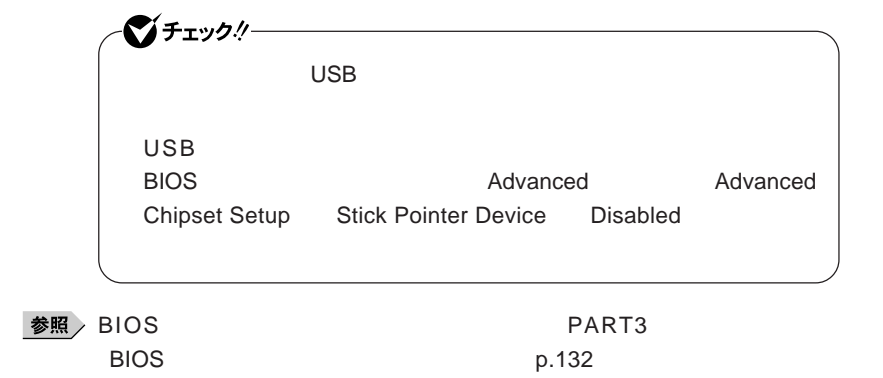

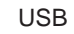

**本機で他社製**USB**マウスを使用する場合、スティック型ポインタドライバをイ**

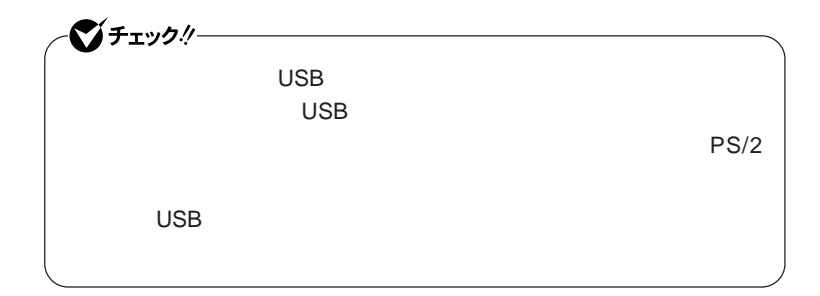

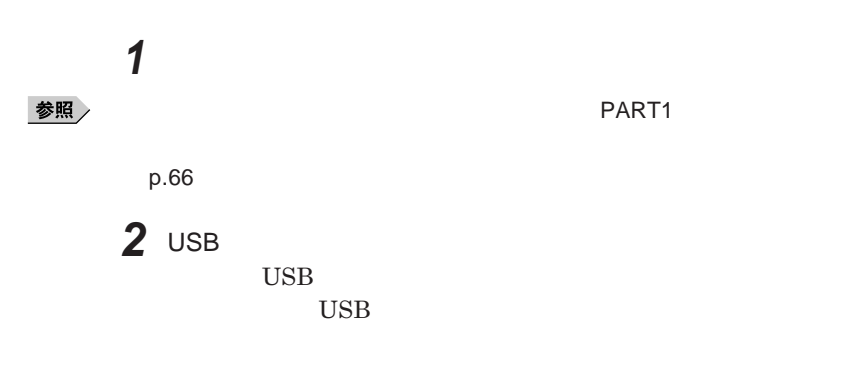

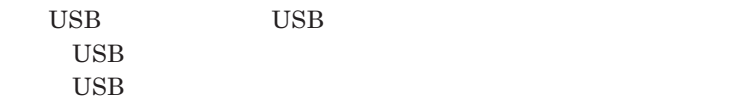

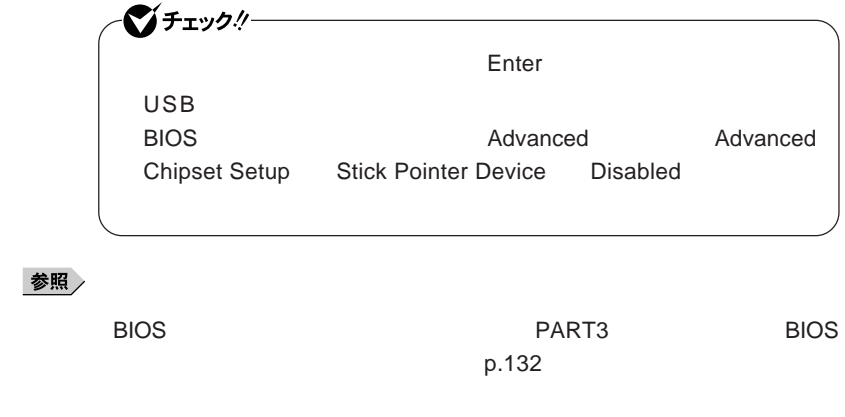

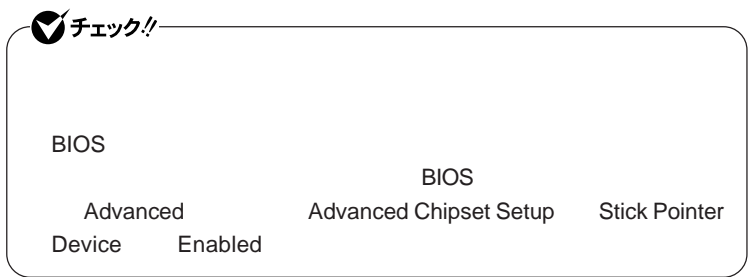

**● 当社製**USB**マウスを使用している場合**

USB

**● 他社製**USB**マウス、またはシリアルマウスを使用している場合**

**1 1** 

参照

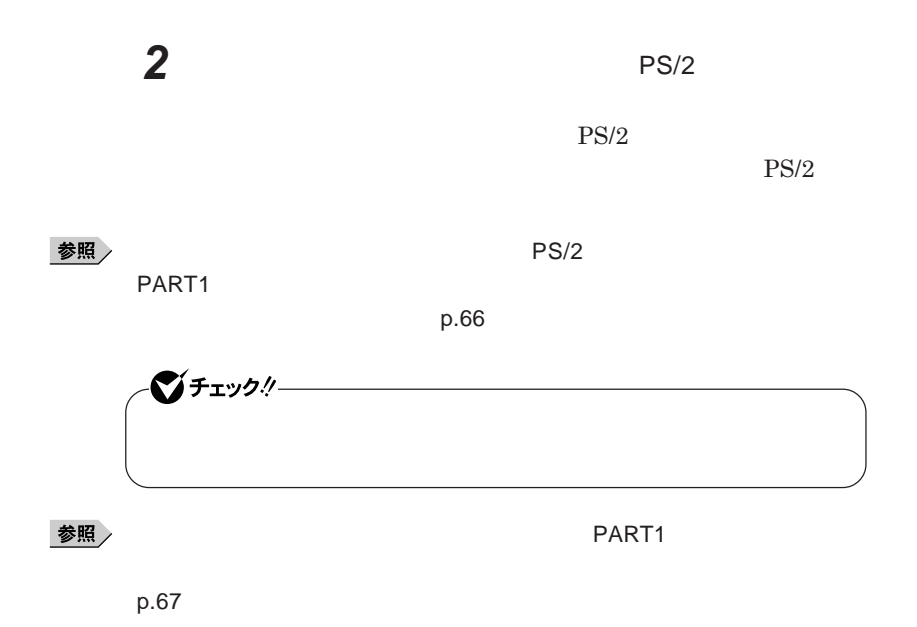

## <span id="page-126-0"></span>USBコネクタ

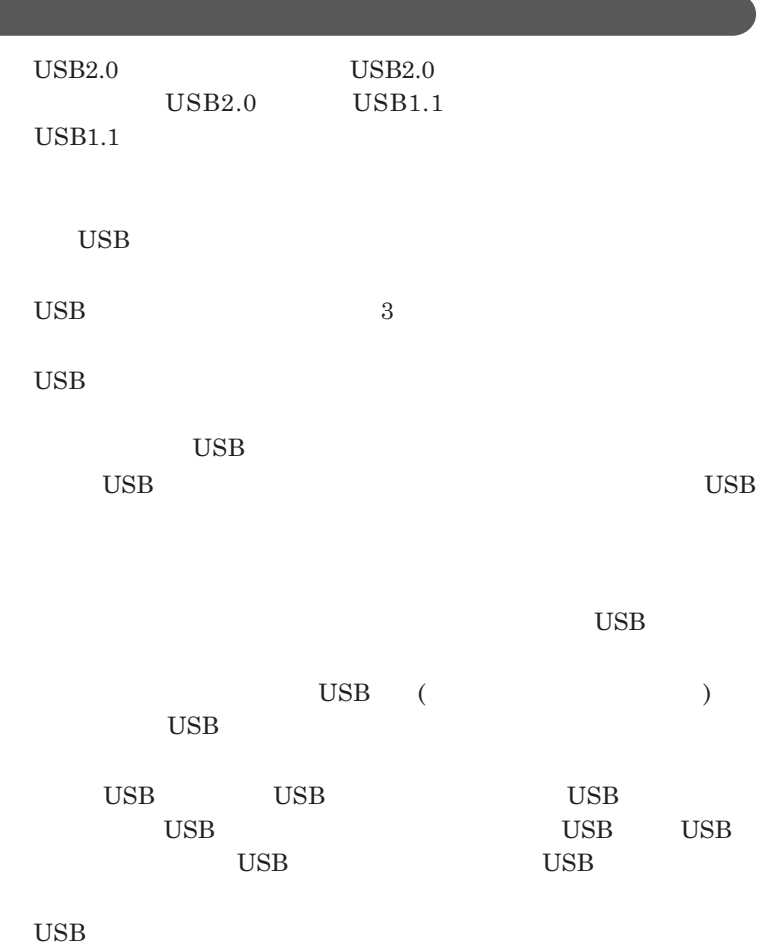

2

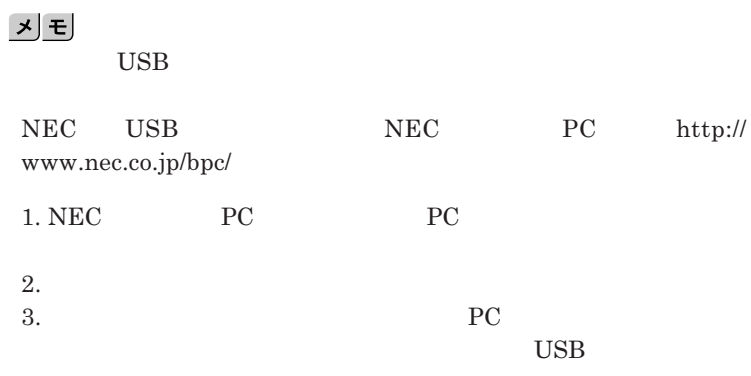

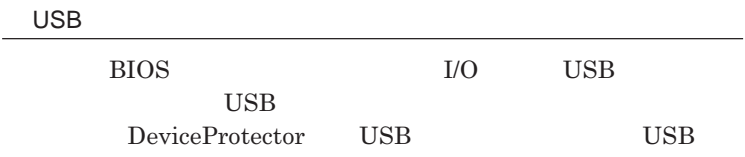

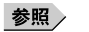

**PART1 Example 2 CONSTRAINING WITH THE SET OF THE SET OF THE SET OF THE SET OF THE SET OF THE SET OF THE SET OF THE SET OF THE SET OF THE SET OF THE SET OF THE SET OF THE SET OF THE SET OF THE SET OF THE SET OF THE SET** 

**キュリティ機能」**p.107

**チなどの設定が必要な場合があります。接続する**USB**機器のマニュアルを ご覧になり、ドライバなどのインストールに必要な**CD-ROM**やフロッピーディ**

시티

**・接続してすぐ使うことができる**USB**機器がありますが、そのままではいくつ**

USB**機器は、本機の電源を入れたままの状態でも接続できます。接続前に**

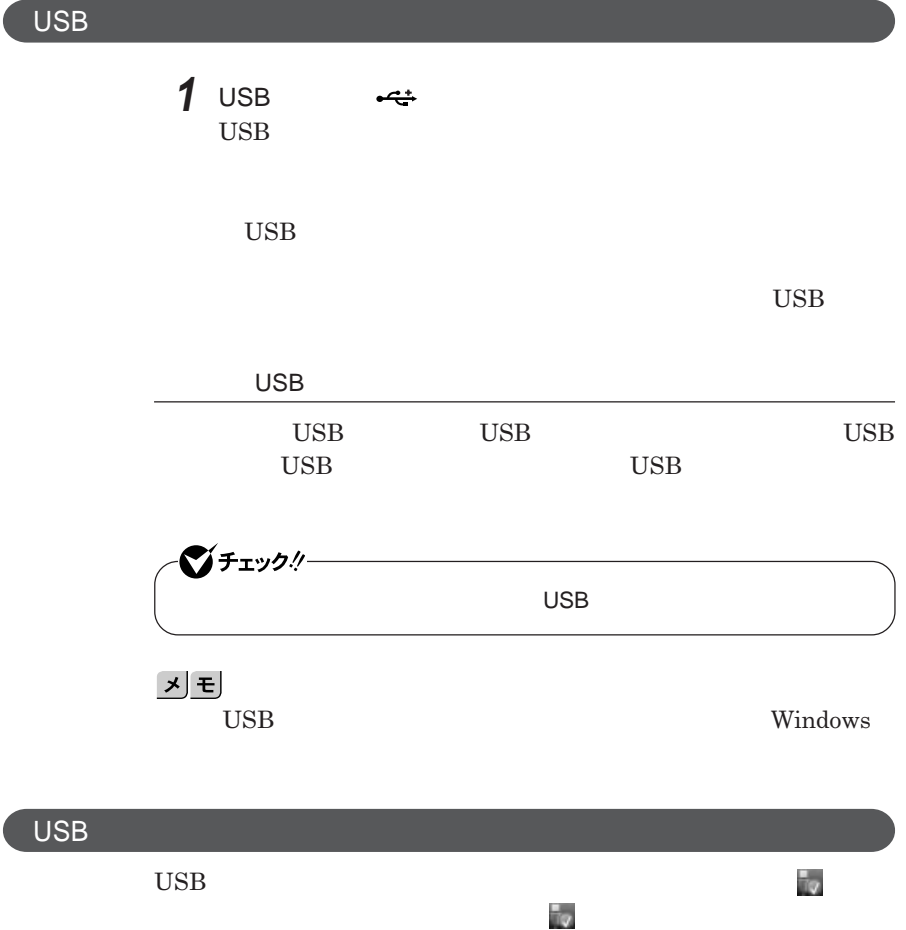

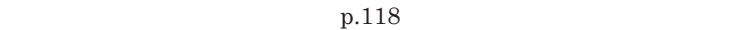

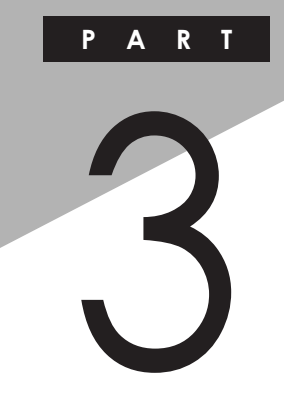

システム設定

BIOS**セットアップユーティリティについて説明します。**BIOS**セットアップユー**

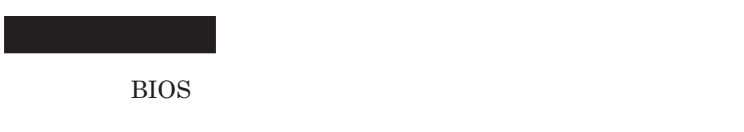

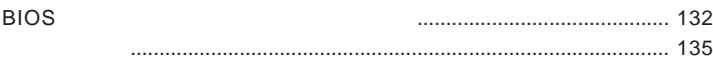

<span id="page-131-0"></span>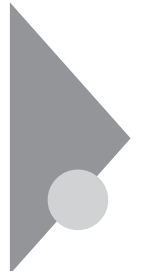

## BIOSセットアップユーティリティに ついて

BIOS**セットアップユーティリティの操作や工場出荷時に戻す方法などにつ**

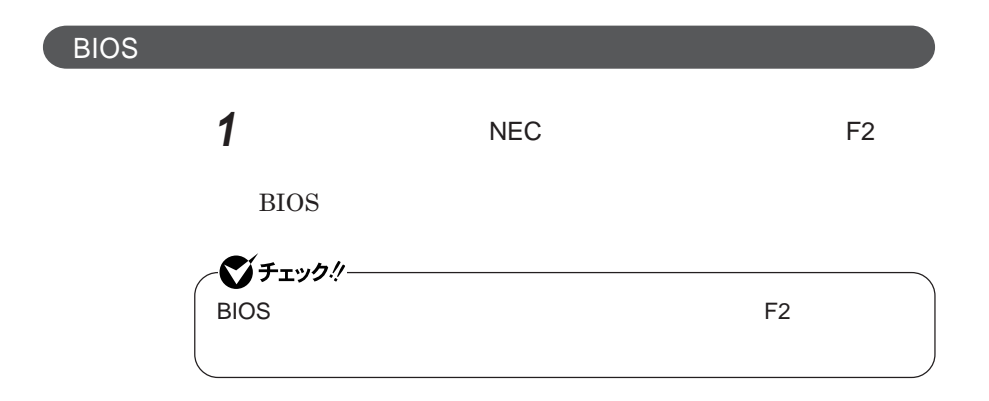

**BIOS** 

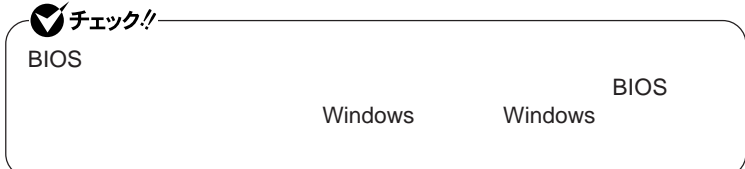

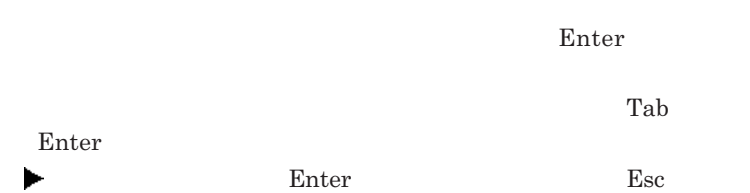

### BIOS**セットアップユーティリティの終了**

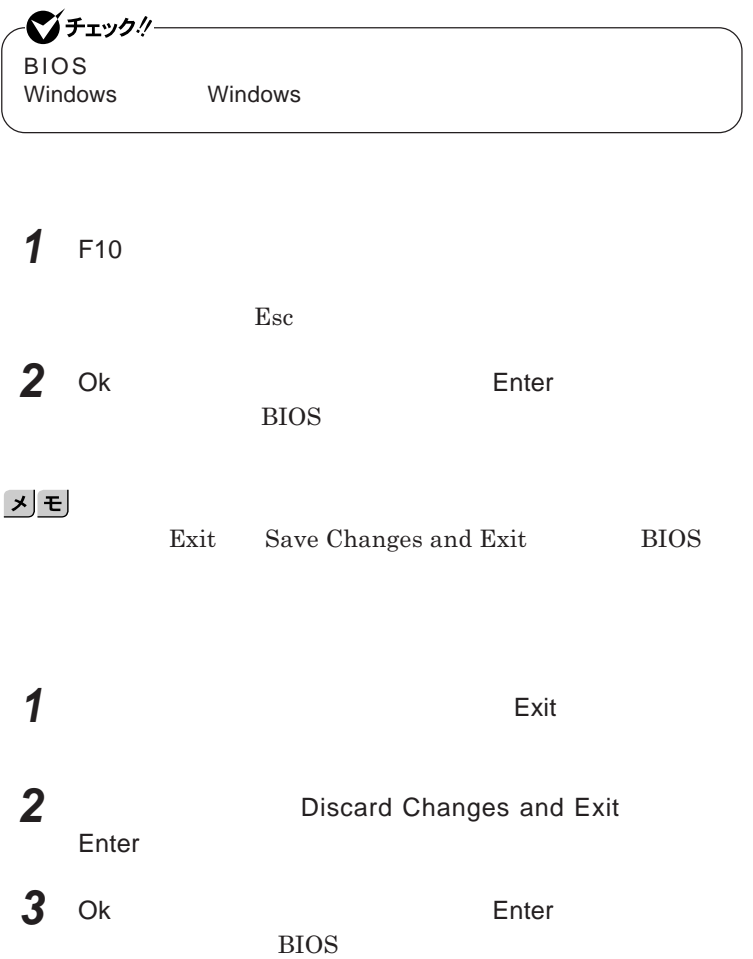

■ブチェック!! BIOS**セットアップユーティリティ終了後に電源を切る場合は、必ず、** windows **Windows** 

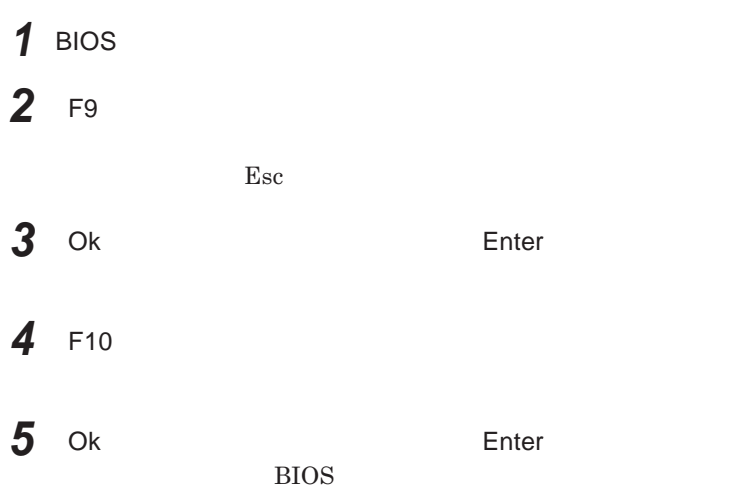

<span id="page-134-0"></span>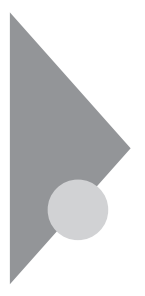

## 設定項目一覧

BIOS**セットアップユーティリティで設定可能な項目について説明していま**

#### Main **メニュー**

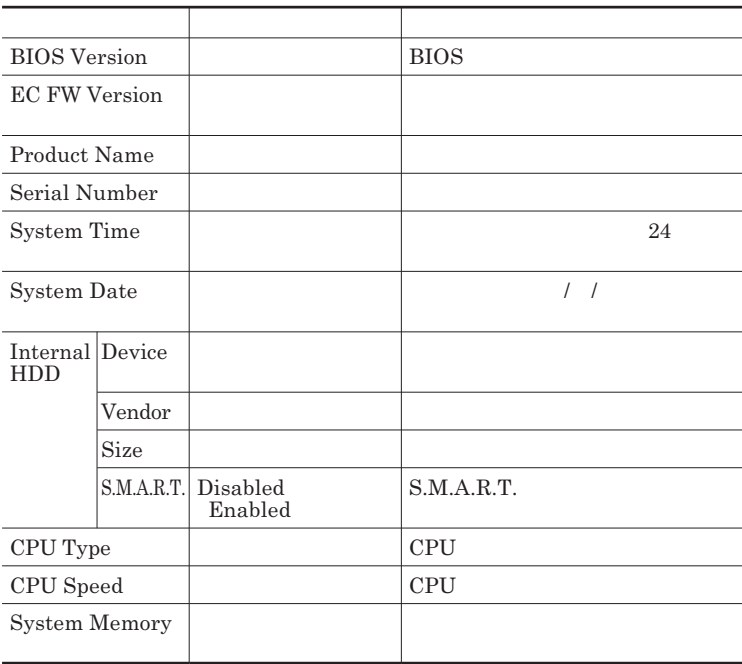

#### Advanced

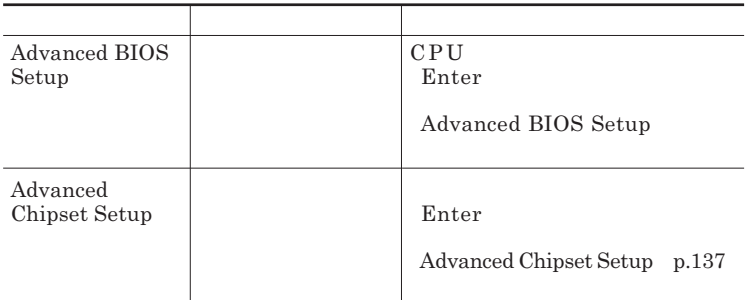

#### Advanced BIOS Setup

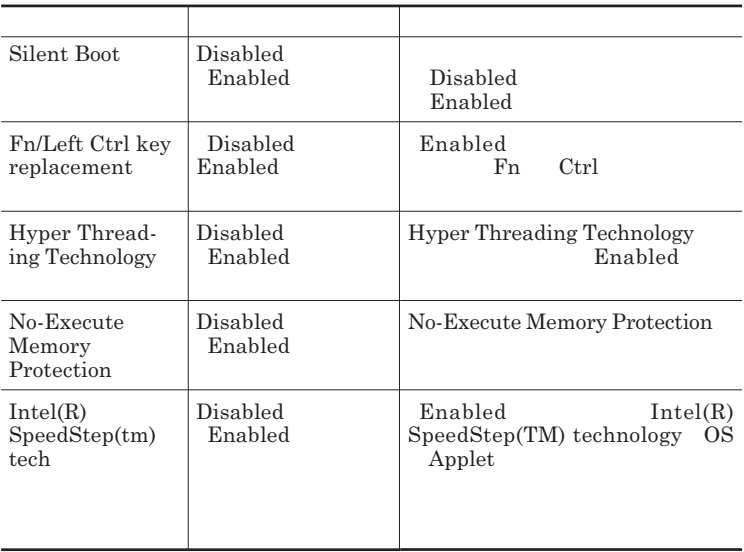

#### Advanced Chipset Setup

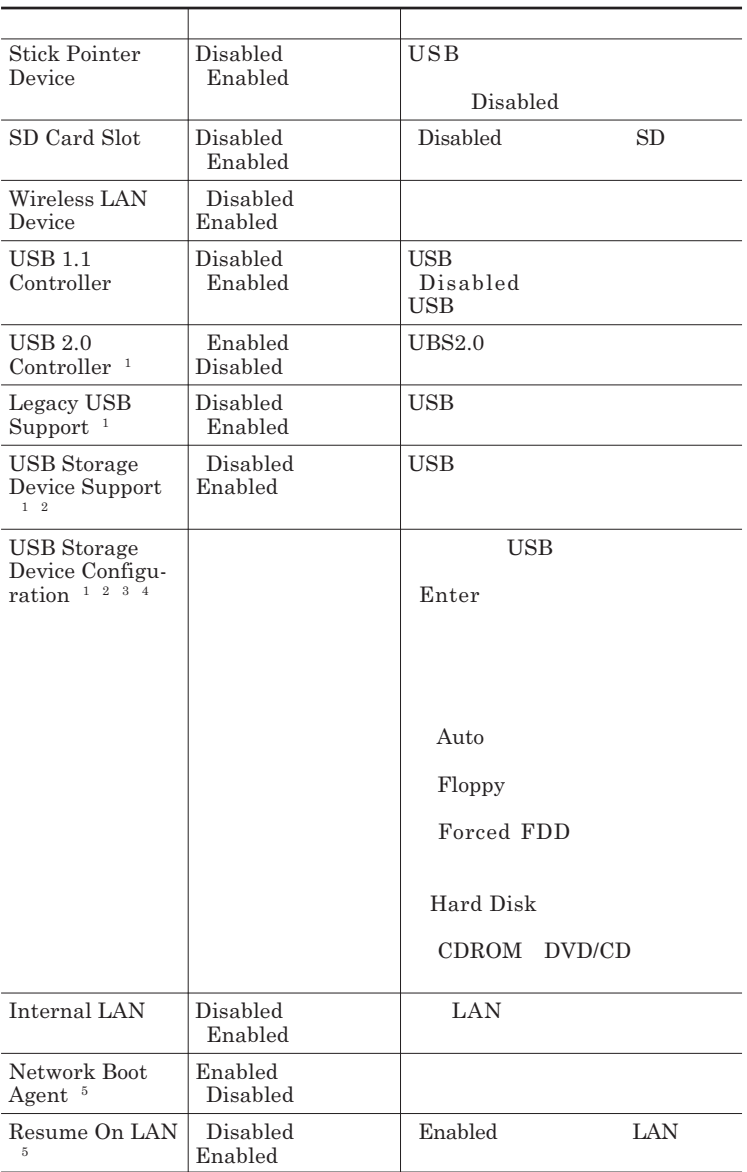

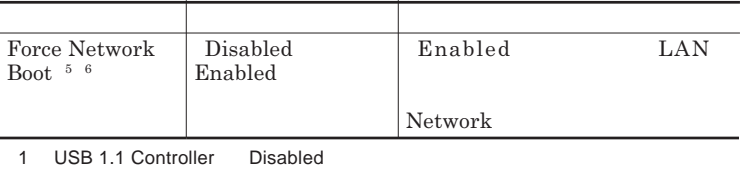

2: Legacy USB Support Disabled<br>3: USB Storage Device Support Disabled state Support Support」<br>3. USB Storage Device Support

4 USB<br>5: Internal LAN Disabled

5: Internal LAN Disabled<br>6 Network Boot Agent Resume On LAN Disabled 6 Network Boot Agent

#### **Security**

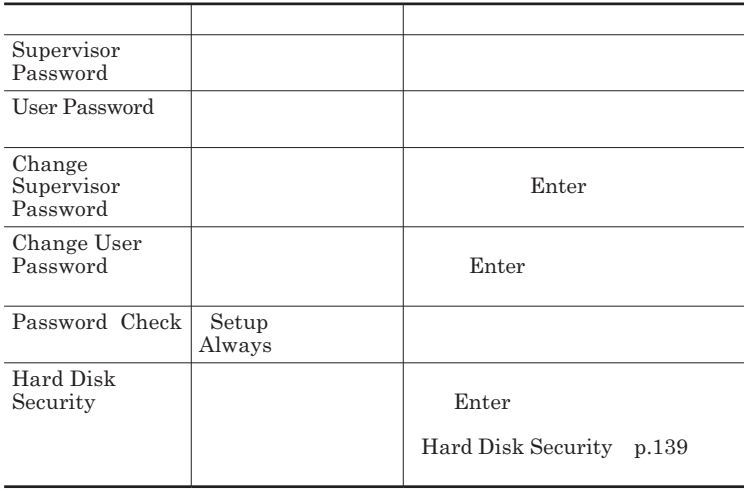

Change Supervisor Password **abula Change User Password** 

Enter **Enter** 

**Enter New Password Enter Confirm New Password**  $\blacksquare$  Enter

**Enter Current Password**  $\Gamma$ **Enter** 

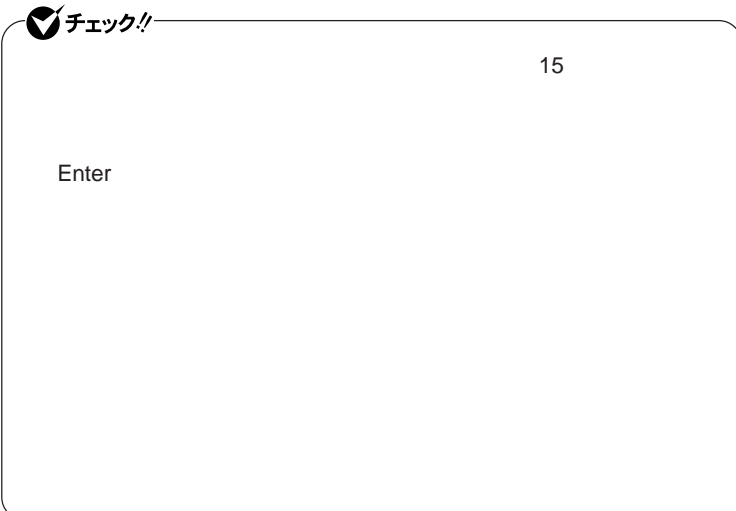

Hard Disk Security

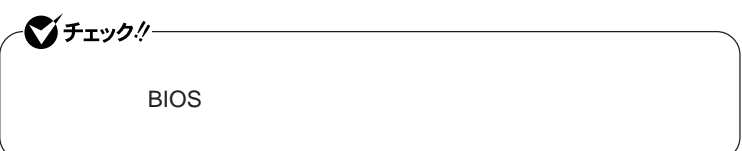

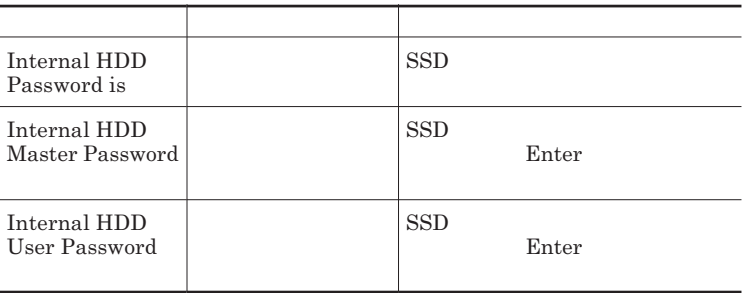

 $\sum$ **Enter** 

**Enter Current Password 欄が表示されるので、現在のパスワードを入力し** Enter **を押します。 Enter New Password Enter** 

**Confirm New Password Enter** 

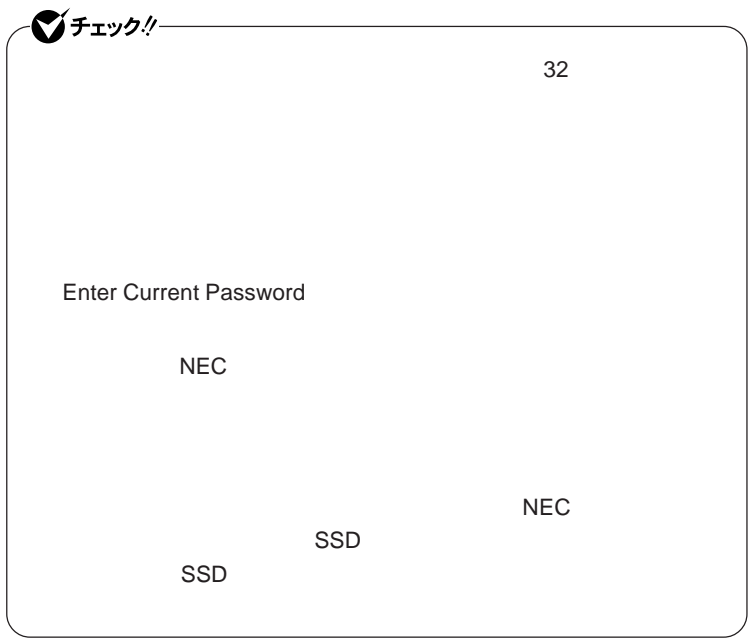

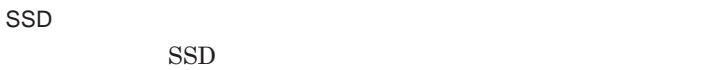

**場合は、次の手順でハードディスクパスワードを再設定し、**SSD**のロックを**

**本機の電源を切り、う一度電源を入れて**BIOS**セットアップユーティ**

**本機の電源を切り、う一度電源を入れて**BIOS**セットアップユーティ**

イチェックリ SSD**がロックされたという内容のメッセージが表示された状態で、ハー**

**パスワードを解除したい**SSD**のマスタパスワードの項目にカーソルを合わ**

**Enter** Enter Current Password **欄に現在のパスワードを入力し【**Enter**】を** Enter **Enter** 

**Enter New Password Confirm New Password** 

ジチェックリー

**Enter Current Password** 

#### Boot **メニュー**

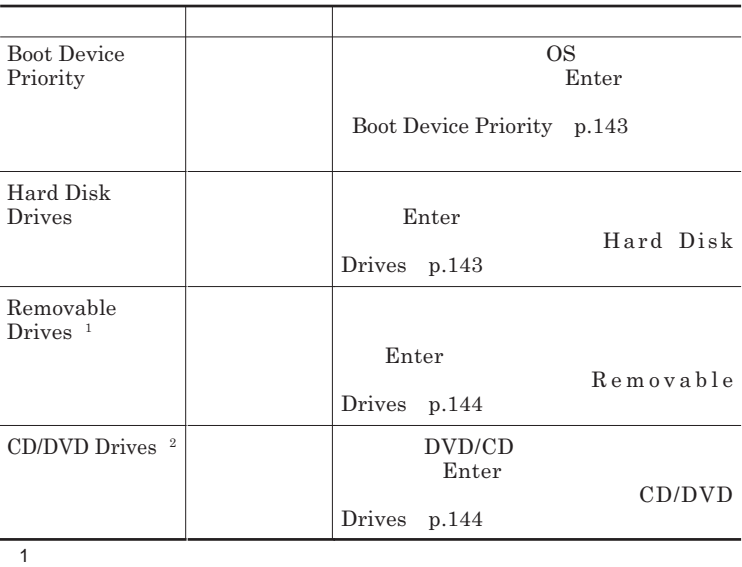

2 DVD/CD

Boot Device Priority

|                                  | ΟS                                                                                                    |                                                                                                    |
|----------------------------------|----------------------------------------------------------------------------------------------------|----------------------------------------------------------------------------------------------------|
| 1st Boot Device                  | Removable Drives<br><b>CD/DVD Drives</b><br><b>Hard Disk Drives</b><br>Network:XXXX <sup>1</sup><br>Disabled         | 1st Boot Device<br>Removable Drives<br>CD/DVD Drives<br>DVD/CD<br><b>Hard Disk Drives</b><br><b>SSD</b> |
| 2nd Boot Device                  | Removable Drives<br><b>CD/DVD Drives</b><br><b>Hard Disk Drives</b><br>Network: XXXX <sup>1</sup><br><b>Disabled</b> |                                                                                                    |
| 3rd Boot Device                  | Removable Drives<br><b>CD/DVD Drives</b><br><b>Hard Disk Drives</b><br>Network: XXXX <sup>1</sup><br>Disabled        | Network:XXXX<br>LAN<br>Disabled                                                                         |
| 4th Boot Device<br>$\mathbf{1}$  | Removable Drives<br><b>CD/DVD Drives</b><br><b>Hard Disk Drives</b><br>Network:XXXX<br>Disabled                      |                                                                                                    |
| Boot from Other<br>Device        | No<br>Yes                                                                                                    | 1st Boot Device<br>4th Boot<br>Device                                                                   |
| Advanced<br>1<br><b>Disabled</b> | <b>Advanced Chipset Setup</b><br>Network Boot Agent                                                                  |                                                                                                    |

#### Hard Disk Drives

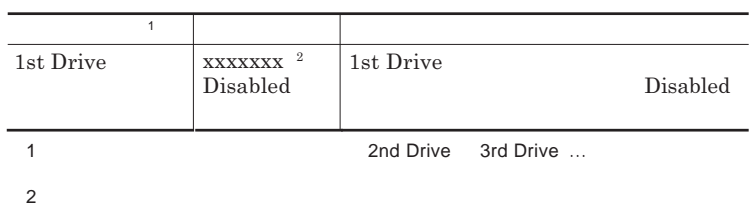

#### Removable Drives

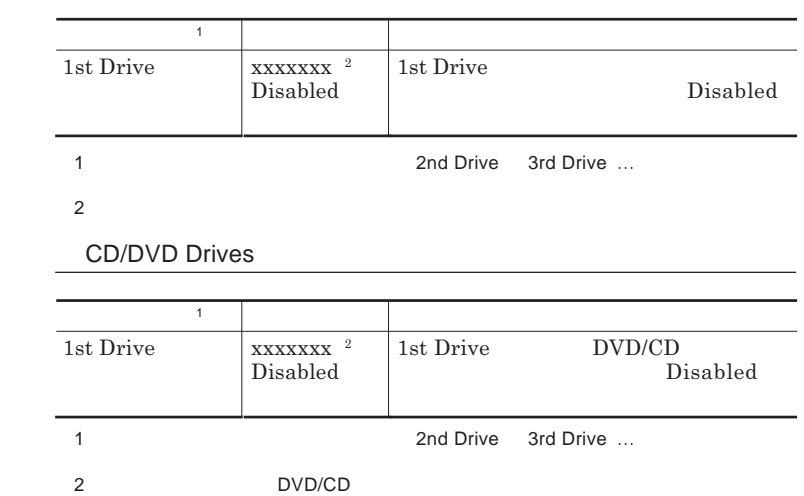
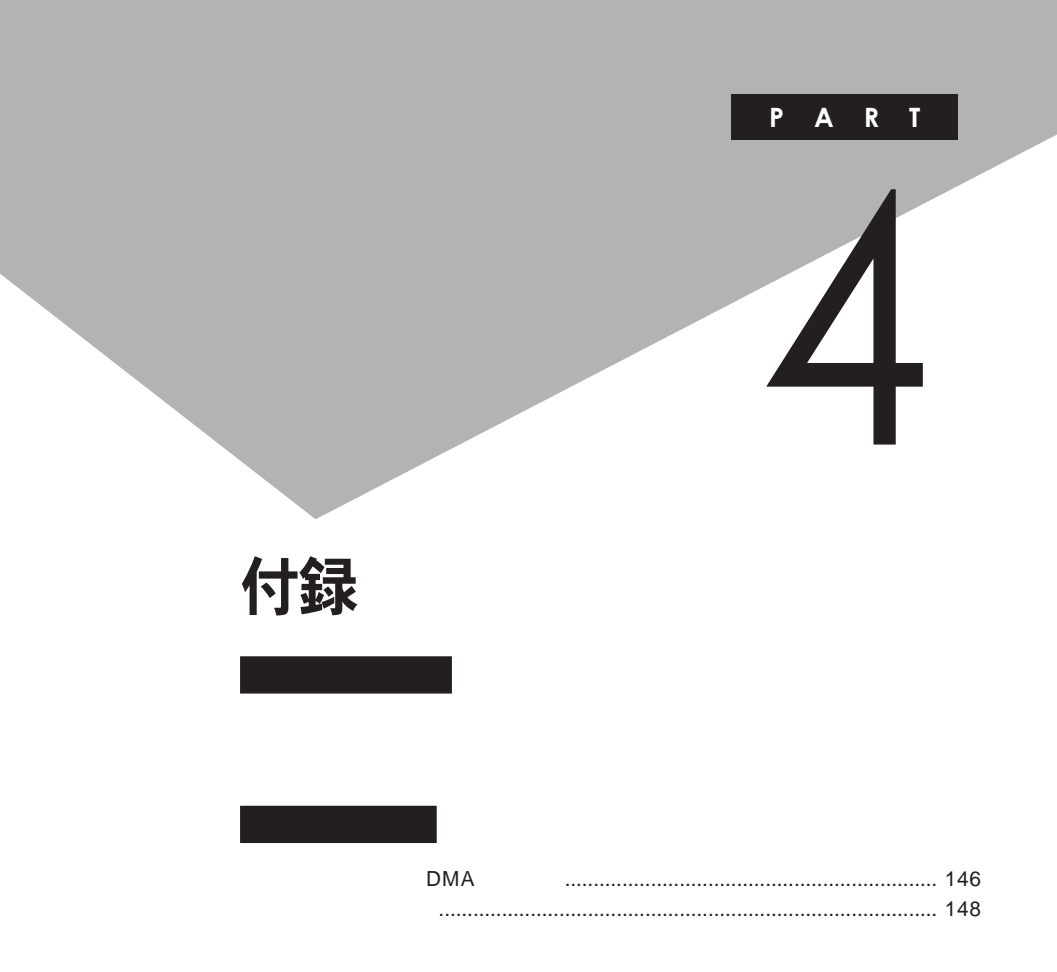

# <span id="page-145-0"></span>割り込みレベル・DMAチャネル

**割り込みレベルと**DMA**チャネルについて**

 $IRQ$  CPU

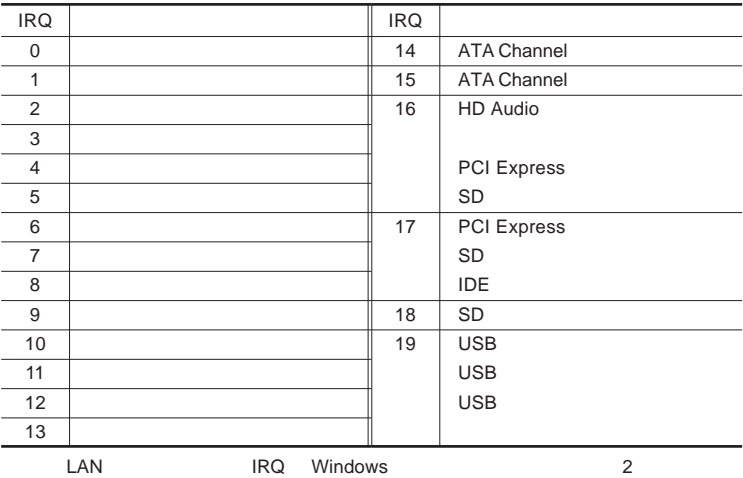

<span id="page-146-0"></span>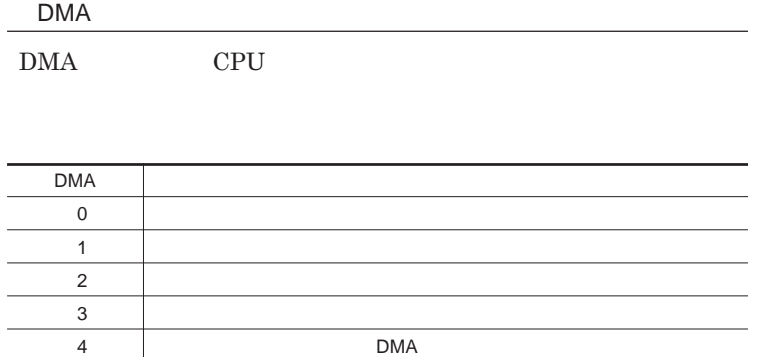

<span id="page-147-0"></span>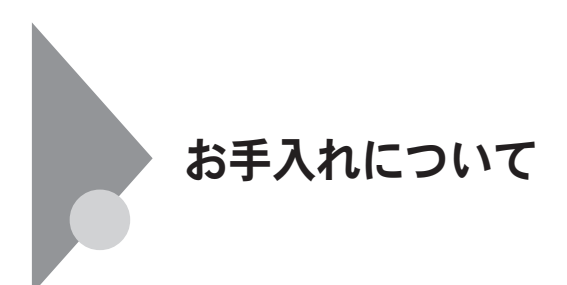

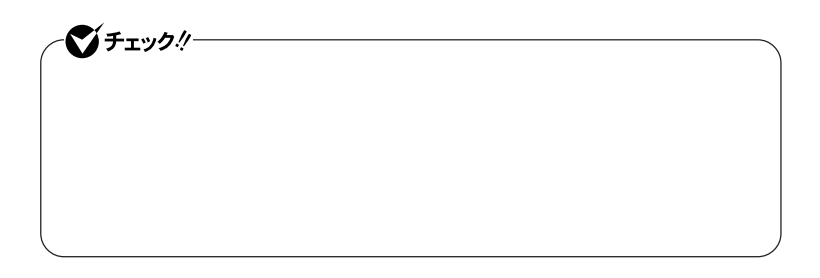

 $\bullet$  +  $\bullet$  +  $\bullet$ **Windows** 

**してください。ローラーだけク ーニングするときは、手順**4 5**は省略してもか**

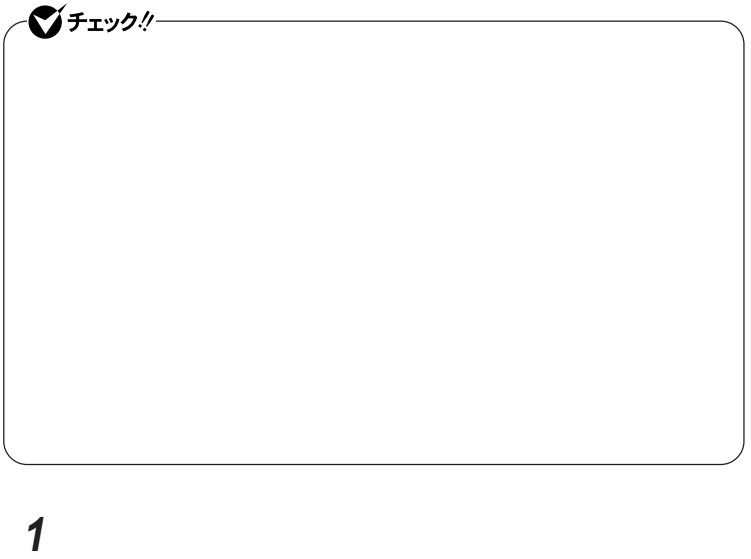

**2 マウスの裏側のボール止めを、矢印の方向に回転させる**

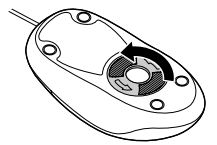

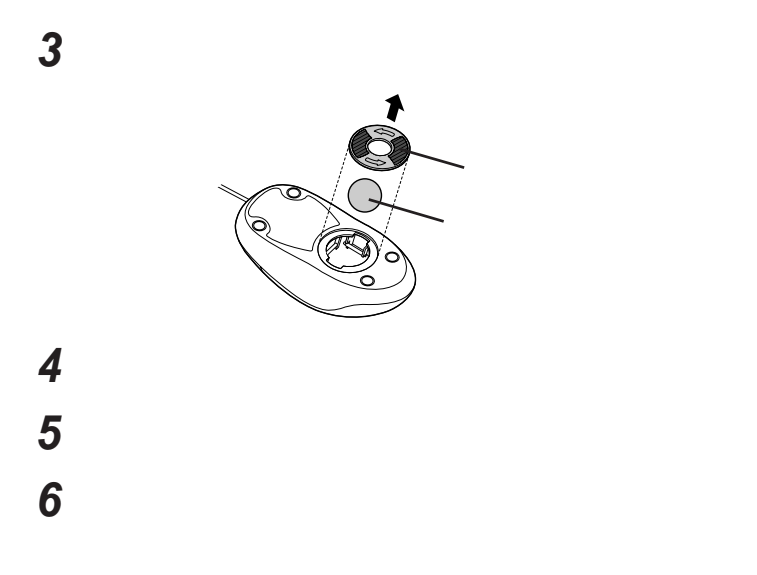

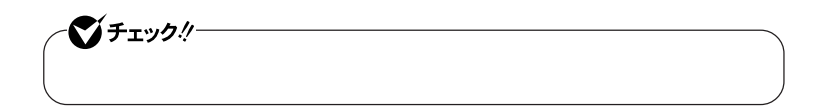

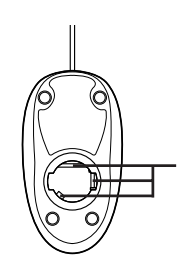

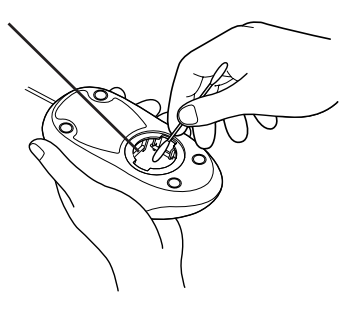

 **ボールをマウスに戻す 2** 

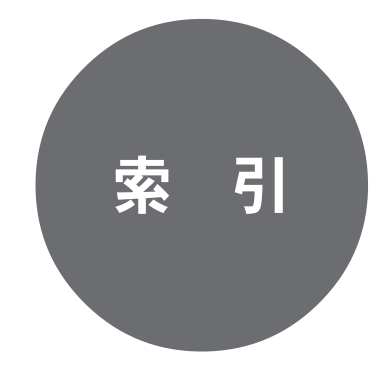

## **クリックボタン** [.......................... 14](#page-13-0) [16](#page-15-0) [63](#page-62-0)

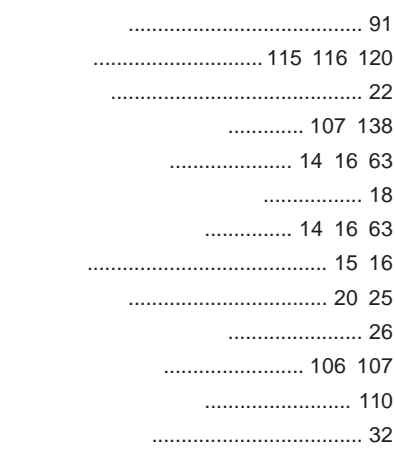

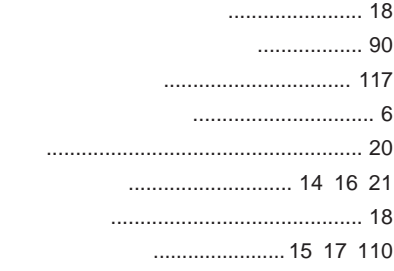

## **[ニューメリックロックキーランプ](#page-18-0)** ............ 19

**[ネットワークブート機能](#page-99-0)** ............... 100 [113](#page-112-0)

## **[ハードディスクパスワード](#page-107-0)** ........... 108 [139](#page-138-0) **バッテリ** [................................................ 39](#page-38-0) **バッテリ [リフレッシュ](#page-48-0)**&**診断ツール** ....... 49 **バッテリアンロック** [.......................... 15](#page-14-0) [17](#page-16-0) **[バッテリイジェクトロック](#page-14-0)**.................. 15 [17](#page-16-0) **バッテリ残量の確認** [.............................. 41](#page-40-0)

**バッテリ充電ランプ** [.............................. 18](#page-17-0)

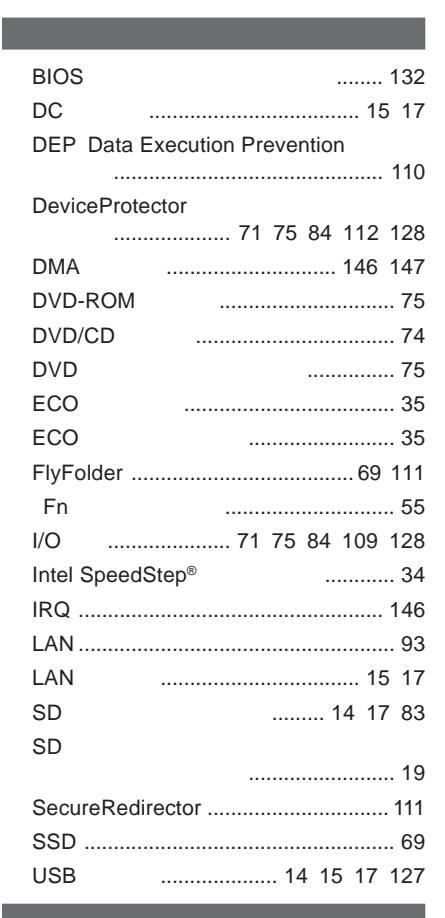

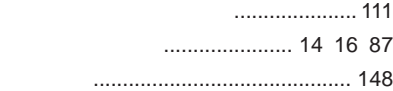

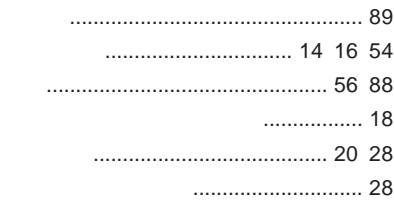

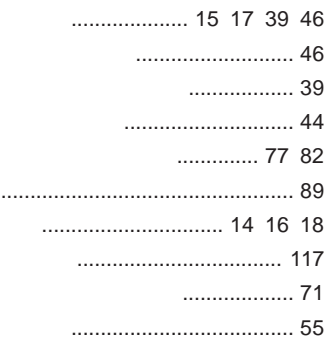

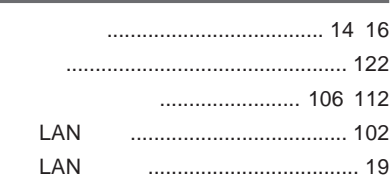

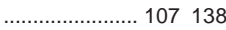

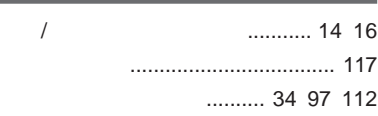

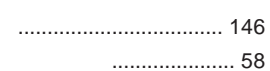

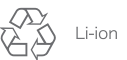

不要になった二次電池は、 不安になった二次電心は、<br>貴重な資源を守るために<br>廃棄しないでリサイクル<br>にご協力ください。

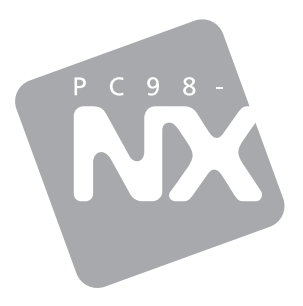

## 活用ガイド ハードウェア編

# **PC98-NX シリーズ** VersaPro **VersaPro J**

UltraLite タイプVS

初版 2009年6月 **NEC** 

853-810602-352-A